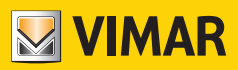

**Manual de Uso e Configuração**

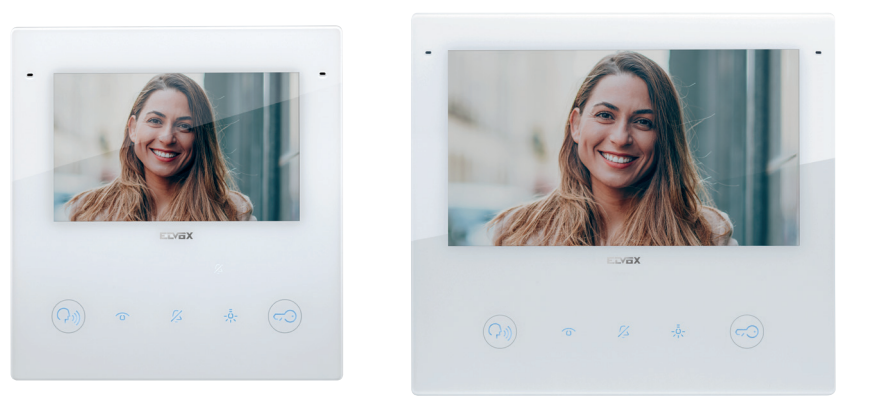

# **TAB 40515**

Videoporteiro TAB 5S UP 5" Due Fili Plus Wi-Fi alta-voz

# **40517**

Videoporteiro TAB 7S UP 7" Due Fili Plus Wi-Fi alta-voz

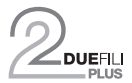

**ELVOX** Videocitofonia

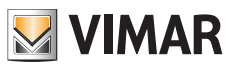

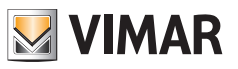

# Índice

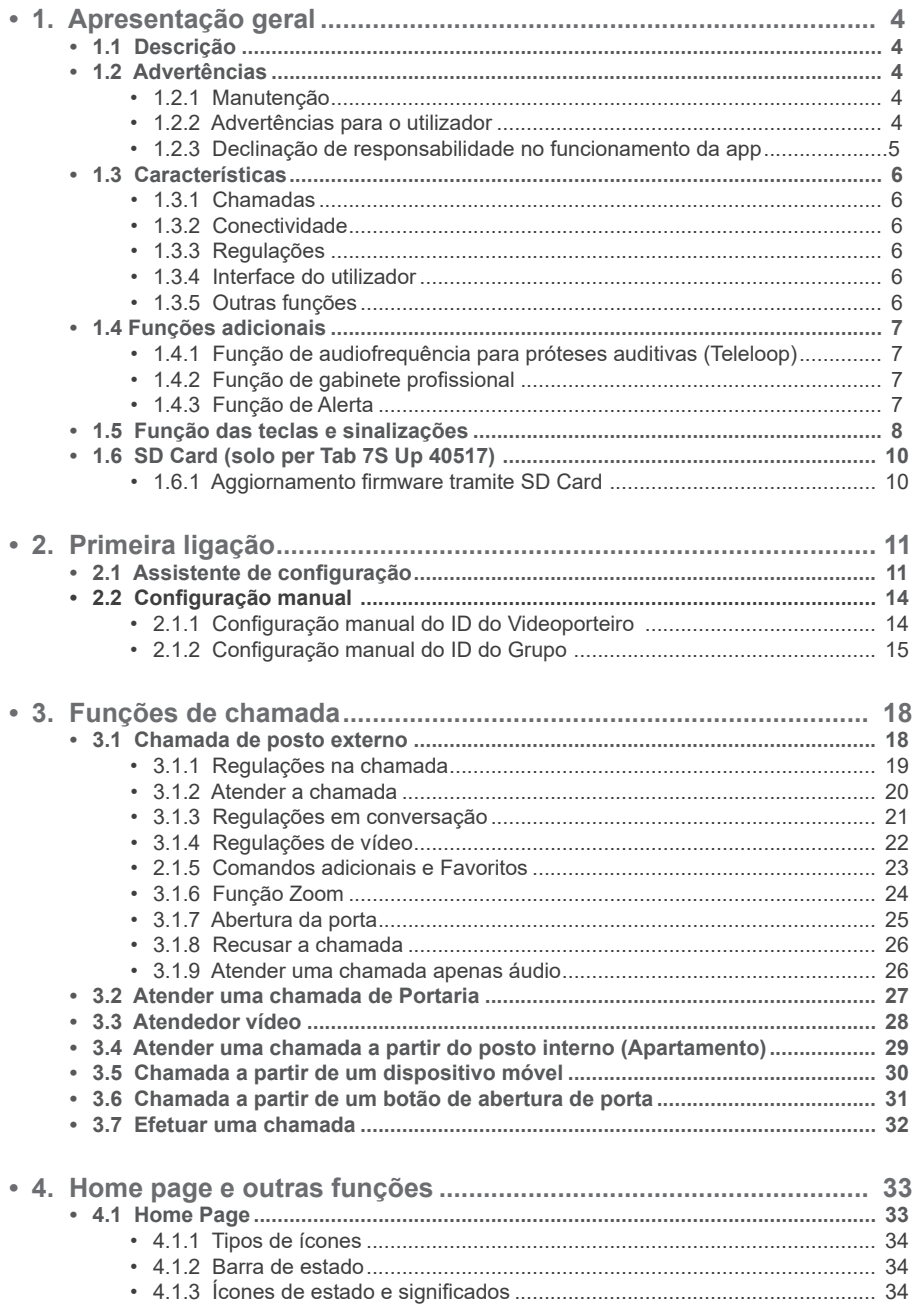

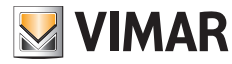

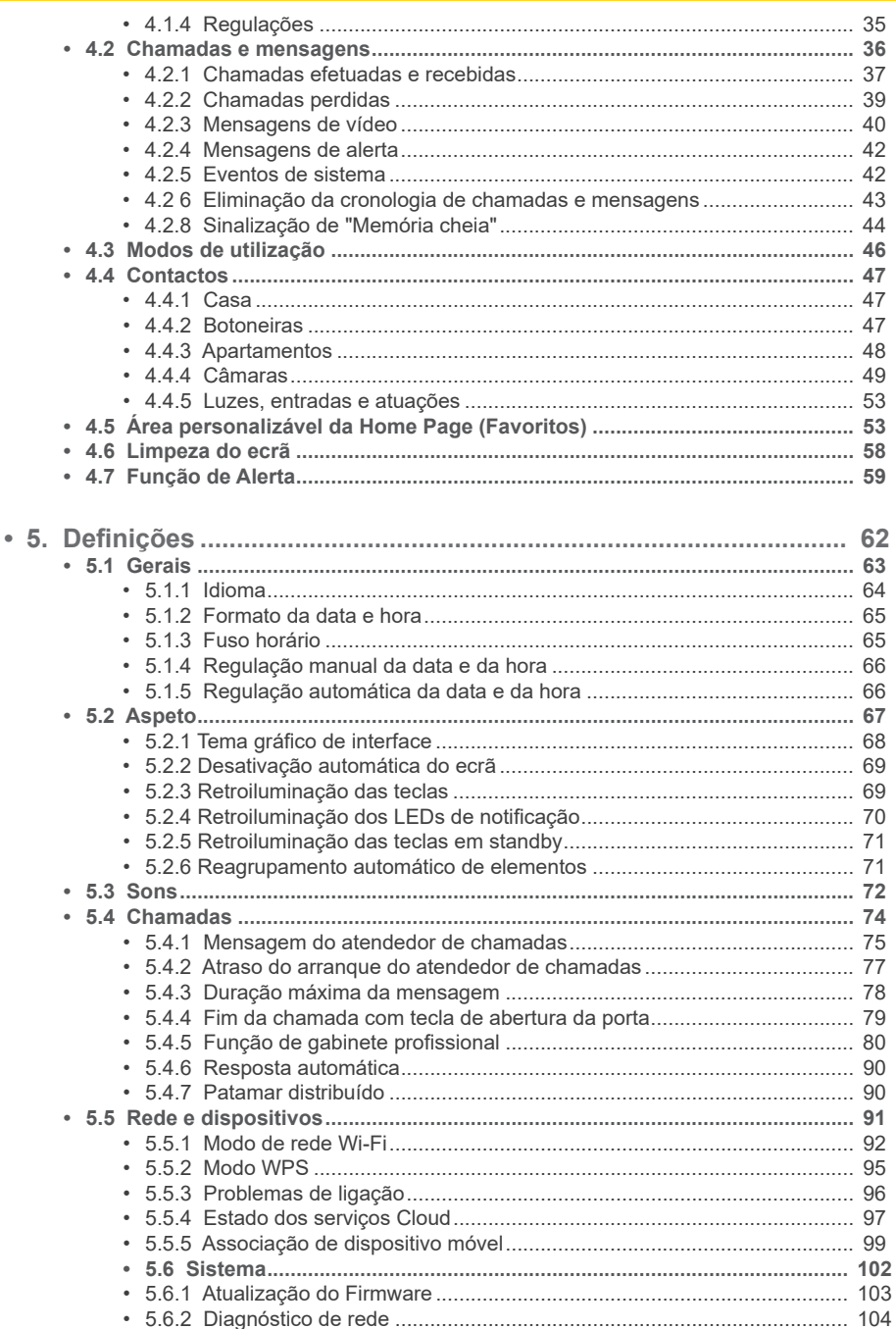

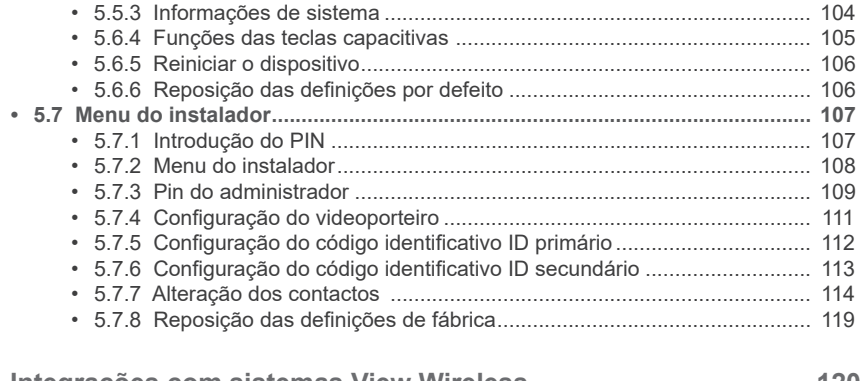

**MIMAR** 

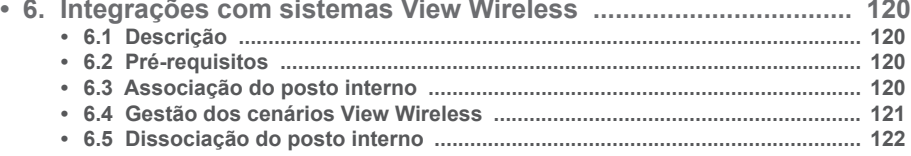

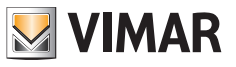

# **1. Apresentação geral**

# **1.1 Descrição**

**40515**

Videoporteiro alta-voz Tab 5S Up - Tab 7S Up de montagem saliente para sistema Due Fili Plus, Wi-Fi integrado para repetição de chamada em smartphone com app dedicada, display de ecrã táctil a cores LCD 5 pol., teclado capacitivo para funções de videoporteiro e chamadas intercomunicantes, atendedor de chamadas vídeo, teleloop para próteses auditivas, suporte para fixação em caixa retangular ou redonda, instalação de montagem saliente ou de semi-embeber.

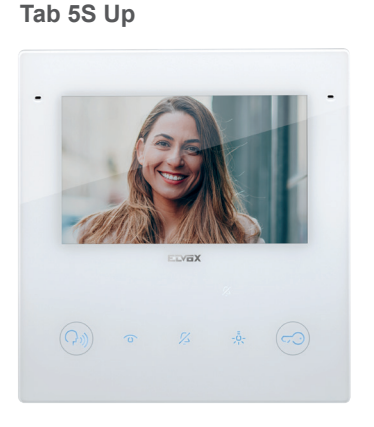

**40517 Tab 7S Up**

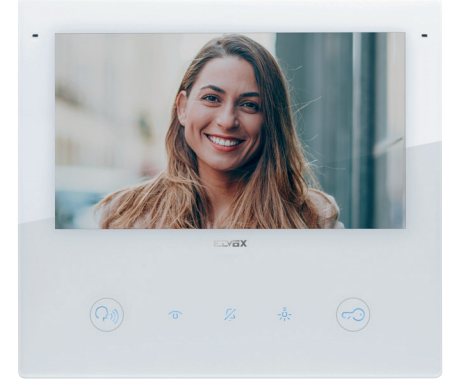

# **1.2 Advertências**

### **1.2.1 Manutenção**

Faça a limpeza utilizando um pano macio.

Não deite água no aparelho e não utilize nenhum tipo de produto químico.

A limpeza deve ser feita com o aparelho desligado (desconectado do bus) ou depois de ter ativado o procedimento de limpeza.

 $($  \widehat{r}

#### **1.2.2 Advertências para o utilizador**

Não abra nem adultere o aparelho.

Em caso de avaria, recorra a pessoal especializado.

Para a instalação, consulte o manual de instruções contido na embalagem.

# VIMAR

#### **1.2.3 Declinação de responsabilidade no funcionamento da app**

O videoporteiro permite, para além das funções de base, o reencaminhamento de chamadas e alguns outros serviços para smartphone e tablet, nos quais deve estar instalada a app "View", através da ligação a uma rede Wi-Fi com acesso à internet que deve ter as características seguintes:

- • Rádio IEEE 802.11 b/g/n (2,4 GHz) 13 canais.
- Segurança: OPEN, WEP 64bit (código ASCII de 5 caracteres), WEP 128bit (código ASCII de 13 caracteres), WPA, WPA2, WPA/WPA2 mixed mode.
- Para redes WPA e WPA2 são suportados os ciphers TKIP e AES.
- Função WPS para redes WPA/WPA2.
- Não suportadas redes "ocultas".

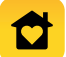

É possível descarregar e instalar a App Vimar "View" no respetivo dispositivo móvel, a partir da App Store de referência.

A Vimar é totalmente alheia à escolha dos equipamentos técnicos que permitem o acesso à rede Internet, dos quais o Cliente se deve dotar para a utilização do serviço, e que se baseiam num acordo celebrado pelo próprio Cliente com um ISP (Internet Service Provider); esse acordo pode comportar custos ligados ao consumo de dados da app "View" que permanecem a cargo do Cliente.

A interação e o funcionamento correto no modo remoto através da app "View", através da rede Internet, com o Tab 5S Up - Tab 7S Up podem depender de:

- a) tipologia, marca e modelo do smartphone ou do tablet;
- b) qualidade do sinal Wi-Fi e canal de rádio utilizado;
- c) tipologia do contrato de acesso à rede internet da habitação;
- d) tipologia do contrato de dados no smartphone e tablet.

O videoporteiro Tab 5S Up - Tab 7S Up suporta um sistema streaming VoIP, pelo que é necessário garantir que o respetivo contrato com o fornecedor para o acesso à internet e para a rede de dados no smartphone não prevê o seu bloqueio.

**Notas**: se não ocorrer o reencaminhamento de chamada para o Smartphone, certifique-se de que não há restrições relativas aos dados em segundo plano.

 $($ n<math>)^{\circ}</math>

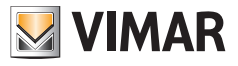

# **1.3 Características**

#### **1.3.1 Chamadas**

- Receção de chamada de posto externo, áudio ou áudio/vídeo.
- • Autoacendimento específico a partir de um posto externo e autoacendimento cíclico.
- Chamada de/para central.
- Intercomunicante de/para outro posto interno, apenas áudio.
- Chamada de/para dispositivo móvel com app "View".
- Visualização das câmaras da instalação, vídeo ou áudio/vídeo.

#### **1.3.2 Conectividade**

- Conectividade Wi-Fi.
- Suporte da função Wi-Fi Protected Setup (WPS).
- Reencaminhamento de chamada para dispositivos móveis através da app "View".
- Associação entre posto interno e app "View" através de QR-code.
- Serviço de chamada remota para móvel através do serviço Cloud mediante ligação prévia à Internet.
- • Atualização do firmware OTA mediante ligação prévia à Internet.

### **1.3.3 Regulações**

- Regulação da luminosidade do ecrã.
- Regulação da luminosidade do sinal de vídeo Due Fili (em chamada).
- Regulação do contraste do sinal de vídeo Due Fili (em chamada).
- Regulação do volume de conversação (em chamada).
- Regulação do volume do toque.
- Seleção da melodia do toque (10 disponíveis) por tipo de chamada.
- Regulação do volume do feedback sonoro das teclas.
- Regulação da retroiluminação das teclas.
- Regulação da retroiluminação das sinalizações.

#### **1.3.4 Interface do utilizador**

- Interface do utilizador disponível em dois temas: claro e escuro.
- Contactos, para interagir simplesmente com todos os dispositivos da instalação.
- Área home personalizável, para interagir imediatamente com os dispositivos favoritos.
- Configurações do utilizador através da interface gráfica.
- • Acesso às configurações de instalador protegido através de PIN.

### **1.3.5 Outras funções**

- Abertura do trinco.
- Ativação auxiliar e outras atuações da instalação.
- Atendedor de videoporteiro com mensagem de boas-vindas personalizável.
- Função de gabinete profissional com faixas horárias e programação semanal.

 $($  \widehat{r}

- Serviço de alerta para a central.
- Função de tirante para casa de banho.
- Sinalização de porta aberta.
- Chamada de patamar.
- Exclusão do toque.
- Não incomodar.
- Data e hora.
- Modo de limpeza do ecrã.
- • Configuração completa através do software SaveProg.

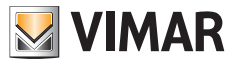

# **1.4 Funções adicionais**

### **1.4.1 Função de audiofrequência para próteses auditivas (Teleloop)**

O videoporteiro pode ser utilizado por portadores de próteses auditivas.

Para um funcionamento correto do aparelho auditivo, consulte o respetivo manual de instruções. A presença de objetos metálicos ou aparelhos eletrónicos pode comprometer a qualidade do som recebido no aparelho auditivo.

### **1.4.2 Função de gabinete profissional**

Esta função, quando ativa, permite a abertura automática do trinco após uma chamada de Posto Externo. É possível escolher o modo de funcionamento e a programação das faixas horárias de ativação.

### **1.4.3 Função de Alerta**

Esta função permite enviar uma notificação à Central de portaria (40510), mesmo quando o bus Due Fili Plus está ocupado.

 $($  \widehat{r}

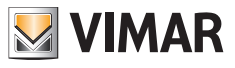

# **1.5 Função das teclas e sinalizações**

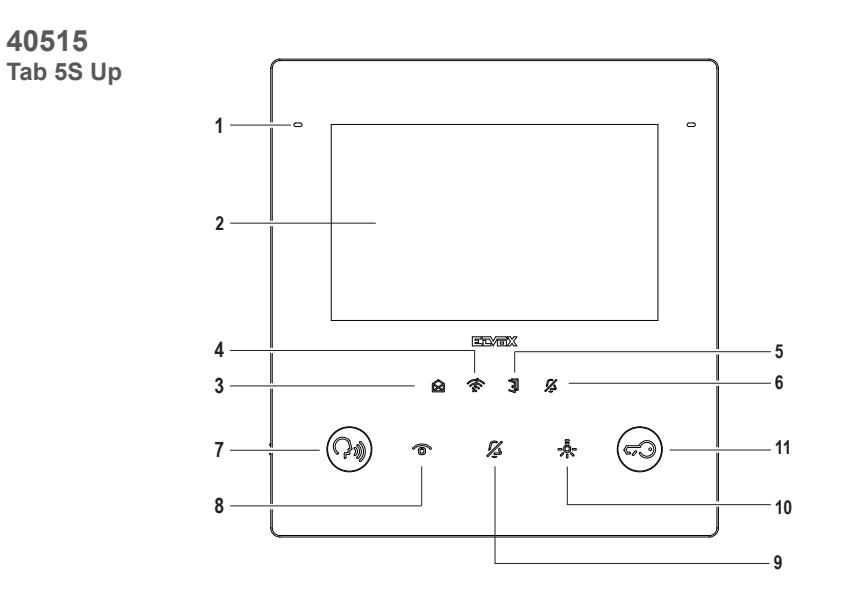

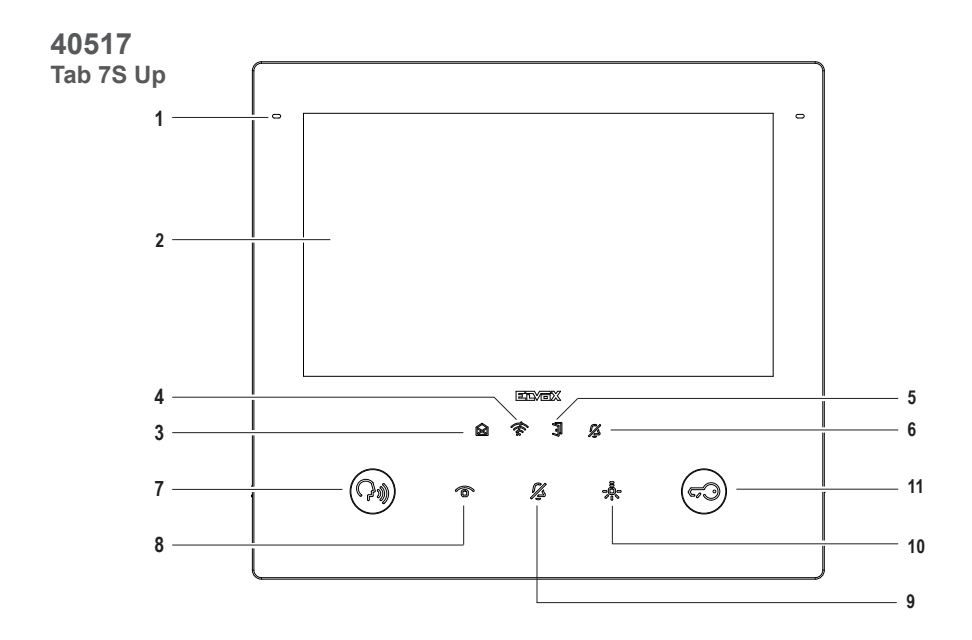

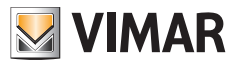

- **1** Microfone
- **2** Display:
	- 40515 Tab 5S Up: 5" com 16,8 milhões de cores, resolução 800x480, rácio 15:9, ecrã tátil capacitivo.
	- 40517 Tab 7S Up: 7" com 16,8 milhões de cores, resolução 1024x600, rácio 16:9, ecrã tátil capacitivo.

#### **Sinalizações (retroiluminação branca):**

- **3** Novas notificações ou mensagens (fixa); ligação do dispositivo, dispositivo à espera de configuração (intermitente).
- **4** Falta de conectividade
- **5** Porta aberta/Estado da função de gabinete profissional
- **6** Silencioso/Não incomodar

Nota: *Quando a retroiluminação está desligada, o símbolo não é visível. A intensidade da retroiluminação é regulável para o conjunto das sinalizações. Esta regulação é independente da intensidade da retroiluminação das teclas capacitivas. As sinalizações podem ser desabilitadas (desligando a retroiluminação) através das definições do utilizador.*

#### **Teclas (funções por defeito):**

- **7** Falar/Escutar
	- Atender uma chamada
	- Encerrar uma conversação
- **8** Autoacendimento: ativa o posto externo principal. (**\***)
- **9** Exclusão do toque
- **10** Ativação auxiliar: ativa o primeiro relé do sistema 2 fili (Aux 1). (**\***)
- **11** Abertura da porta (Trinco): ativa o trinco do posto externo *em chamada ou conversação* ou, então, *do posto externo principal*. (**\***)

**Nota** (**\***): *as funções associadas às teclas Autoacendimento, Ativação auxiliar e Abertura da porta podem ser modificadas através da programação. Para as funções ativáveis, consulte o manual de uso e configuração e o software de configuração.*

 $($  \widehat{r}

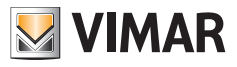

# **1.6 Cartão SD (apenas para Tab 7S Up 40517)**

O dispositivo é dotado de compartimento para cartão micro SD. O compartimento também é acessível, mesmo com o dispositivo montado, através da abertura no lado inferior.

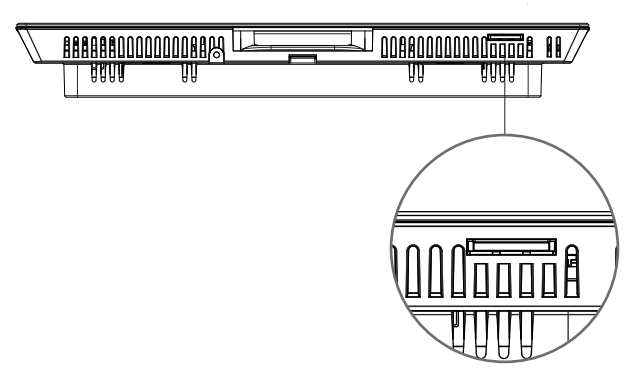

**Compartimento para Cartão micro SD**

#### **Características do cartão micro SD**:

- • Capacidade do cartão micro SD: de 4 a 64 GB.
- • Tipo de cartão micro SD: SDHC ou SDXC.
- • Tipo de sistema de ficheiros: FAT32, exFAT, ext4.

### **1.6.1 Atualização do firmware através de cartão SD**

O firmware do dispositivo pode ser atualizado através de cartão micro SD. Descarregue em *www.vimar.com* o ficheiro de atualização (ficheiro ZIP) e extraia o conteúdo para o cartão micro SD. Insira o cartão no compartimento e aguarde alguns segundos. Siga as indicações do ecrã e aplique a atualização a partir de Definições -> Sistema -> Atualização do software.

 $($  \widehat{r}

O cartão micro SD deve respeitar as características especificadas e ter uma única partição.

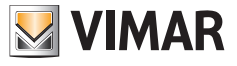

# **2. Primeira ligação**

# **2.1 Assistente de configuração**

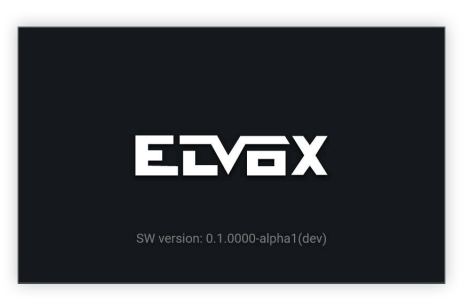

No primeiro arranque do dispositivo aparece um ecrã de boas-vindas.

O assistente de configuração arranca automaticamente ao fim de 3 segundos ou, então, depois de se tocar num ponto qualquer do ecrã.

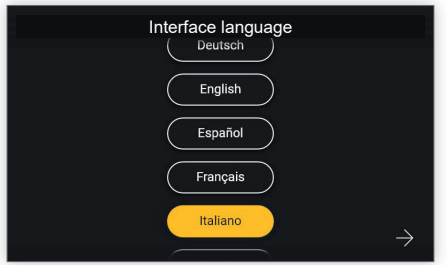

Acedendo à configuração guiada é proposta, em primeiro lugar, a escolha do idioma.

O sistema mostra o italiano como idioma predefinido. O utilizador pode continuar ou pode modificar o idioma definindo e, depois, continuar.

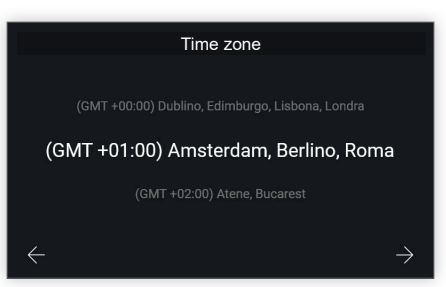

 $($  \widehat{r}

É agora solicitado que se escolha um fuso horário entre os indicados.

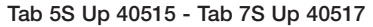

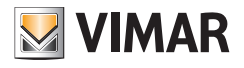

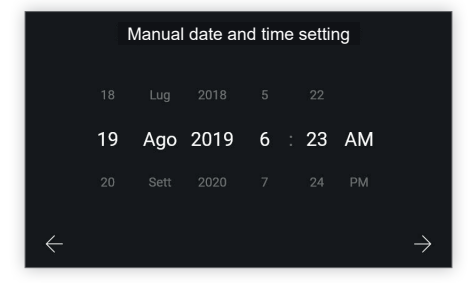

O utilizador deve regular manualmente a data e a hora.

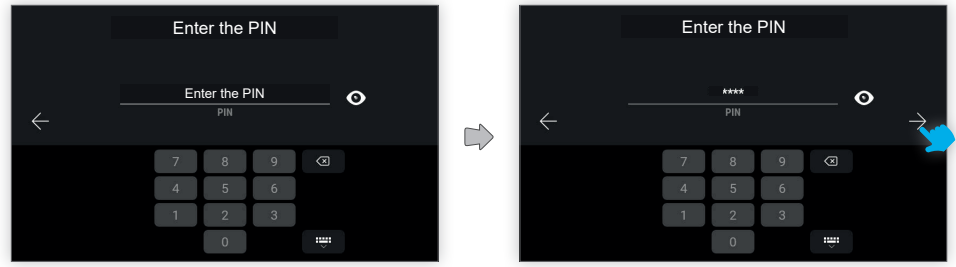

Para confirmar as configurações efetuadas, é necessário inserir o código PIN do dispositivo.

#### PIN predefinido: **0000**

Inserindo o código PIN fica disponível a tecla de confirmação para continuar.

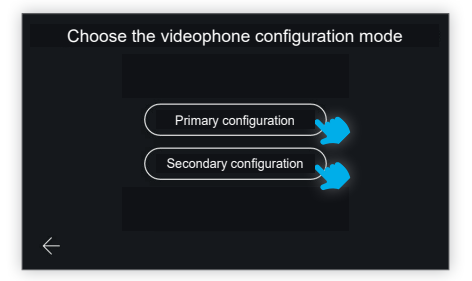

O dispositivo pede agora que se escolha o modo de configuração do videoporteiro, com duas possibilidades: configuração primária ou configuração secundária.

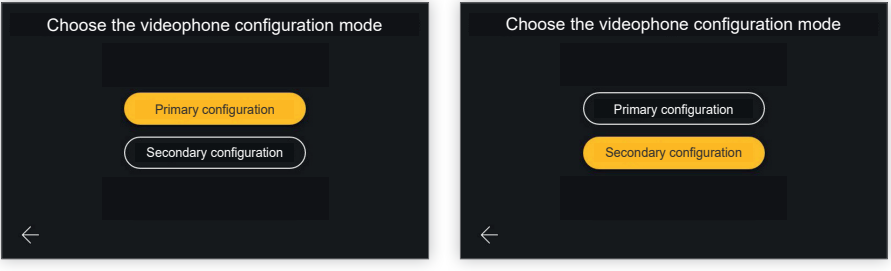

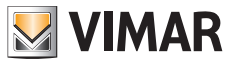

Selecionando a opção desejada, a tecla ativa-se para confirmar a opção e o utilizador é conduzido ao ecrã seguinte.

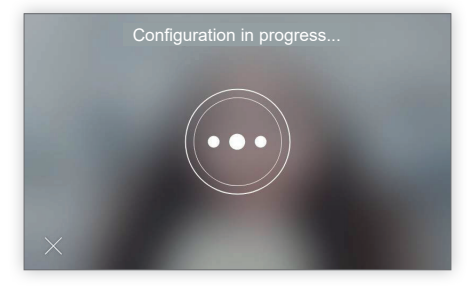

O ecrã de configuração em curso permite uma única ação: "sair".

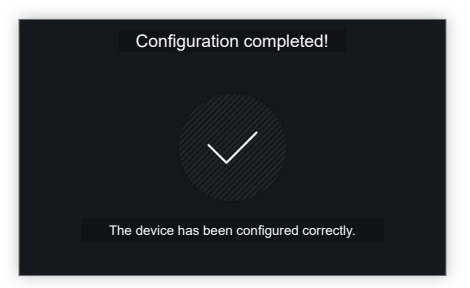

Uma vez terminada a configuração, o dispositivo mostra um ecrã de confirmação.

Através de um timeout de 4'', ou tocando num ponto qualquer do display, o utilizador sai do processo de configuração e é conduzido para o ecrã da homepage.

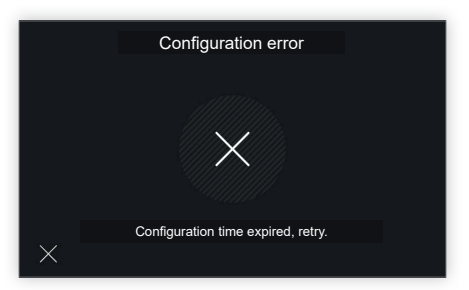

Caso tenham ocorrido problemas durante a configuração, o dispositivo mostra um ecrã de erro com uma mensagem a indicar o problema detetado.

No ecrã exemplificativo apresentado, a mensagem é: "Acabou o tempo para a configuração; tente novamente". Tocando no X em baixo à esquerda, o utilizador é conduzido ao ecrã de escolha do modo de configuração, para repetir o procedimento.

 $($  \widehat{r}

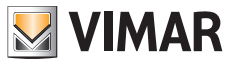

# **2.2 Configuração manual**

Em alternativa ao modo de configuração automática do videoporteiro através de chamada de posto externo, é possível proceder no modo de configuração manual, que prevê a possibilidade de digitar o ID diretamente no videoporteiro, sem necessidade de interação com o posto externo.

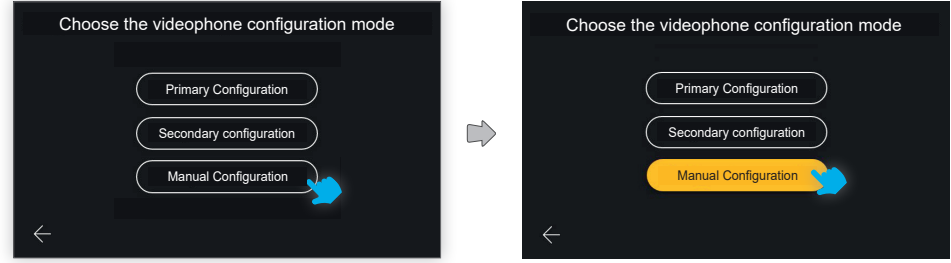

Para aceder a este modo de configuração, selecione "Configuração manual".

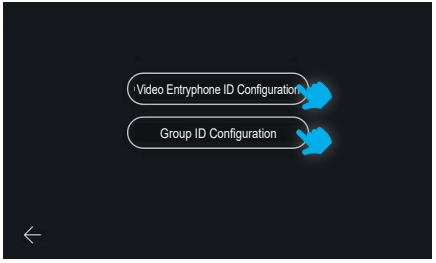

O ecrã seguinte permite escolher o tipo de configuração:

- **Configuração do ID do videoporteiro**: para o videoporteiro principal.
- **Configuração do ID do grupo**: para videoporteiros secundários, com chamada simultânea ao principal.

### **2.2.1 Configuração manual do ID do videoporteiro**

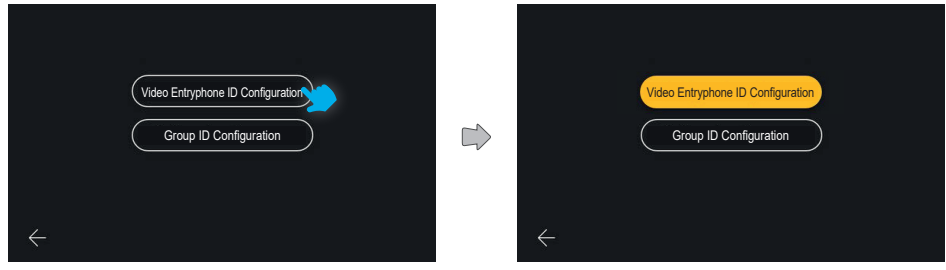

 $($  \widehat{r}

Escolha "**Configuração do ID do videoporteiro**",

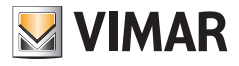

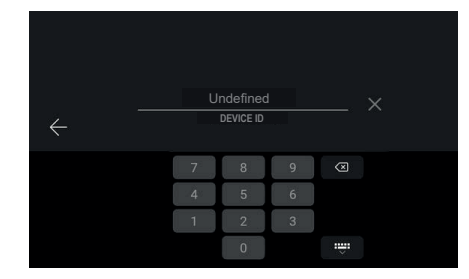

Insira o código do ID do dispositivo através do teclado numérico e confirme.

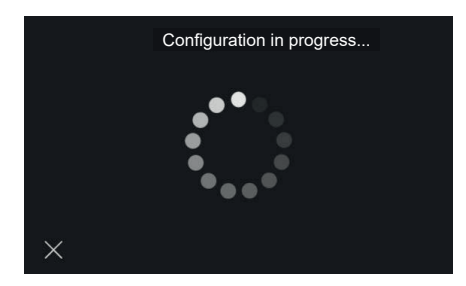

Tem início o procedimento de verificação de que esse ID é válido e não está já a ser utilizado na instalação.

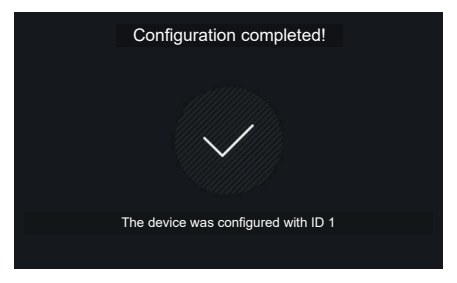

Uma vez terminada a configuração com sucesso, aparecerá um ecrã de feedback que apresenta o ID atribuído; segue-se, depois, a visualização da home.

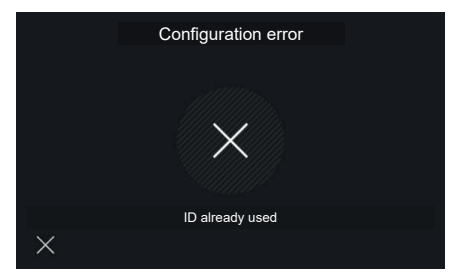

Em caso de inserção de um ID não válido o procedimento falha apresentando um ecrã de notificação do erro; selecionando o X volta-se ao ecrã de inserção do ID.

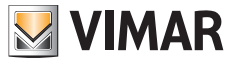

### **2.2.2 Configuração manual do ID do Grupo**

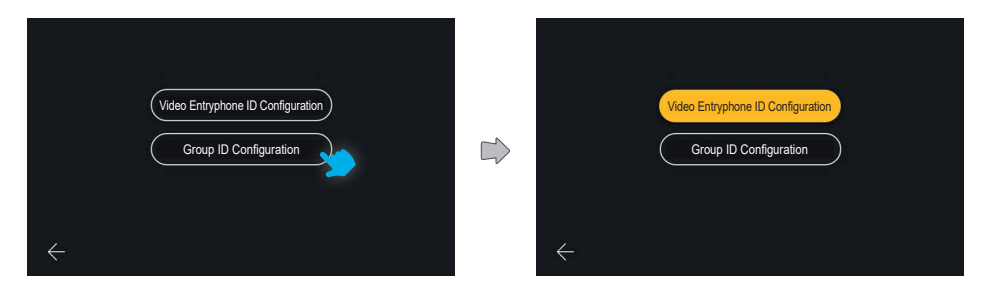

Escolha "**Configuração do ID do grupo**".

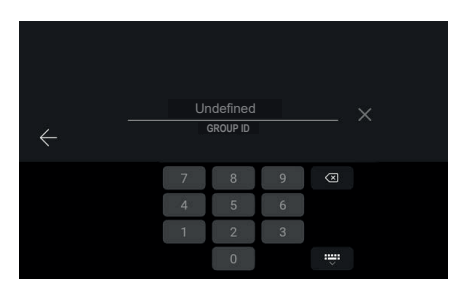

O primeiro ecrã permite a configuração do ID de grupo através da inserção com o teclado numérico e confirmar.

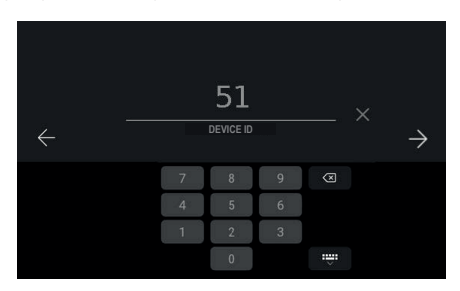

O ecrã seguinte permite a inserção do ID do dispositivo:

o campo é pré-preenchido com um valor de ID calculado segundo o algoritmo Due Fili, logo, por exemplo, em caso de ID de grupo 1, o ID proposto para o dispositivo será 51 (ou 52, 53)

 $\circledcirc$ 

O utilizador pode confirmar o proposto ou alterar o seu valor e, depois, confirmar.

### **ELVOX** Videocitofonia Tab 5S Up 40515 - Tab 7S Up 40517

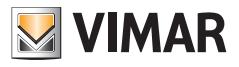

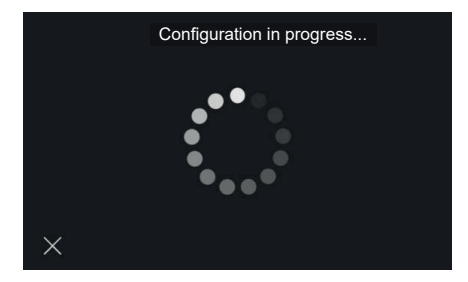

Tem início o procedimento de verificação de que o ID é válido e não está já a ser utilizado na instalação.

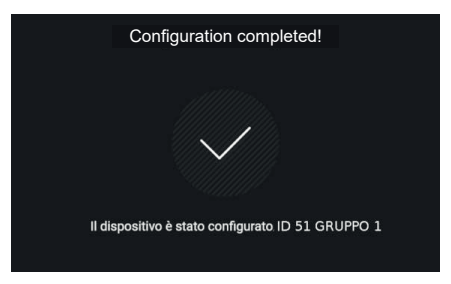

Uma vez terminada a configuração com sucesso, aparecerá um ecrã de feedback que apresenta o ID atribuído; segue-se, depois, a visualização da home.

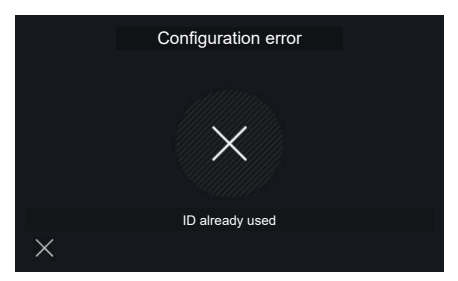

Em caso de inserção de um ID não válido o procedimento falha apresentando um ecrã de notificação do erro; selecionando o X volta-se ao ecrã de inserção do ID.

Neste caso, o campo é novamente pré-preenchido sugerindo um valor seguinte entre os possíveis (51, 52, 53).

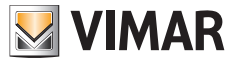

# **3. Funções de chamada**

# **3.1 Chamada de posto externo**

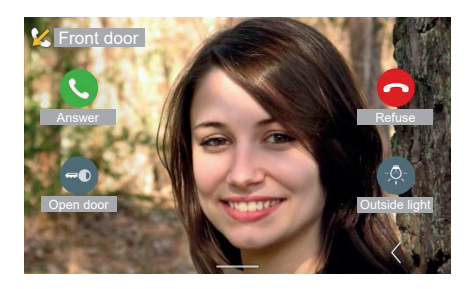

Quando o dispositivo de videoporteiro recebe uma chamada de uma botoneira, o ecrã acende-se diretamente mostrando a imagem captada pelo posto externo chamador em todo o ecrã. Em cima é apresentada a identificação da botoneira externa.

Estão disponíveis os comandos: "Atender", "Recusar", "Abertura da porta". Se presentes, à direita são elencadas as atuações favoritas; a primeira está sempre visível, as outras estão acessíveis abrindo um painel através da tecla "Expandir". Em caso de inexistência de atuações, a posição está livre; a tecla "Expandir" está sempre disponível.

#### **Comutação de vídeo**

Caso a chamada seja proveniente de um Posto externo que gere duas fontes de vídeo (a câmara interna e uma entrada de uma câmara suplementar externa), no ecrã do videoporteiro estará disponível um botão específico que permite a "Comutação de vídeo". Premindo este botão será possível comutar a imagem exibida no ecrã, entre as fotos das duas fontes de vídeo.

A função de comutação de vídeo também é possível no caso de autoacendimento.

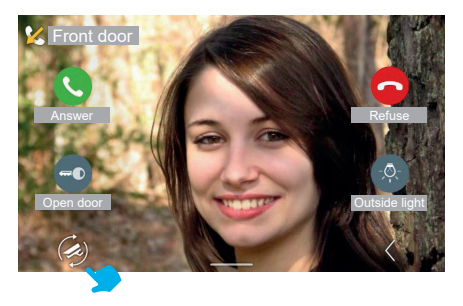

*As funções de videoporteiro ilustradas nos parágrafos seguintes fazem referência a chamadas de Postos Externos áudio/vídeo. No caso de Postos Externos apenas áudio, o display está negro e, em caso de acesso ao menu de regulações, estão disponíveis apenas as regulações áudio.*

 $($  \widehat{r}

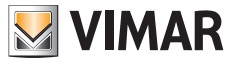

#### **3.1.1 Regulações na chamada**

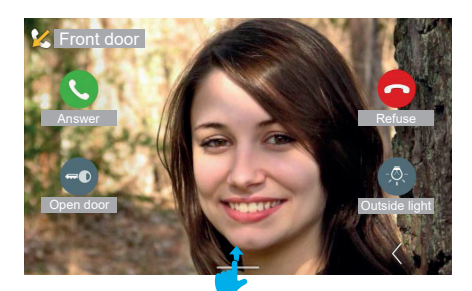

Para visualizar o painel de regulações, arraste-o para cima.

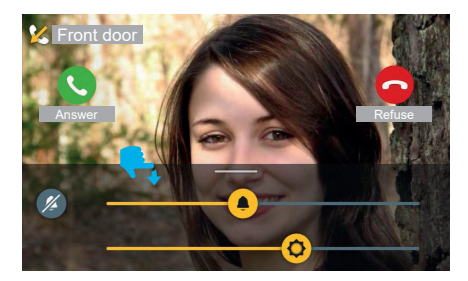

Durante a chamada recebida, no menu de regulações estão presentes:

- luminosidade do ecrã
- volume do toque.

Atuando nos cursores, é possível regular os valores.

Para desativar o toque mantendo a regulação do volume está disponível a tecla "Silenciar".

Os comandos de controlo da chamada mantêm-se sempre visíveis e ativos.

Pode-se fazer com que o menu de regulações desapareça arrastando a área para baixo; o desaparecimento é automático ao fim de um intervalo de 4 segundos após a última ação de regulação.

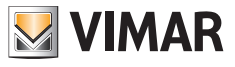

#### **3.1.2 Atender a chamada**

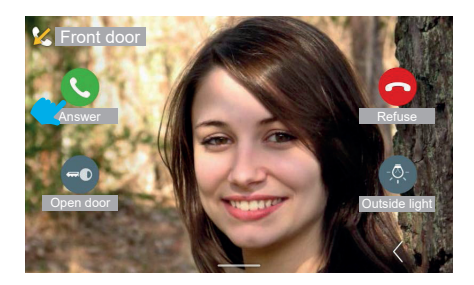

Premindo a tecla "Atender" entra-se no estado de conversação.

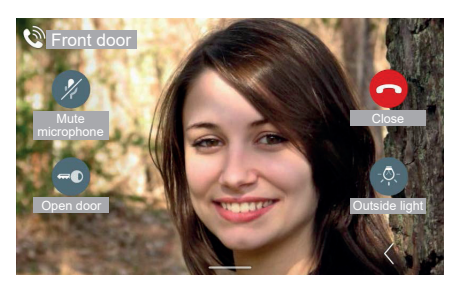

No estado de conversação a tecla "Atender" é substituída pela tecla de "Exclusão do microfone" ao passo que "Recusar" é substituído por "Fechar".

Premindo a tecla "Exclusão do microfone", a opção é ativada.

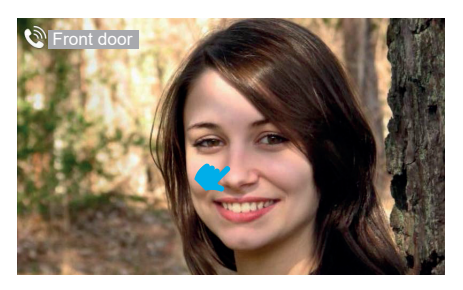

Uma vez decorrido um período de 4 segundos, os comandos desaparecem deixando visível o fluxo de vídeo livre. Tocando no ecrã uma vez, aparecem de novo os comandos com função de chamada.

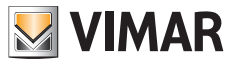

### **3.1.3 Regulações em conversação**

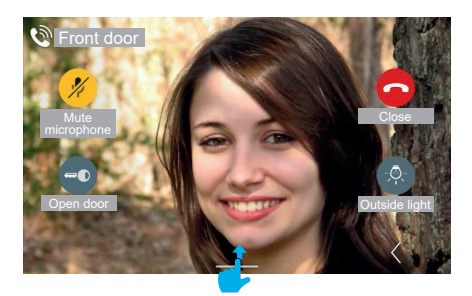

Para visualizar o menu de regulações em conversação, arraste-o para cima.

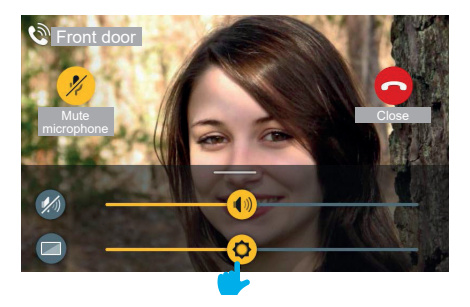

 $\overline{\odot}$ 

Com a chamada em curso, no menu de regulações estão presentes:

- luminosidade do ecrã

- volume de conversação

Atuando nos cursores, é possível regular os valores.

Para desativar o áudio mantendo a regulação do volume está disponível a tecla "Desativar áudio".

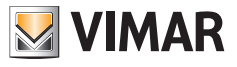

### **3.1.4 Regulações de vídeo**

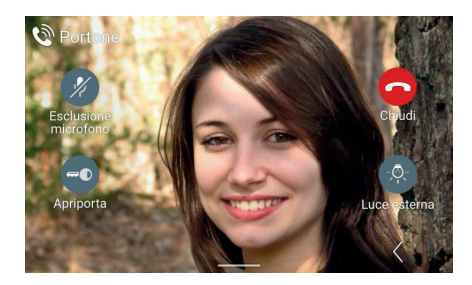

Durante a chamada ou autoacendimento, para além das regulações de volume de conversação e retroiluminação do ecrã, estão também disponíveis regulações acessórias de luminosidade e contraste do fluxo de vídeo.

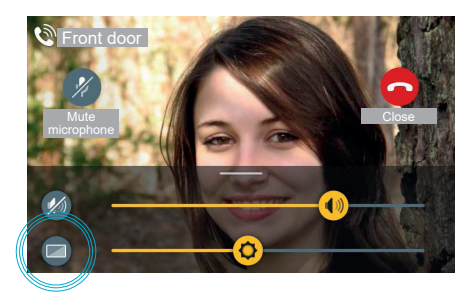

Acedendo ao painel de regulações, está disponível uma tecla adicional de "Regulações de vídeo"

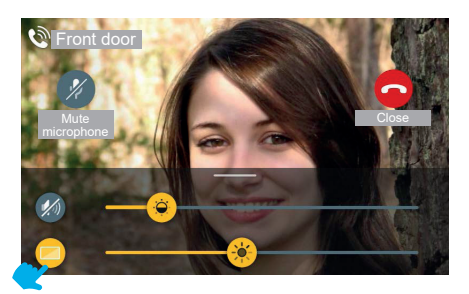

Premindo a tecla "Regulações de vídeo", é possível ativar os comandos de contraste e luminosidade do fluxo de vídeo.

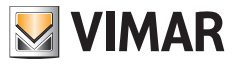

### **3.1.5 Comandos adicionais e Favoritos**

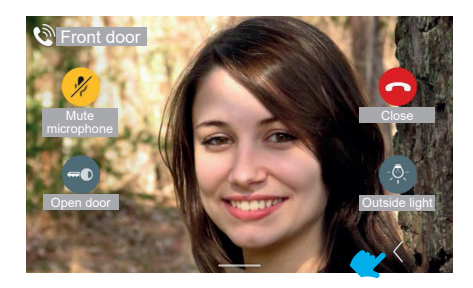

Para visualizar o painel de comandos adicionais e favoritos, use a tecla "Expandir".

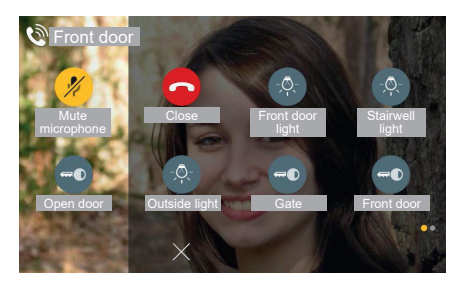

O painel de favoritos aparece com um efeito de deslizamento a partir da direita e com uma coloração da área; este mostra os elementos favoritos segundo uma matriz de 2 ou 3 colunas de 2 elementos, em que a primeira já está ocupada pelos comandos disponíveis na vista standard; na presença de vários elementos, o sistema ativa uma visualização por páginas análoga ao previsto na home.

Neste caso, o total dos comandos, incluindo os já presentes na vista standard, é 6.

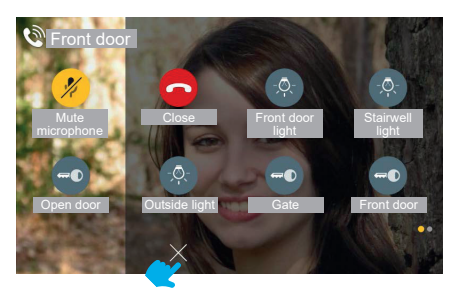

 $($ n)

Para fechar o painel de favoritos está sempre disponível a tecla "ANULAR".

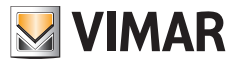

### **3.1.6 Função Zoom**

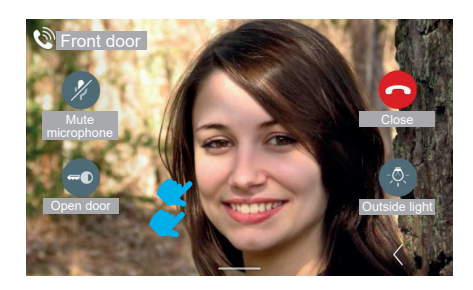

Tocando mais uma vez no ecrã (numa área onde não haja comandos), volta-se à vista sem comandos. Tocando duas vezes no ecrã, é mostrado o ecrã de escolha da área de zoom.

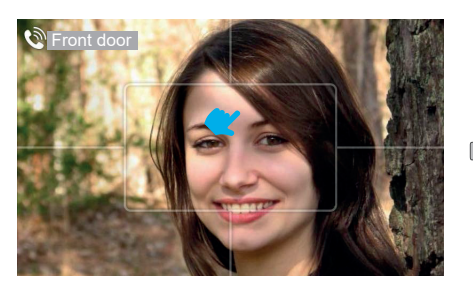

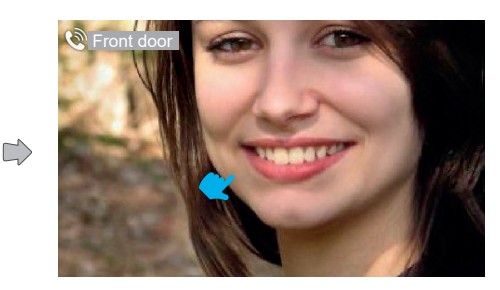

Durante a chamada é possível utilizar a função "Zoom".

A interface sobrepõe ao fluxo de vídeo um traço gráfico que o divide em cinco áreas, de modo a permitir ao utilizador escolher a porção a ampliar.

Clicando numa das áreas, a mesma é ampliada. Uma vez decorrido um intervalo de 4 segundos, volta-se à vista anterior.

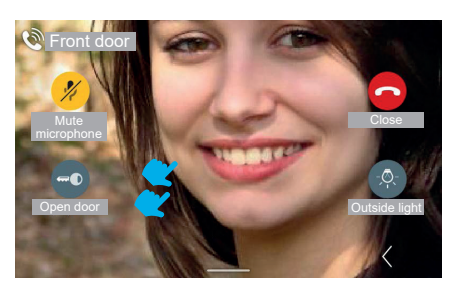

Efetuando um duplo toque no ecrã, volta-se ao ecrã com esquema da função "Zoom", com um único toque é desativada a visualização dos comandos.

 $($ n)

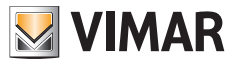

# **3.1.7 Abertura da porta**

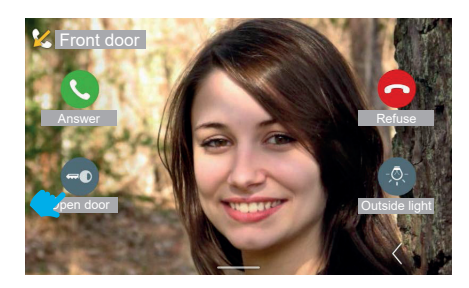

No caso de uma chamada recebida da botoneira, é possível abrir a porta externa sem necessariamente atender a chamada, premindo a tecla "Abertura da porta".

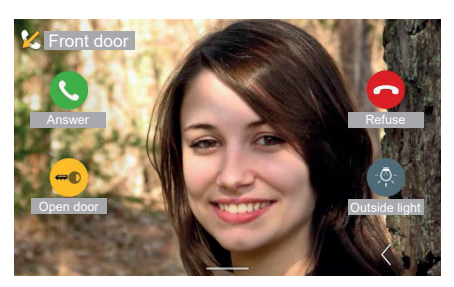

 $\overline{\odot}$ 

O sistema ativa o comando de abertura.

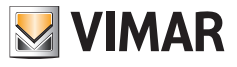

#### **3.1.8 Recusar a chamada**

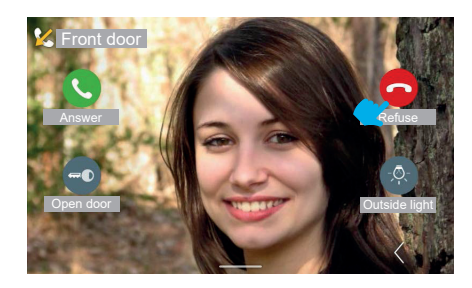

Se se optar por recusar a chamada, a janela de visualização "Chamada recebida" fecha-se e volta-se automaticamente ao ecrã da home page (ou qualquer outro ecrã que esteja ativo antes da chamada recebida).

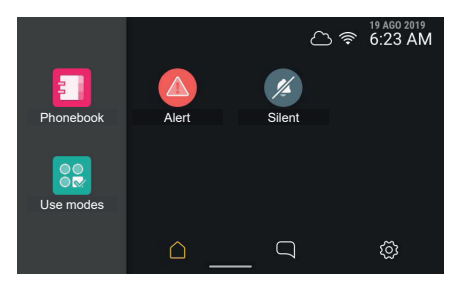

### **3.1.9 Atender uma chamada apenas áudio**

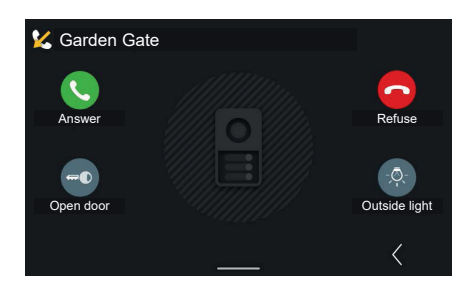

No caso de uma chamada recebida apenas áudio da botoneira externa, os comandos e as atuações visualizados são idênticos aos presentes no caso de uma chamada áudio/vídeo.

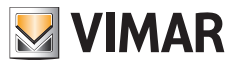

# **3.2 Atender uma chamada de Portaria**

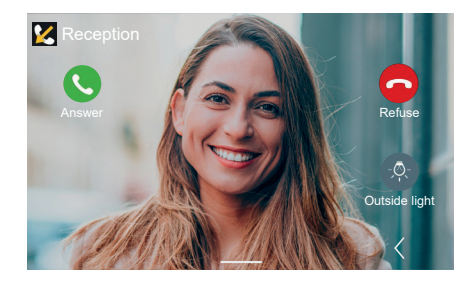

As chamadas recebidas da portaria podem ser de tipo áudio/vídeo ou apenas áudio. Os comandos são análogos aos de chamada da botoneira exceto o de abertura da porta

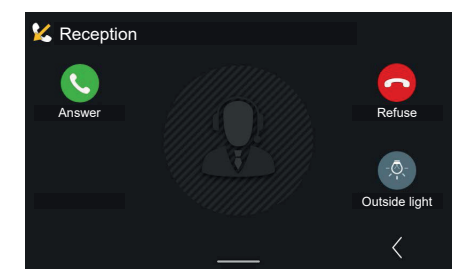

Em caso de chamada áudio não estão disponíveis as regulações acessórias de luminosidade e contraste do fluxo de vídeo.

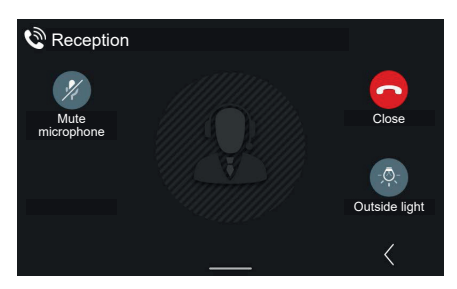

Aceitando a chamada, os comandos agora disponíveis são: "Exclusão do microfone", "Fechar" e, eventualmente, a primeira atuação favorita (neste caso: "Luz externa").

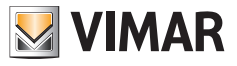

## **3.3 Atendedor vídeo**

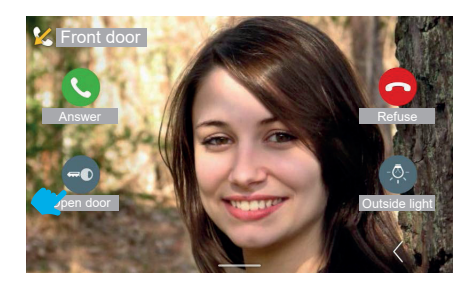

Caso a função de atendedor vídeo tenha sido ativada no posto interno, a chegada de uma chamada da botoneira pode comutar a chamada em si, após um intervalo de tempo regulável, na gravação de uma mensagem de atendedor. Uma vez decorrido o intervalo definido, o videoporteiro não mostra mais o fluxo de vídeo de entrada e volta ao estado de standby. Entretanto, a botoneira emite a mensagem gravada de atendedor, começando, depois, a gravação.

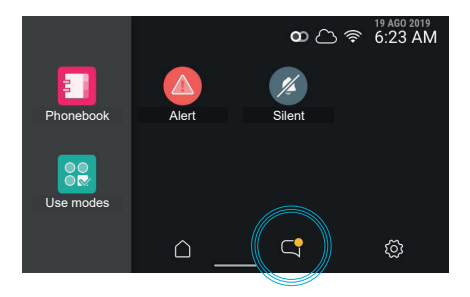

Reacendendo o videoporteiro, este mostra a presença de um elemento não lido nas "Chamadas e mensagens" evidenciando a respetiva tecla.

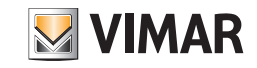

# **3.4 Atender uma chamada a partir do posto interno (Apartamento)**

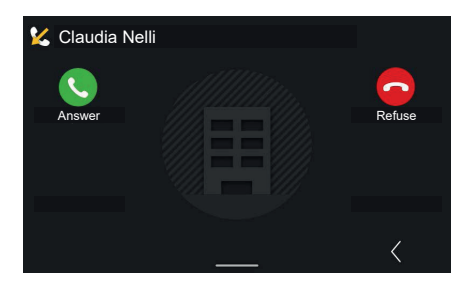

No caso de uma chamada recebida de um outro apartamento, estão disponíveis os comandos de chamada e as atuações, mas não a abertura de porta.

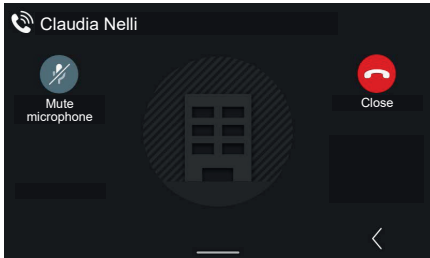

No estado de conversação a tecla "Atender" é substituída pela tecla de "Exclusão do microfone" ao passo que "Recusar" é substituído por "Fechar".

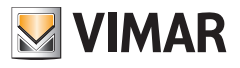

# **3.5 Chamada a partir de um dispositivo móvel**

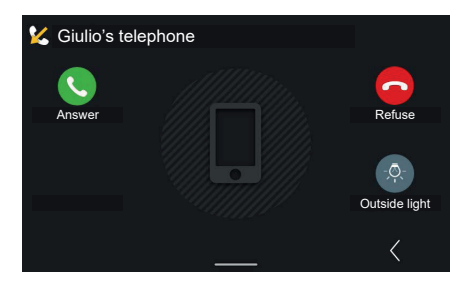

No caso de uma chamada recebida de um dispositivo móvel, estão disponíveis os comandos de chamada e as atuações, mas não a abertura de porta.

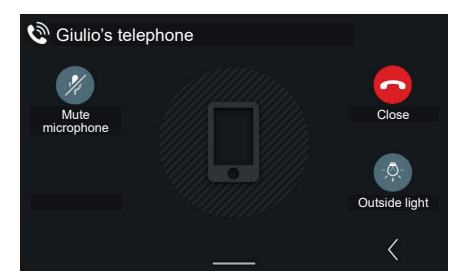

No estado de conversação a tecla "Atender" é substituída pela tecla de "Exclusão do microfone" ao passo que "Recusar" é substituído por "Fechar".

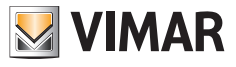

# **3.6 Chamada a partir de um botão de abertura de porta**

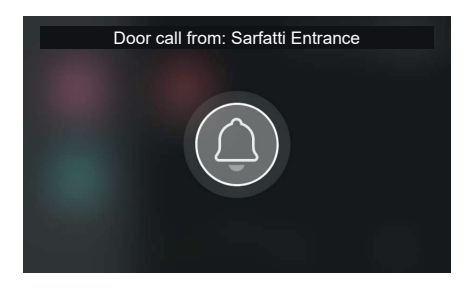

Em caso de ativação de uma **chamada de patamar**, o videoporteiro reproduz o toque associado e mostra um pop-up em todo o ecrã.

O pop-up é mostrado durante 30 segundos. Está previsto o fecho antecipado. Após o fecho, volta-se à página visualizada anteriormente.

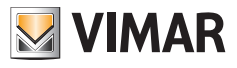

# **3.7 Efetuar uma chamada**

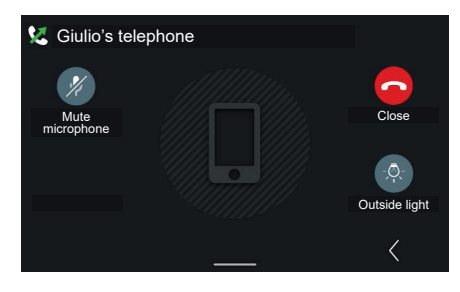

Se, a partir da lista presente nos contactos, se optar por atuar no ícone do "dispositivo móvel" ligado ao sistema, abrese uma janela de "Chamada efetuada" para o mesmo, com possibilidade de encerramento da chamada.

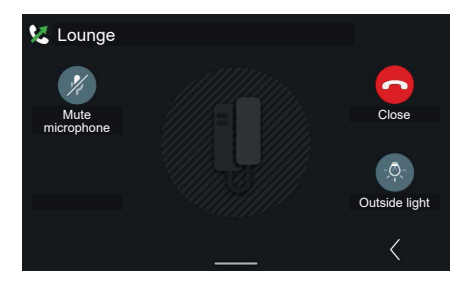

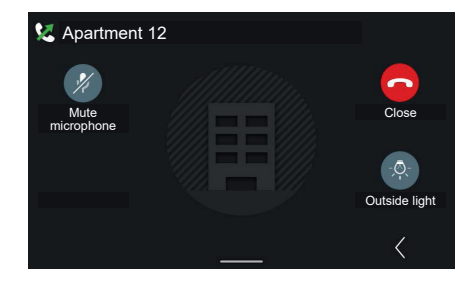

Exemplo de chamada efetuada para posto interno Exemplo de chamada efetuada para apartamento

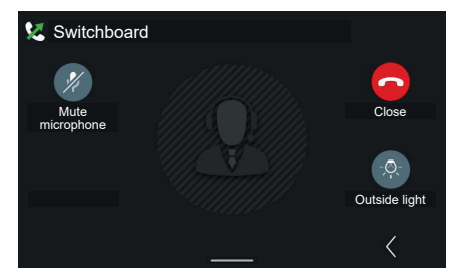

Exemplo de chamada efetuada para central.

O comando "Ligar para a central" é uma chamada genérica que chegará a todas as centrais ligadas ao sistema e colocará em ligação o utilizador com a primeira central que atender a chamada.

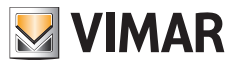

# **4. Home page e outras funções**

# **4.1 Home Page**

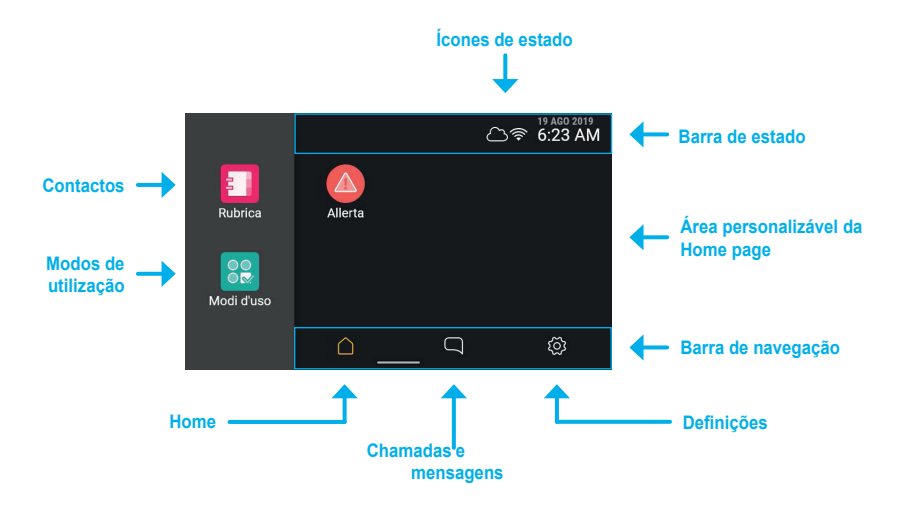

Tocando na área touch do dispositivo, o ecrã acende-se e mostra o ecrã da **home page**; o ecrã propõe à esquerda dois pontos de acesso às funções, à direita um espaço personalizável que contém os eventuais objetos favoritos, em cima a **barra de estado**, em baixo a **barra de navegação**.

### **4.1.1 Tipos de ícones dos contactos**

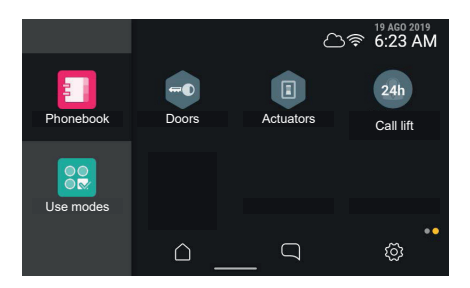

- Elementos redondos: são comandos de acionamento imediato.
- Elementos hexagonais representam agregadores de elementos homogéneos (mínimo 3).

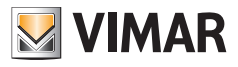

### **4.1.2 Barra de estado**

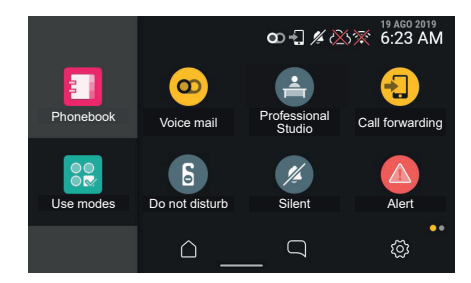

Na barra de estado são ainda apresentados os seguintes estados: ligação à rede WiFi, ligação à Cloud, porta aberta, gestão de Alerta.

## **4.1.3 Ícones de estado e significados**

modalità access point attiva

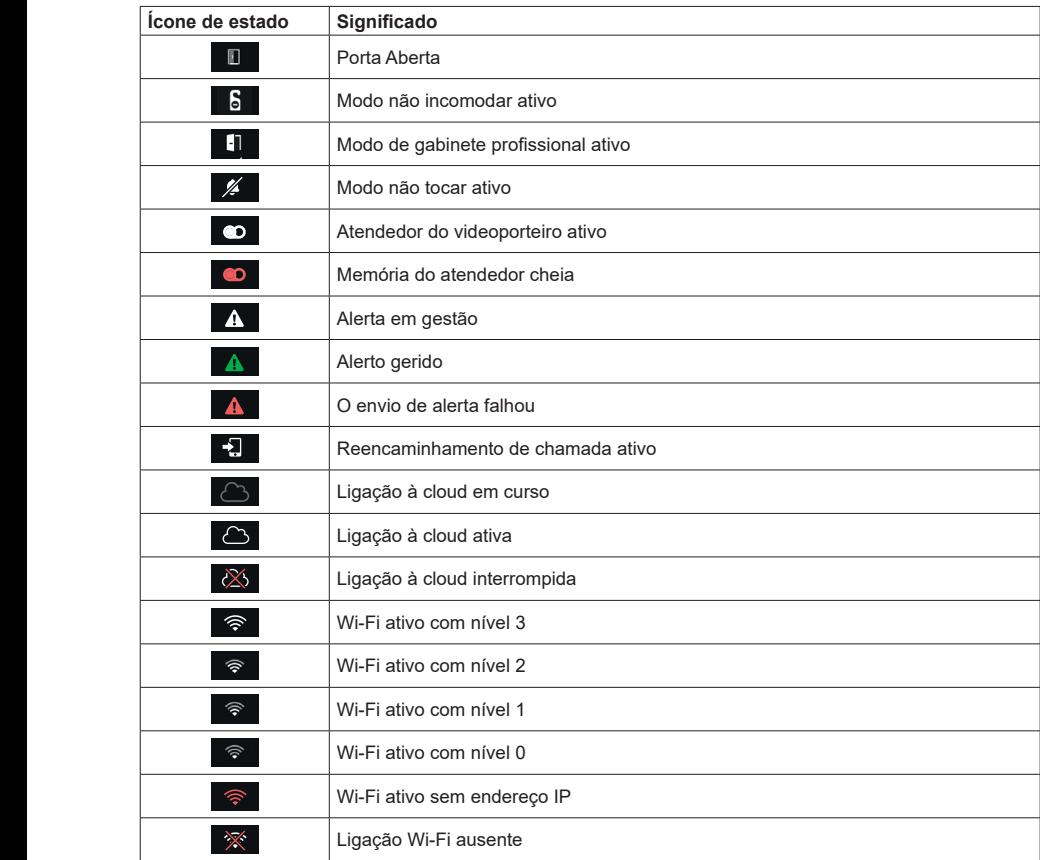

 $\overline{\odot}$
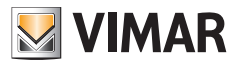

# **4.1.4 Regulações**

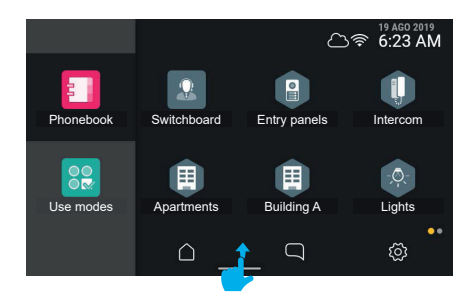

Deslizando o dedo de baixo para cima, é possível aceder ao menu de regulações de volume do toque e luminosidade do ecrã.

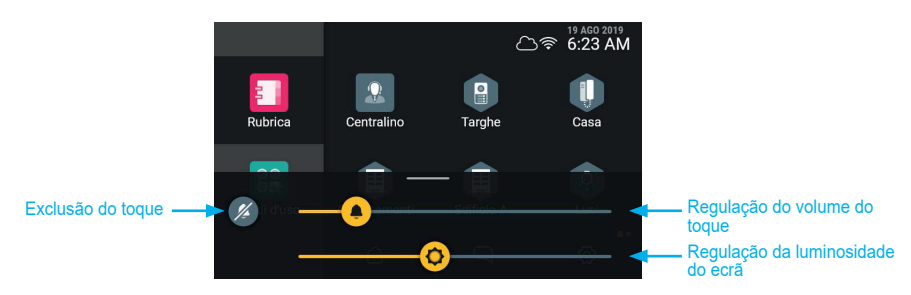

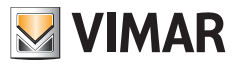

# **4.2 Chamadas e mensagens**

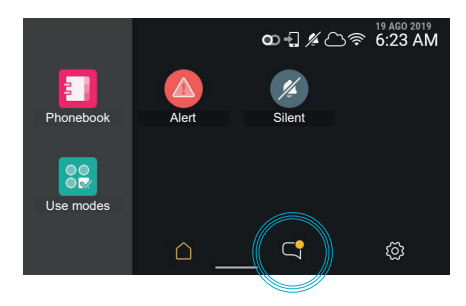

Em caso de chamadas ou mensagens não lidas, a respetiva tecla presente na home page indica a presença de elementos não lidos com um badge amarelo.

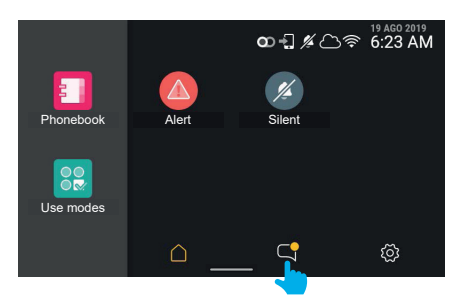

Premindo a tecla de "**chamadas e mensagens**" acede-se à secção específica.

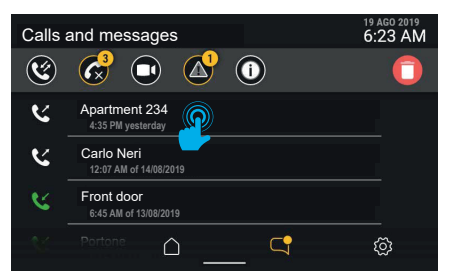

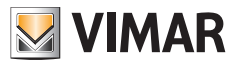

# **4.2.1 Chamadas efetuadas e recebidas**

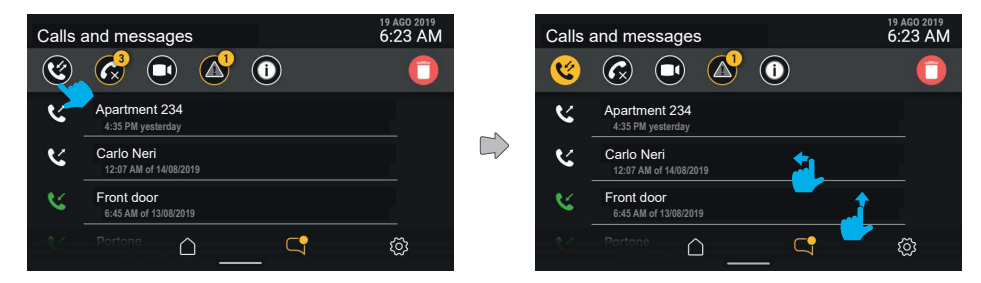

Ativando o filtro "Chamadas efetuadas e recebidas" é composta uma lista apenas das chamadas efetuadas e recebidas. Esta lista apresenta (como todas as listas neste contexto) um deslizamento vertical e uma ação rápida de eliminação simples mediante arrastamento para a esquerda.

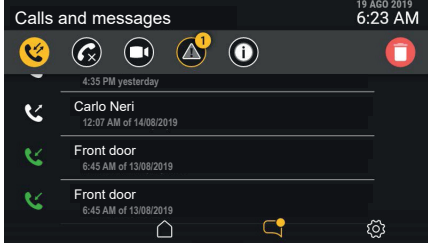

Para ver toda a lista de chamadas (das mais recentes às menos recentes), deslize a partir de baixo.

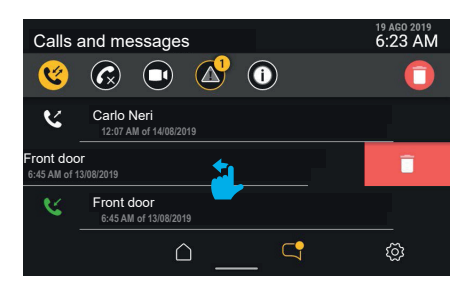

Para eliminar uma chamada, basta arrastar toda a linha para a esquerda. A área de detalhes de chamada põe a descoberto uma parte de ecrã de cor vermelha que lembra a função de eliminação ligada ao gesto. A chamada é efetivamente eliminada arrastando a linha para 30% da largura; caso a pressão na área termine antes,

a área volta à posição anulando o comando.

 $($  \widehat{r}

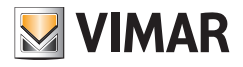

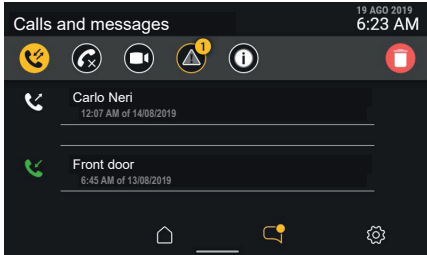

Continuando a arrastar, a linha do elemento desaparece e é comprimida de baixo para cima, deixando o lugar ao elemento seguinte, se presente, ou desaparecendo.

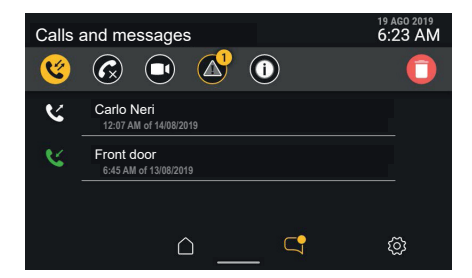

A chamada eliminada deixa de estar presente na lista.

Pelo contrário, tocando na área de detalhe da chamada, ou arrastando toda a linha para a direita, é iniciada uma chamada.

Clicando na tecla "eliminar" na barra de controlo, abre-se uma janela pop-up de confirmação antes de proceder à eliminação de toda a lista das chamadas.

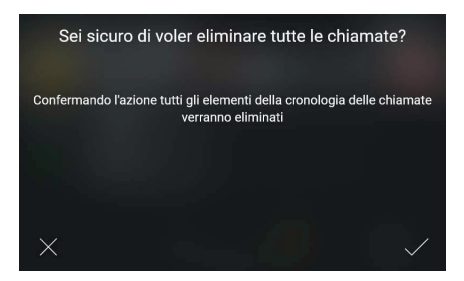

Selecionando "CONFIRMAR" toda a lista de categoria é eliminada.

Selecionando "ANULAR" volta-se ao ecrã anterior sem nenhuma eliminação. Se se decidir eliminar a cronologia, a lista fica vazia.

 $($  \widehat{r}

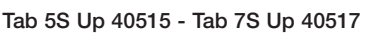

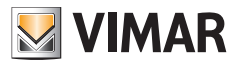

### **4.2.2 Chamadas perdidas**

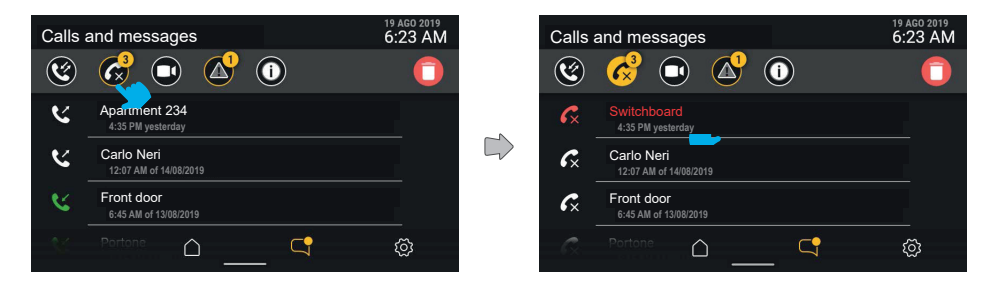

Ativando o filtro "chamadas perdidas", é mostrada a cronologia das chamadas perdidas. Se ainda não tiverem sido visualizadas, estarão evidenciadas a vermelho.

As chamadas perdidas são assinaladas como lidas automaticamente saindo do ecrã ou mudando o filtro ativo. Premindo a tecla "eliminar" com um filtro ativo, o comando atua apenas na categoria ativa, neste caso, as chamadas. Tocando na área de detalhe da chamada, ou arrastando toda a linha para a direita, é iniciada a chamada.

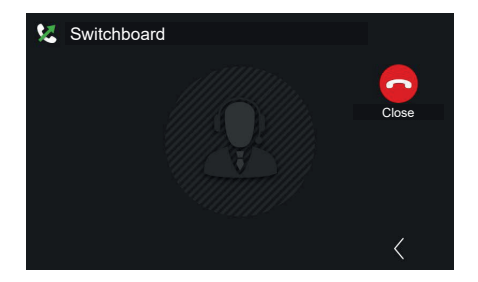

No caso do dispositivo 2F, depois de ter selecionado o contacto, inicia-se automaticamente a chamada.

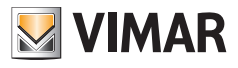

#### **4.2.3 Mensagens de vídeo**

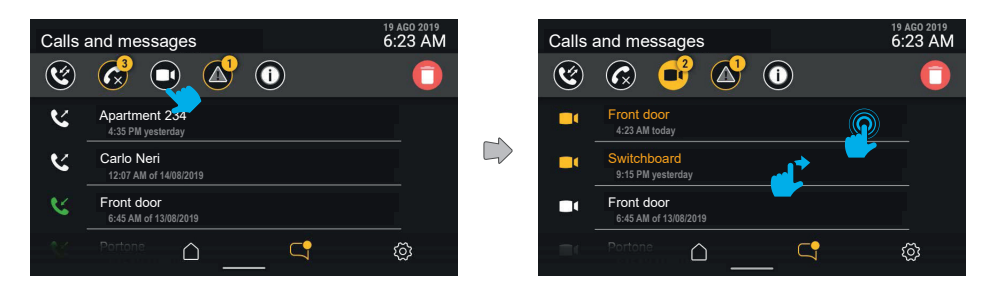

Premindo a tecla de filtro "mensagens de vídeo" é possível visualizar a lista das mensagens do atendedor de chamadas presentes na memória.

As mensagens de vídeo ainda não lidas são evidenciadas com um ícone e a primeira linha de texto (remetente) de cor amarela.

Tocando na mensagem que se pretende visualizar, abre-se o respetivo ecrã de reprodução.

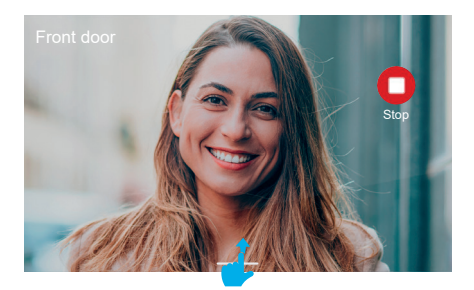

A mensagem de vídeo será reproduzida em todo o ecrã com: remetente, hora e data de receção. É possível parar o vídeo premindo a tecla "Stop".

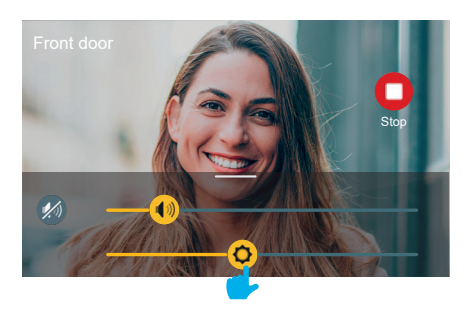

Efetuando o arrastamento a partir de baixo, aparece o menu das regulações (volume e luminosidade).

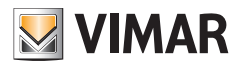

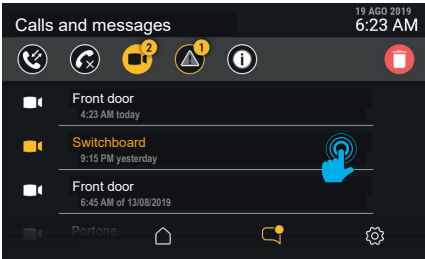

Após a visualização, a mensagem de vídeo aparece como lida e, assim, a branco.

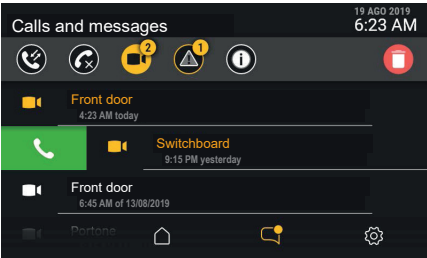

Se o remetente da mensagem estiver presente nos contactos, é possível iniciar uma chamada para ele, deslizando da esquerda para a direita na linha da mensagem.

A chamada é iniciada arrastando a linha para 30% da largura; caso a pressão na área termine antes, a área volta à posição anulando o comando.

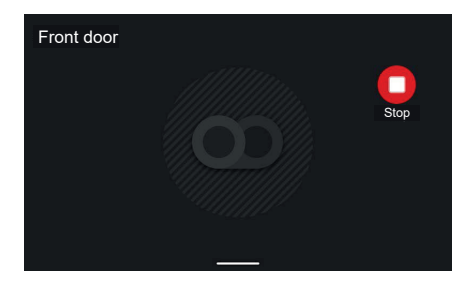

Em caso de mensagem apenas áudio, é mostrado um ecrã dedicado, mas sem vídeo, que apresenta apenas o remetente; é possível parar a reprodução da mensagem premindo a tecla "Stop".

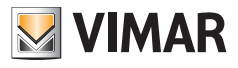

### **4.2.4 Mensagens de alerta**

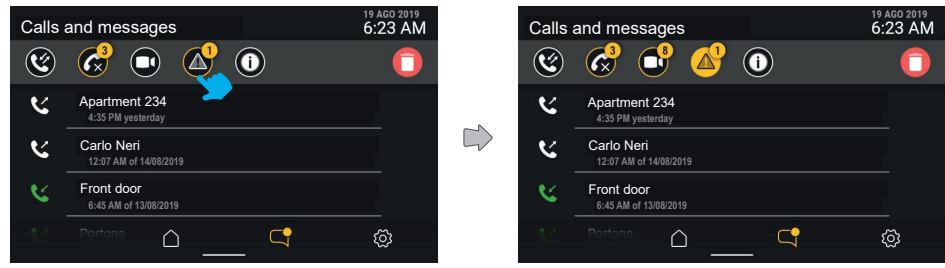

O filtro "mensagens de alerta" apresenta a lista de todas as mensagens de alerta enviadas.

# **4.2.5 Eventos de sistema**

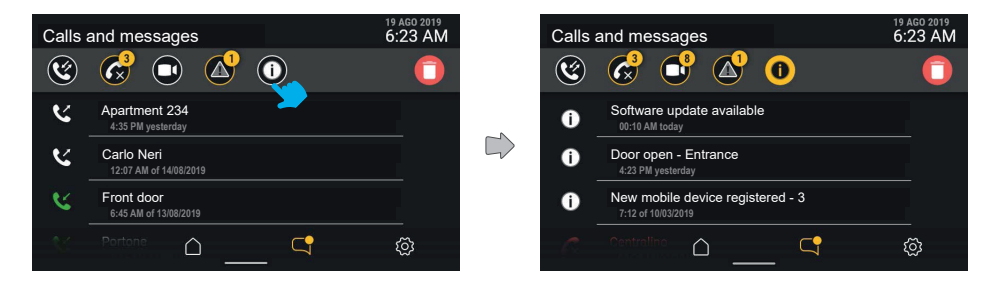

Premindo a tecla do filtro "eventos de sistema" é possível visualizar todos os elementos de notificação acerca do estado e funcionamento do sistema de videoporteiro, tais como a disponibilidade de atualizações de software ou outros eventos de sistema.

As notificações não têm um conteúdo de aprofundamento e são assinaladas como lidas automaticamente saindo do ecrã ou mudando o filtro ativo.

 $($ n)

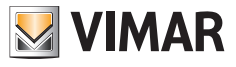

# **4.2.6 Eliminação da cronologia de chamadas e mensagens**

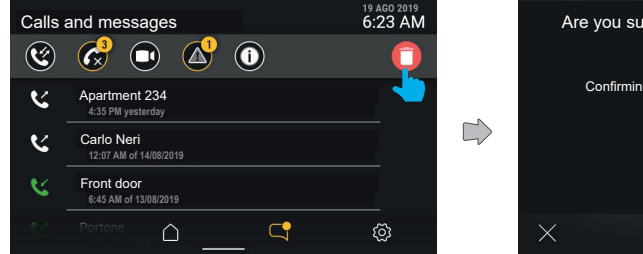

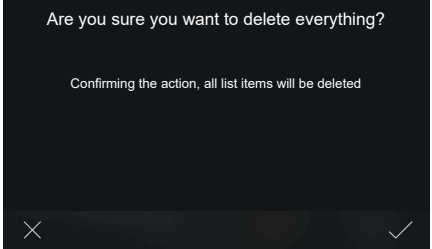

Premindo a tecla "Eliminar", o utilizador pode solicitar a eliminação de todos os objetos. O sistema mostra uma janela pop-up, pedindo uma confirmação antes de proceder à eliminação definitiva de toda a cronologia de mensagens/ chamadas/mensagens de vídeo.

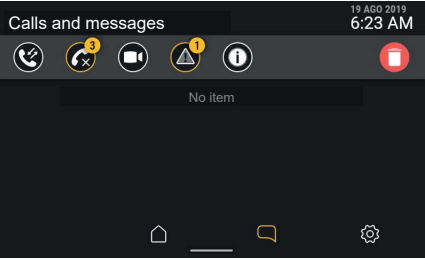

 $\circledcirc$ 

Uma vez eliminados todos os elementos, volta-se ao ecrã "Chamadas e mensagens". A lista estará agora vazia.

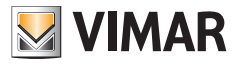

#### **4.2.7 Sinalização de "Memória cheia"**

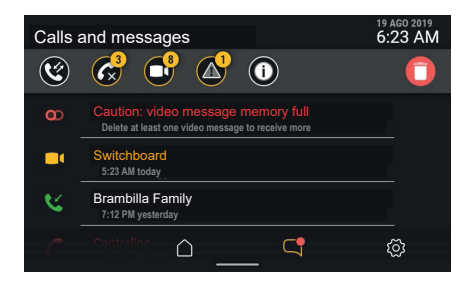

Entrando na secção "Chamadas e mensagens" é possível identificar a natureza da sinalização: neste caso, trata-se do estado de memória cheia, também assinalado pelo ícone "atendedor" a vermelho na barra de estado. Na primeira posição é apresentada uma mensagem, não eliminável, que comunica o estado de memória cheia.

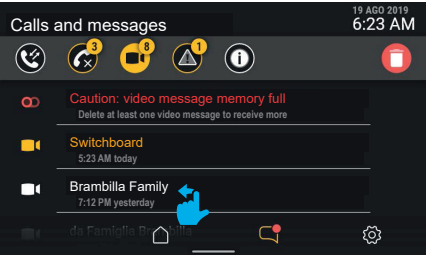

A mensagem também permanece ativando o filtro "mensagens de vídeo".

Para libertar a memória e, assim, permitir a gravação de novas mensagens de vídeo, é necessário eliminar algumas das mensagens presentes na memória.

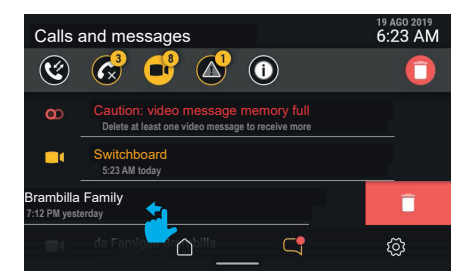

Para eliminar apenas uma mensagem de vídeo é possível arrastar toda a linha para a esquerda (tal como já descrito para o objeto "Chamada").

 $($  \widehat{r}

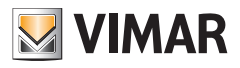

19 AGO 2019<br>6:23 AM Calls and messages  $\odot$  $\widehat{\mathcal{C}}$ 64  $\alpha$  $\left($ п. Switchboard  **5:23 AM today**  $\blacksquare$  **7:30 AM yesterday** Switchboard Brambilla Family  $\blacksquare$  **6:12 PM on 23/05/2019**  $\mathbb{C}$ ද්රි  $\cap$ 

A mensagem de vídeo eliminada deixa de estar presente na lista.

Tendo libertado espaço na memória, desaparece também a sinalização de memória cheia.

Clicando na tecla "eliminar" abre-se uma janela pop-up de confirmação antes de proceder à eliminação definitiva de todas as mensagens na memória.

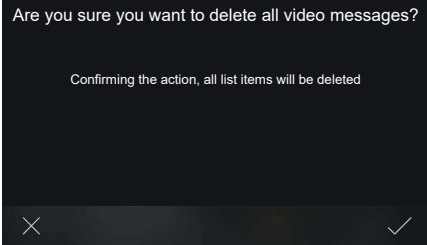

 $\circledcirc$ 

Selecionando "CONFIRMAR" todas as mensagens de vídeo presentes são eliminadas. Selecionando "ANULAR" volta-se ao ecrã anterior sem nenhuma eliminação.

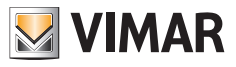

# **4.3 Modos de utilização**

Premindo a tecla "**Modos de utilização**", acede-se a uma lista de funções ligadas ao comportamento do dispositivo de videoporteiro.

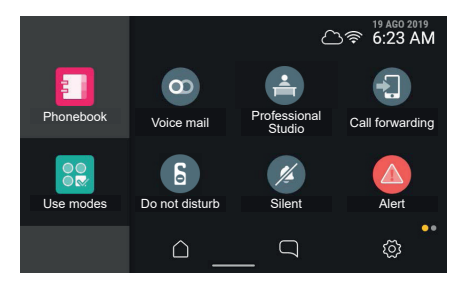

Os modos de utilização representam opções de comportamento do dispositivo de videoporteiro que podem ser ativadas ou desativadas; no estado desativado são representadas a cinzento.

Para ativar um dos modos de utilização, prima a respetiva tecla.

A partir da mesma área, é possível aceder também às funções de "Limpeza do ecrã" e "Alerta" (caso esteja disponível).

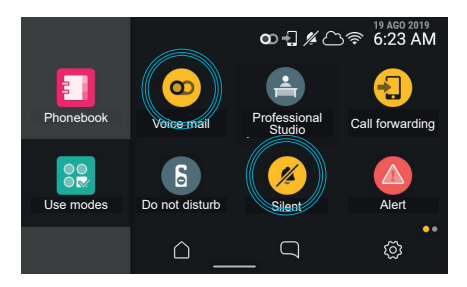

A ativação de um modo de utilização é assinalada pela respetiva tecla que, através de uma animação, evidencia a mudança de estado do objeto e a confirmação/falha de ativação; ao mesmo tempo na barra de estado pode-se ativar (com base no modo de utilização) um indicador luminoso/ícone de estado, visível em cada contexto de navegação de funções.

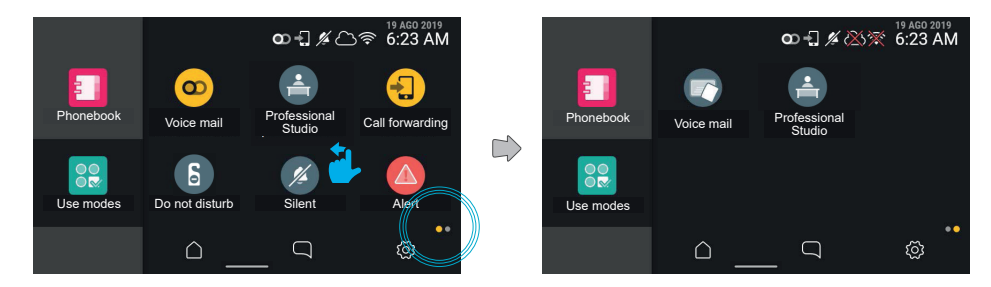

 $($  \widehat{r}

Com um deslizamento para a esquerda, passa-se à página seguinte.

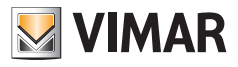

# **4.4 Contactos**

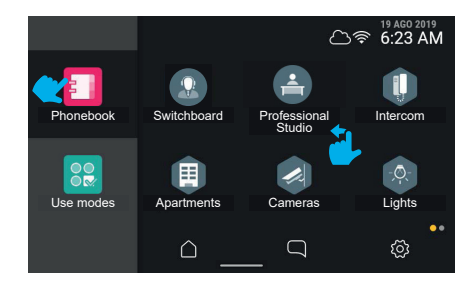

Premindo a tecla "Contactos", a interface mostra a lista de todos os elementos presentes no sistema:

- centrais
- botoneiras
- casa
- câmaras
- entradas
- luzes
- atuações

Premindo a tecla relativa a um elemento, é possível ativar as funções associadas.

- Os elementos redondos são comandos de acionamento imediato.
- Os elementos hexagonais representam agregadores de elementos homogéneos (mínimo 3).

O utilizador pode escolher, através de uma opção específica nas definições (Aspeto- > Contactos), se visualizar os contactos com agregadores ou com todos os elementos ao mesmo nível (preferível para contactos pouco numerosos, como nos contextos mono/bi-familiares, mas também pode ser utilizado em condomínios com muitos apartamentos).

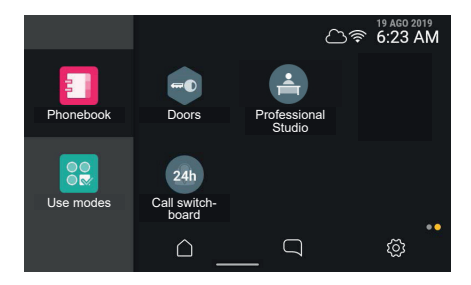

Caso a vista apresente no total mais de seis elementos, o sistema cria mais páginas; as diversas páginas estão acessíveis mediante deslizamento lateral, a posição de navegação é representada pelo respetivo indicador em baixo à direita.

 $($  \widehat{r}

Premindo a tecla relativa a um elemento, é possível ativar as funções associadas.

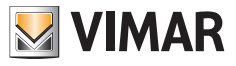

#### **4.4.1 Casa**

Premindo a tecla do agregador "Casa", são apresentados todos os dispositivos móveis associados ao videoporteiro.

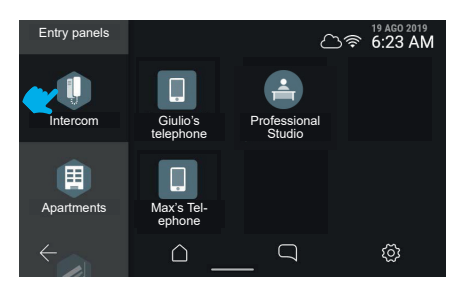

# **4.4.2 Botoneiras**

Premindo a tecla do agregador "**Botoneiras**", são apresentadas todas as botoneiras acessíveis.

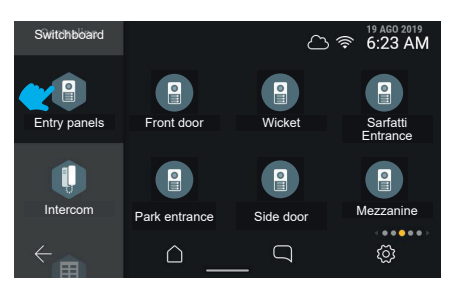

Selecionando uma botoneira, é iniciado o autoacendimento.

### **4.4.3 Apartamentos (Postos internos)**

Premindo a tecla do agregador "**Apartamentos**", é mostrada a lista de todos os apartamentos para os quais é possível ligar.

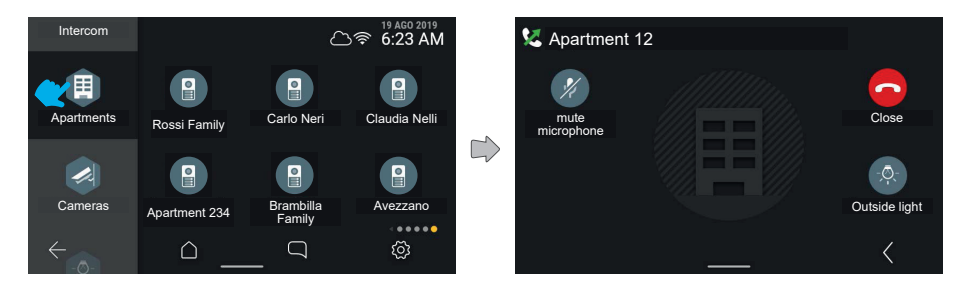

 $\circledcirc$ 

Premindo uma tecla de apartamento, é iniciada a chamada.

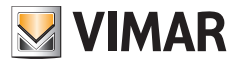

# **4.4.4 Câmaras**

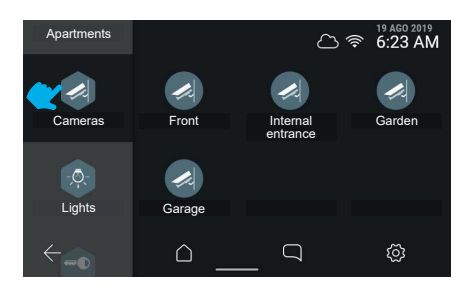

Premindo o comando "Mostrar câmaras", são apresentadas todas as câmaras ligadas ao sistema de videoporteiro.

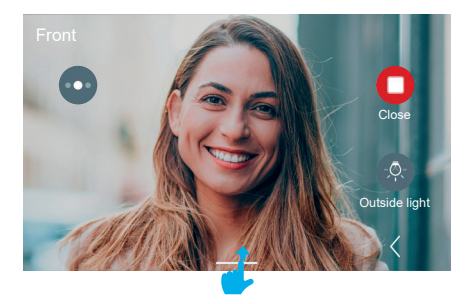

O videoporteiro passa à apresentação da câmara seguinte, segundo a ordem registada no sistema.

Deslizando com o dedo para cima, pode-se aceder às regulações. À direita aparecem os comandos acessórios e favoritos, que desaparecem automaticamente ao fim de 5 segundos.

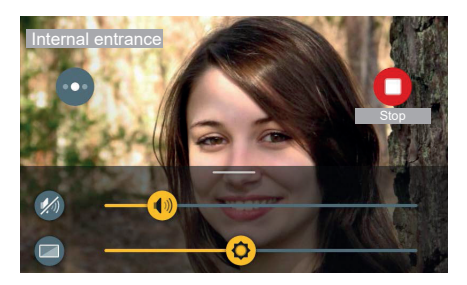

As regulações são disponibilizadas graças a um painel que aparece deslizando a partir de baixo.

No caso de uma chamada para uma câmara, este oferece as regulações de luminosidade e volume de reprodução. Atuando nos cursores, é possível efetuar a regulação.

Premindo a tecla de exclusão do áudio de reprodução, é possível desativar o fluxo áudio mantendo o valor de volume definido.

 $($  \widehat{r}

Clicando numa qualquer área livre do vídeo, o painel desaparece para baixo.

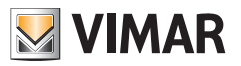

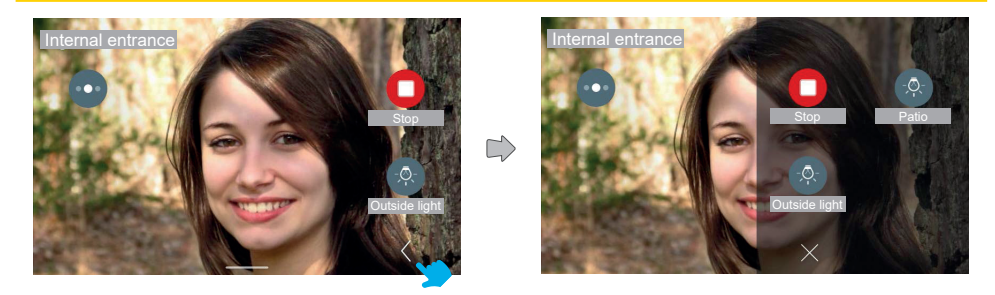

Premindo a tecla "Expandir" pode-se aceder ao painel alargado dos comandos de acessórios e favoritos.

O painel de comandos de acessórios aparece com um efeito de deslizamento a partir da direita e com uma coloração da área; este mostra os comandos de acessórios e os elementos favoritos segundo uma matriz de 2 ou 3 colunas de 2 elementos, em que a primeira já está ocupada pelos comandos disponíveis na vista standard; Neste caso, o total dos comandos, incluindo os já presentes na vista standard, é 3.

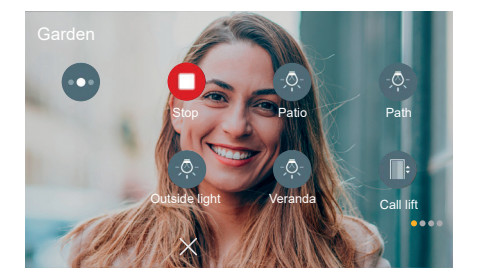

Neste outro caso, o total dos comandos, incluindo os já presentes na vista standard, é maior do que 6; os elementos estão, assim, dispostos em três colunas e em várias páginas.

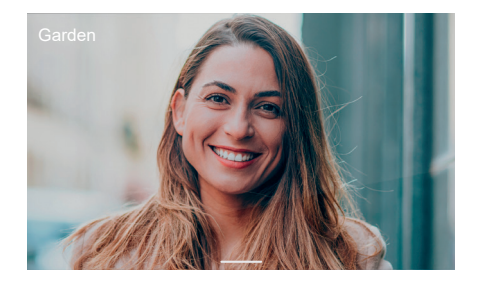

Ao fim de 5 segundos sem interação, os comandos desaparecem; tocando numa área qualquer do ecrã é possível torná-los novamente visíveis.

 $($ n)

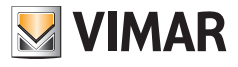

### **4.4.5 Luzes, entradas e atuações**

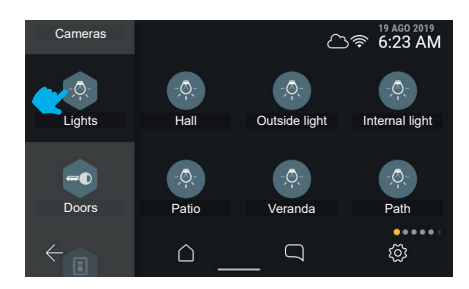

Premindo a tecla do agregador "**Luzes**" são apresentados os atuadores de tipo "luz" presentes no sistema de videoporteiro.

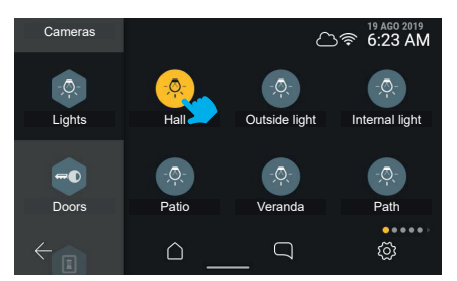

Premindo a tecla "Átrio", o sistema ativa o comando.

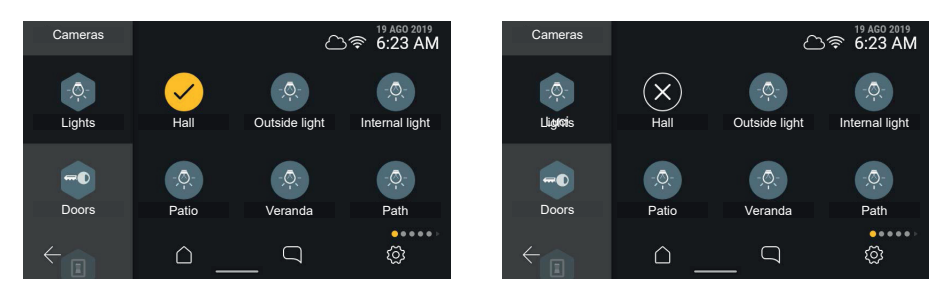

O elemento assinala a ativação com um estado temporário.

Em alternativa, assinala a falha da operação com um estado temporário; após um timeout de 3 segundos, o ecrã volta ao estado anterior à ação.

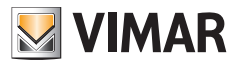

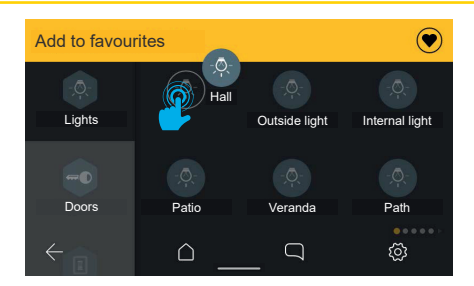

Premindo o elemento de forma prolongada, é possível ativar a barra de ações e adicioná-lo aos favoritos.

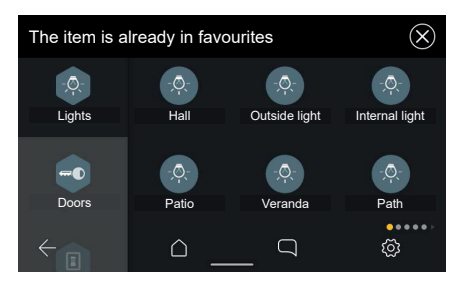

 $\circledcirc$ 

Caso o elemento já esteja presente entre os favoritos, aparece a mensagem: "Favorito já existente".

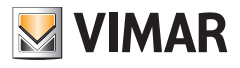

# **4.5 Área personalizável da Home Page (Favoritos)**

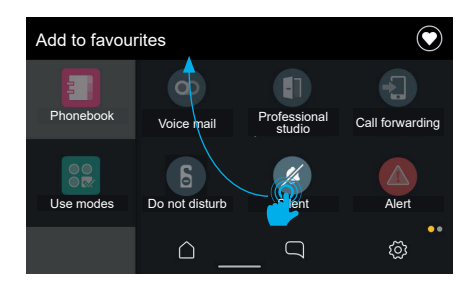

Cada objeto representado na interface (comandos e acionamentos (ícones redondos)) pode ser escolhido como favorito; deste modo, será adicionado como ligação quer à home page quer ao painel de favoritos na chamada (apenas se representar uma atuação).

Para adicionar elementos aos favoritos, selecione o elemento de interesse premindo-o de forma prolongada.

O ecrã entra no modo de modificação; em cima aparece uma área de ações com a indicação "Adicionar aos favoritos". O elemento selecionado pode ser arrastado.

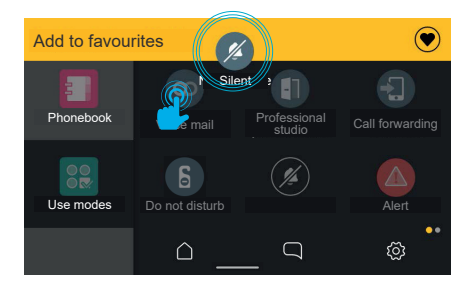

Quando o elemento tiver sido arrastado para o interior da área de ações, esta passa a amarelo, indicando que é possível soltar o elemento sobre a mesma para confirmar a ação de adição aos favoritos.

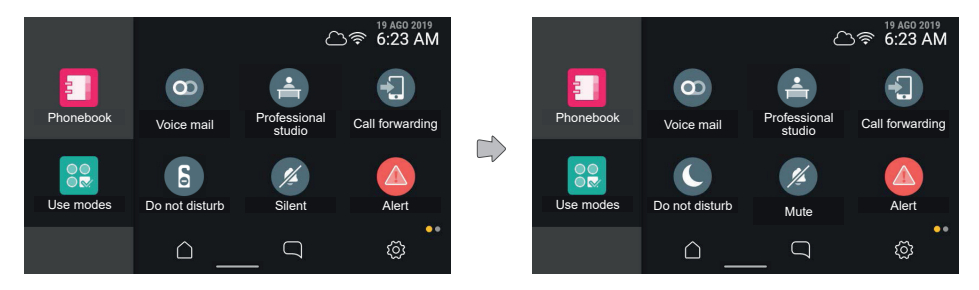

Ao libertar o elemento, a ligação é adicionada ao ecrã Home, conforme assinalado pela barra de ações. O ecrã volta, assim, ao estado normal, enquanto que a notificação desaparece automaticamente ao fim de 3 segundos.

 $($  \widehat{r}

O ecrã volta ao modo normal, sendo possível adicionar outros favoritos.

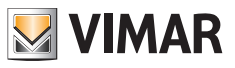

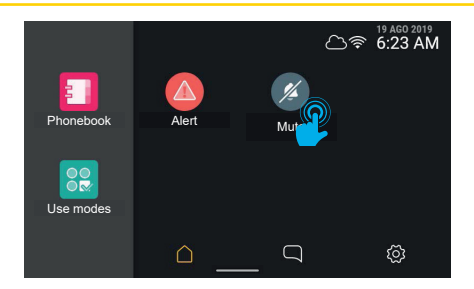

Voltando à home, é possível notar a presença do elemento que se acabou de adicionar aos favoritos na primeira posição disponível.

Mantendo o elemento premido, é possível modificar a sua posição.

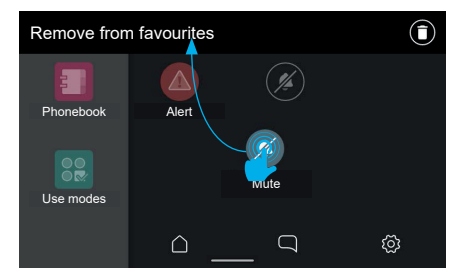

O ecrã volta ao modo de modificação, a área de ações mostra a possibilidade de remover o objeto dos favoritos. Deslocando o objeto para a área de favoritos é, pelo contrário, possível modificar a sua posição, que será automaticamente associada à mais próxima das ocupadas entre as seis disponíveis na grelha.

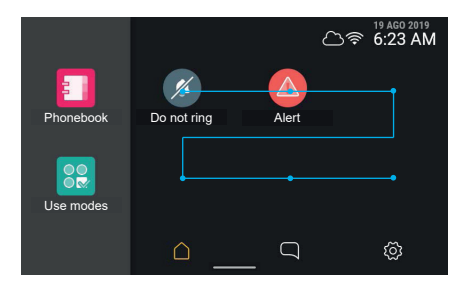

Ao libertar, o elemento é memorizado na nova posição, ao passo que os outros elementos presentes na posição agora ocupada e nas seguintes por ordem de leitura deslizam uma posição.

 $($  \widehat{r}

Cada elemento presente na área de favoritos também pode ser removido.

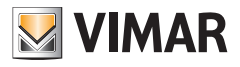

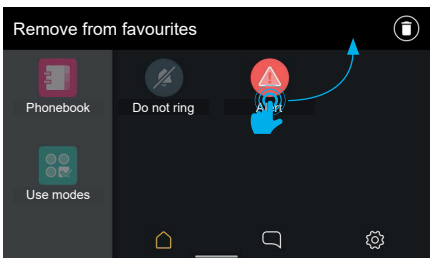

Selecione o elemento de interesse premindo-o de forma prolongada.

O ecrã entra no modo de modificação; em cima aparece uma área de ações com a indicação "Remover dos favoritos".

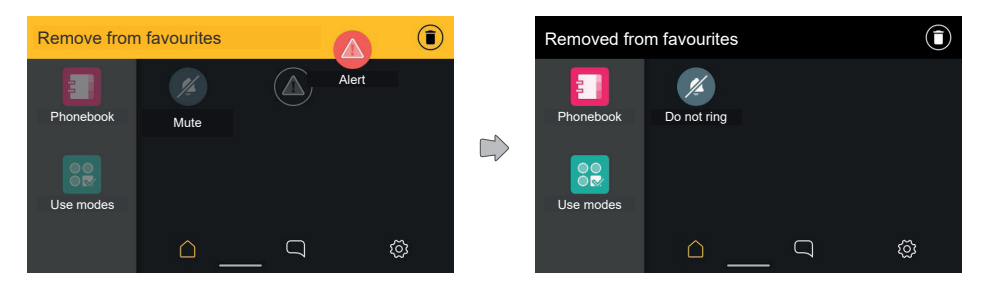

Quando o elemento tiver sido arrastado para o interior da área de ações, esta passa a amarelo, indicando que é possível soltar o elemento sobre a mesma para confirmar a ação de remoção.

Uma vez libertado o elemento, a ação é confirmada por uma notificação na área de ações.

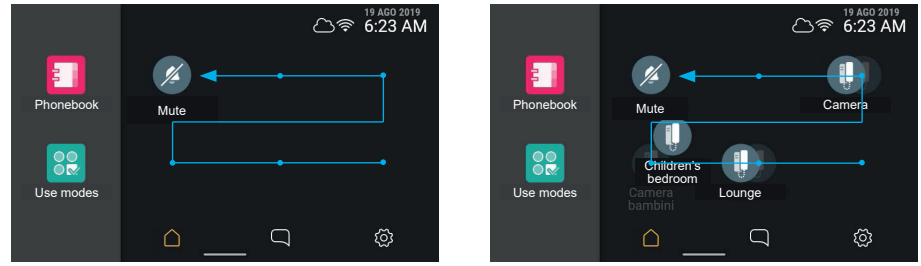

A notificação desaparece ao fim de 3 segundos e o ecrã volta ao modo normal.

A eliminação de um elemento causa a libertação de uma posição; caso esta não seja a última no ecrã de reordenação automática, os elementos serão reorganizados preenchendo a posição livre.

 $($  \widehat{r}

#### **ELVOX** Videocitofonia

# Tab 5S Up 40515 - Tab 7S Up 40517

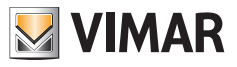

Os únicos elementos que não podem ser adicionados aos favoritos são os agregadores hexagonais:

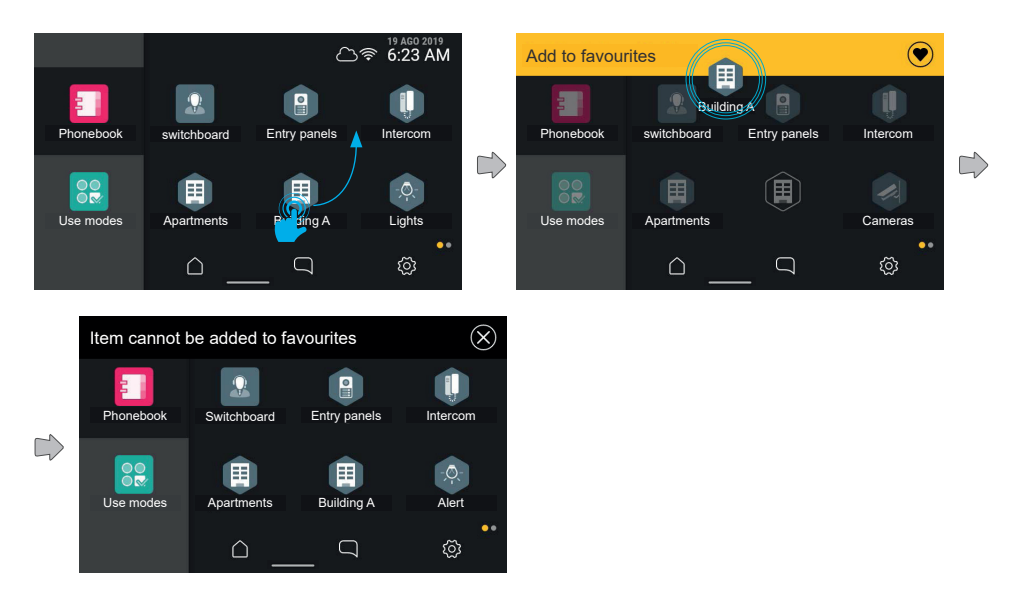

Caso se tente adicionar um destes elementos aos favoritos, na área de ações aparece a indicação "Impossível adicionar aos favoritos".

 $\circledcirc$ 

O ecrã volta, assim, à visualização anterior, sem ter adicionado nenhum elemento aos favoritos

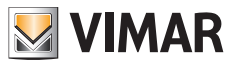

#### **Reordenamento dos favoritos**

Caso a ação de reordenamento dos favoritos envolva um conjunto de elementos dispostos em várias páginas, o utilizador pode deslocar o elemento entre as diversas páginas deslocando-o para os limites direito e esquerdo do ecrã. No momento em que o arrastamento posiciona o elemento no interior de faixas laterais do ecrã, o sistema ativa a mudança de página.

A ativação da área sensível é evidenciada por um ligeiro sombreado.

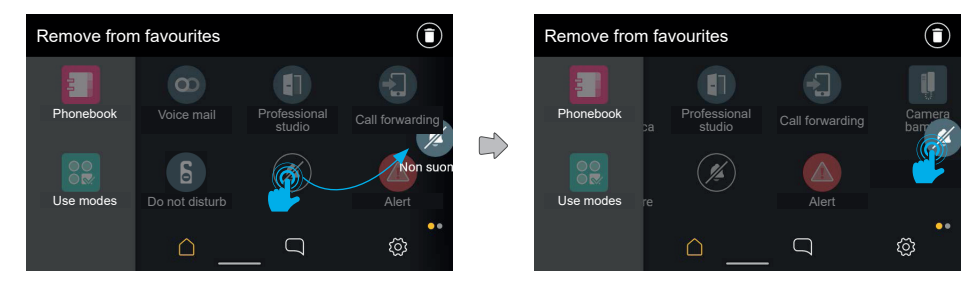

Os elementos em segundo plano deslizam atuando a mudança de página. Uma vez na nova página, o utilizador pode colocar o elemento na posição desejada.

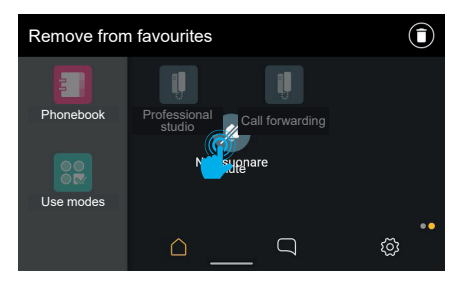

Os elementos deslizam para preencher a posição agora vazia, neste caso mudando também de página.

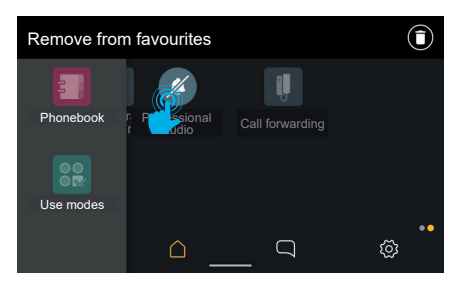

Ao libertar, a modificação é memorizada.

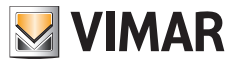

# **4.6 Limpeza do ecrã**

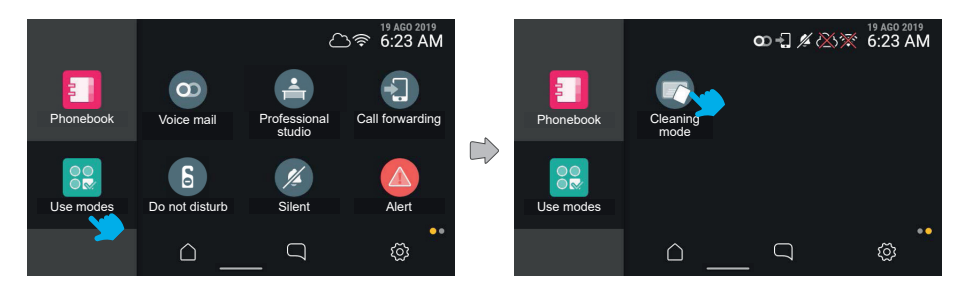

Selecionando o ícone "Modos de utilização" é possível aceder ao comando "**Limpeza do ecrã**". Premindo a tecla, o modo é ativado.

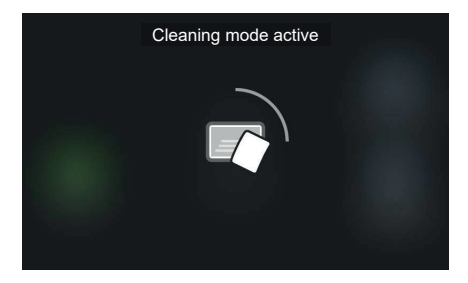

Neste modo, a funcionalidade touch do ecrã é temporariamente desativada para permitir a limpeza; o ecrã mostra o tempo remanescente para completar a operação.

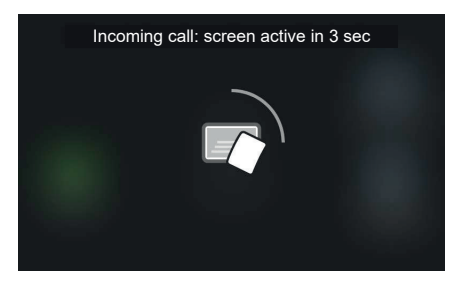

Caso um evento prioritário, por exemplo, uma chamada, ocorra enquanto o modo de limpeza está ativo, o sistema mostra um aviso genérico de reativação touch com contagem decrescente (3 seg.); o modo de limpeza desativa-se conduzindo ao ecrã de chamada.

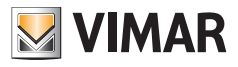

# **4.7 Função de Alerta**

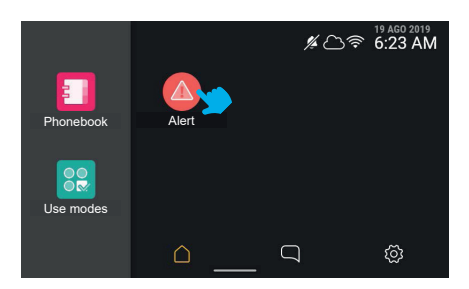

Premindo a tecla de alerta, o dispositivo envia uma mensagem de alerta à central, que terá o cuidado de a gerir como prioridade.

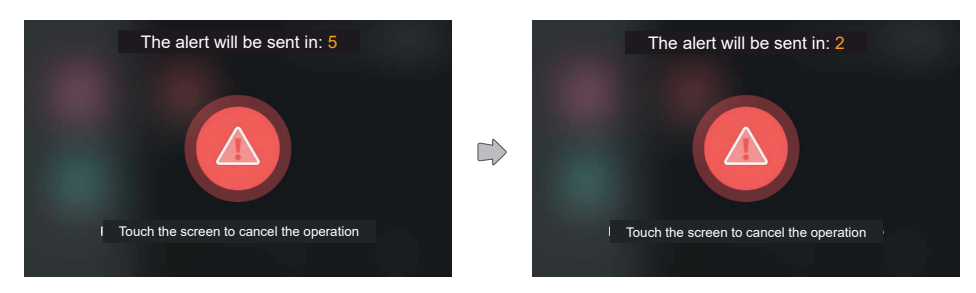

O sistema mostra uma animação em todo o ecrã, mostrando o tempo residual para anular o envio.

Após os cinco segundos de espera, a mensagem é enviada à portaria.

O envio do Alerta pode ter resultados diferentes: "Em gestão" (ou seja, comunicado à central), "Gerido" e "Malsucedido".

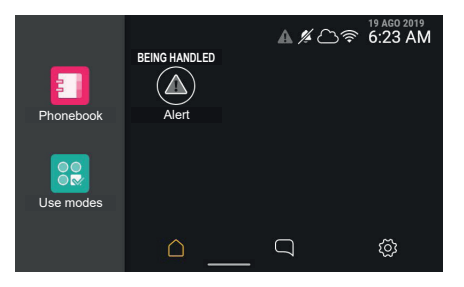

Uma vez enviado o alerta, o sistema volta ao ecrã de partida, onde a tecla de Alerta apresenta o estado "Em gestão" com uma visualização especial. Neste estado, a tecla não pode ser utilizada até ao fim da gestão do alerta. Na barra de estado o ícone de alerta a cinzento lembra a condição mesmo no caso de se deslocar do ecrã.

 $($  \widehat{r}

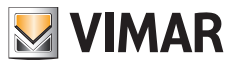

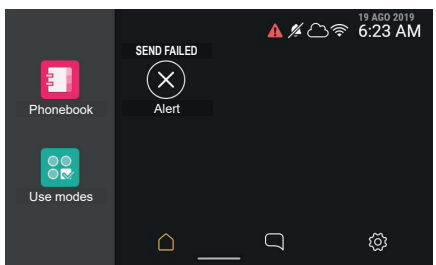

No caso de o envio do alerta não ser bem-sucedido ou de ter havido problemas nas transmissões, a etiqueta de texto muda para "Envio mal-sucedido" e a tecla mostra um sinal de erro.

O ícone de alerta na barra de estado é vermelho.

Decorridos 3 segundos, a tecla volta ao estado normal, sendo possível enviar um novo alerta.

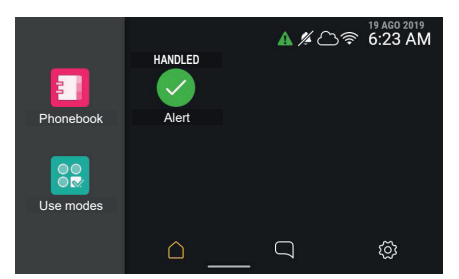

No caso de o envio ser bem-sucedido e de o alerta ser corretamente assumido pela central, isso é assinalado através da etiqueta de texto, que passa a "Gerida", e de uma realização específica da tecla. O ícone de alerta na barra de estado é verde.

Decorridos 3 segundos, a tecla volta ao estado normal, sendo possível enviar um novo alerta.

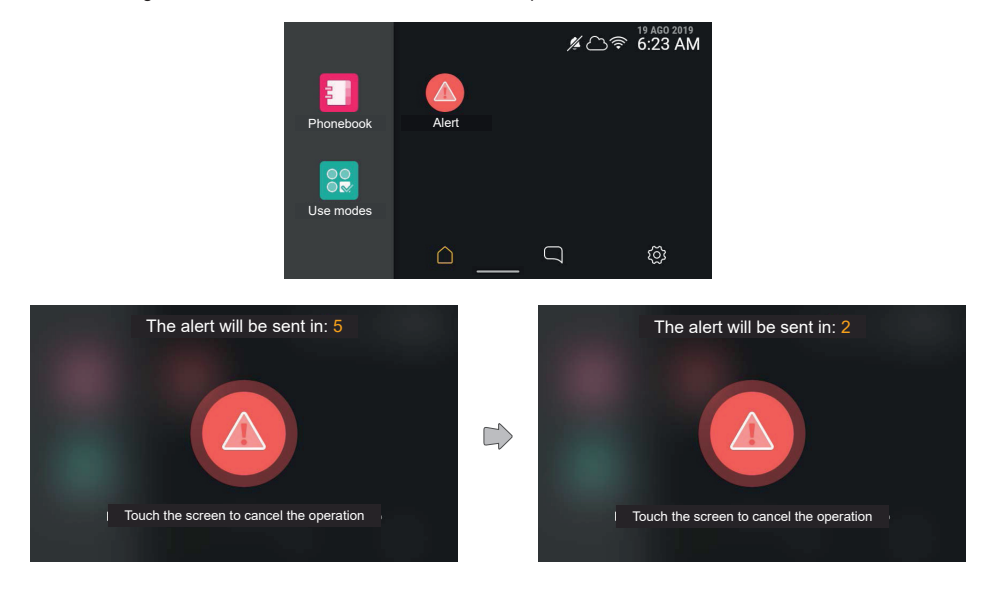

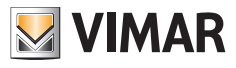

Através do ícone de estado, o resultado do envio do alerta é verificável a partir de qualquer página.

A tecla volta, assim, ao estado normal, sendo possível enviar um novo alerta.

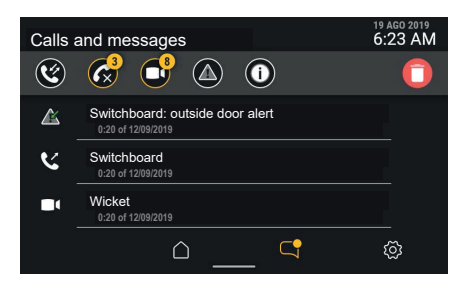

A lista visualizada não apresentará mais a mensagem de alerta a vermelho, pois já está assinalada como já lida.

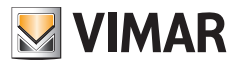

# **5. Definições**

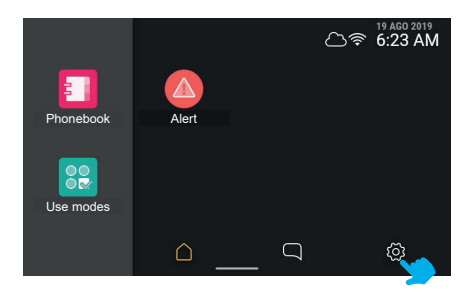

As opções do dispositivo são configuráveis na respetiva secção, acessível a partir da home quando não estão ativos eventos de chamada.

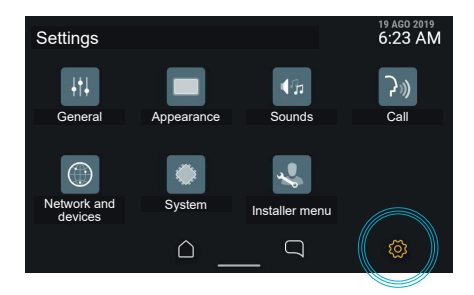

Atuando no ícone "**Definições**" da barra de navegação, o dispositivo mostra a secção de opções; o ecrã propõe as diversas categorias:

- **• Gerais**
- **• Aspeto**
- **• Sons**
- **• Chamada**
- **• Rede e dispositivos**
- **• Sistema**
- **• Menu do instalador**

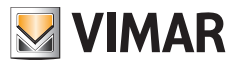

# **5.1 Gerais**

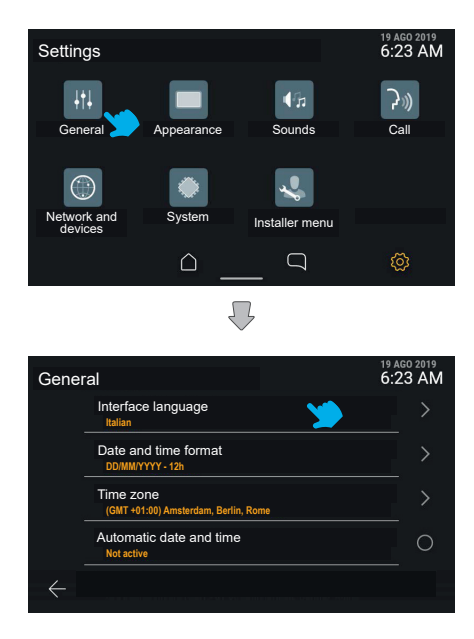

Premindo a tecla "Gerais", é mostrada a lista das opções disponíveis: para cada elemento a primeira linha identifica a opção, a segunda linha mostra, por alguns instantes, a definição atual.

No caso de a opção individual apresentar elementos de configuração de detalhe, clicando em toda a área da linha correspondente é possível aceder ao respetivo menu.

No caso de a opção apresentar apenas uma configuração de tipo ligado/desligado, clicando na linha é possível comutar diretamente o estado.

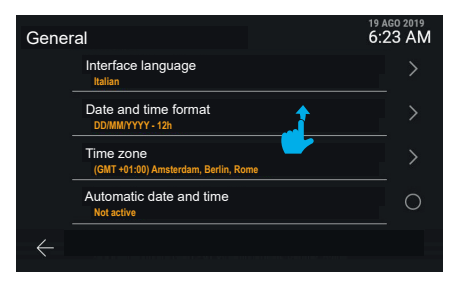

A lista pode ser percorrida na vertical para visualizar todas as opções.

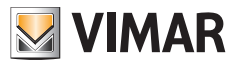

### **5.1.1 Idioma**

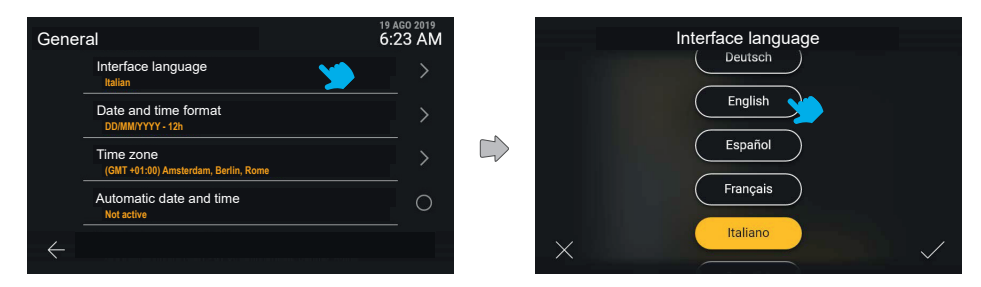

Clicando na linha "Idioma", a interface mostra a lista dos idiomas disponíveis para a interface do dispositivo; o idioma ativo é evidenciado a amarelo. O utilizador pode modificar a definição premindo a tecla do idioma desejado.

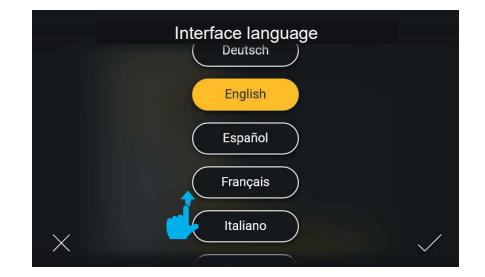

A lista pode ser percorrida na vertical para ver os idiomas disponíveis.

Premindo a tecla "Confirmar" na parte inferior direita, as mudanças são guardadas e o utilizador é conduzido ao ecrã da categoria "Gerais", visualizada no novo idioma selecionado.

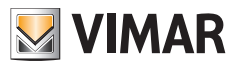

### **5.1.2 Formato da data e hora**

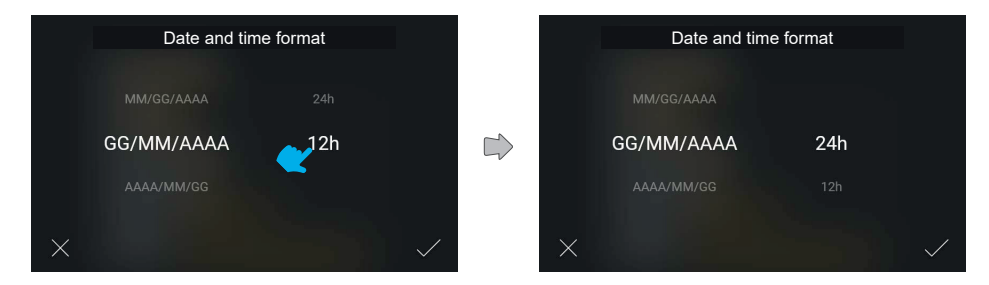

Clicando na linha "Formato da data e hora" o ecrã mostra os possíveis formatos de visualização no modo carrossel, permitindo ao utilizador uma seleção direta por deslizamento.

# **5.1.3 Fuso horário**

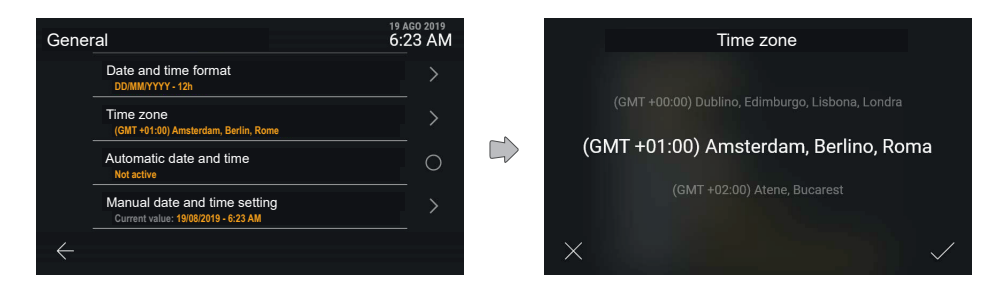

 $\circledcirc$ 

Clicando na linha "Fuso horário" é mostrado um ecrã para a regulação dos valores no carrossel.

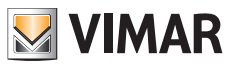

# **5.1.4 Regulação manual da data e da hora**

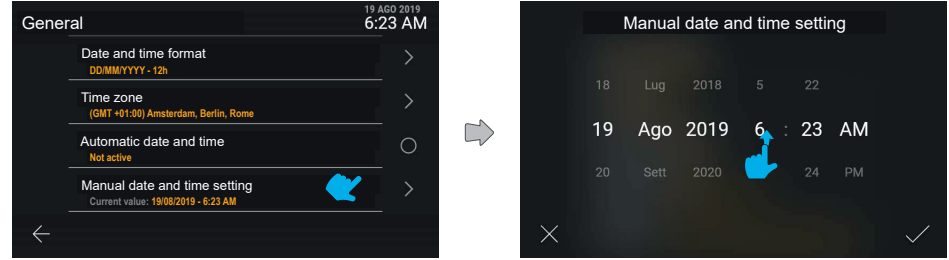

Clicando na linha "Regulação manual da data e da hora" é mostrado um ecrã para a regulação dos valores no carrossel.

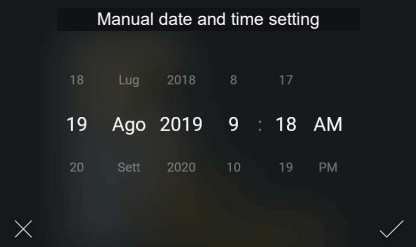

O novo valor pode, assim, ser confirmado e aplicado.

# **5.1.5 Regulação automática da data e da hora**

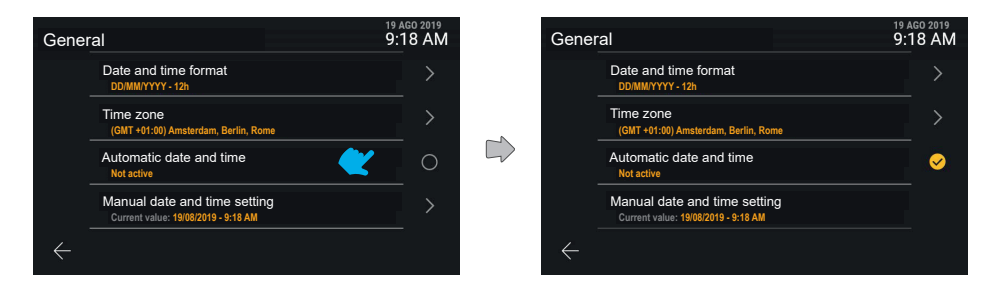

Clicando na linha "Regulação automática da data e da hora" é possível comutar diretamente entre o estado não ativo e ativo desta função.

 $\circledcirc$ 

Ativando a opção de regulação automática, a regulação manual deixa de estar disponível.

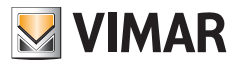

# **5.2 Aspeto**

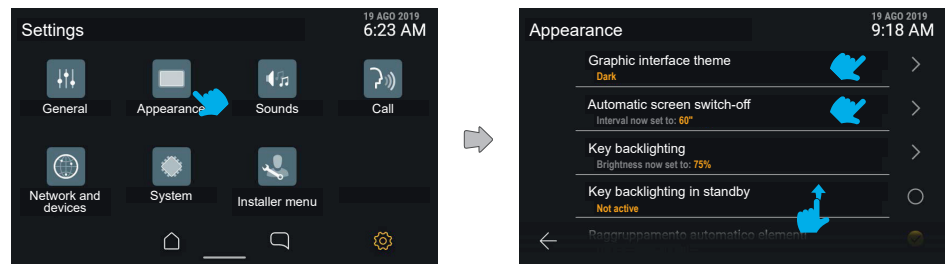

Premindo a tecla "Aspeto", o ecrã mostra a lista das definições disponíveis, ou seja:

- **• Tema gráfico de interface**
- **• Luminosidade do display**
- **• Desativação automática do ecrã**
- **• Retroiluminação das teclas**
- **• Retroiluminação dos leds de notificação**
- **• Retroiluminação das teclas em standby**
- **• Reagrupamento automático de elementos**

Sob cada uma destas opções está a informação relativa à definição ativa.

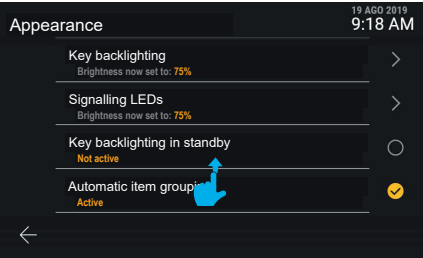

Deslizando para baixo é possível aceder aos elementos não visíveis da lista.

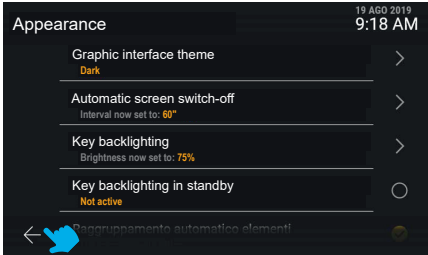

 $($ n)

Selecionando a tecla "anular", o utilizador é conduzido ao ecrã anterior.

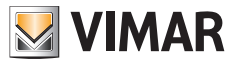

# **5.2.1 Tema gráfico de interface**

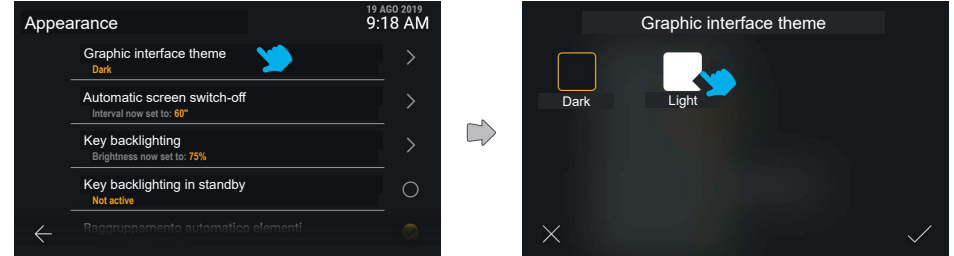

Clicando na linha "Tema gráfico de interface" o ecrã oferece a hipótese de escolha entre os diferentes temas gráficos disponíveis: tema escuro ou tema claro. O que está ativo tem um rebordo amarelo.

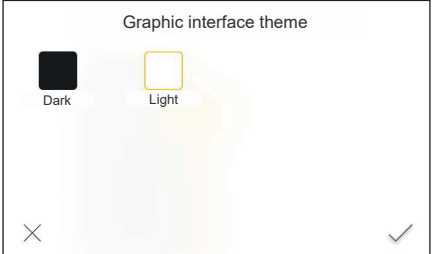

O tema pode ser mudado premindo a respetiva tecla, ativando ao mesmo tempo a pré-visualização e, depois, confirmando.

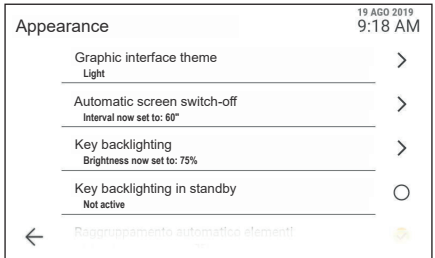

 $\circledcirc$ 

Em caso de confirmação o novo tema é aplicado.

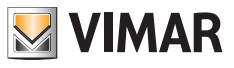

# **5.2.2 Desativação automática do ecrã**

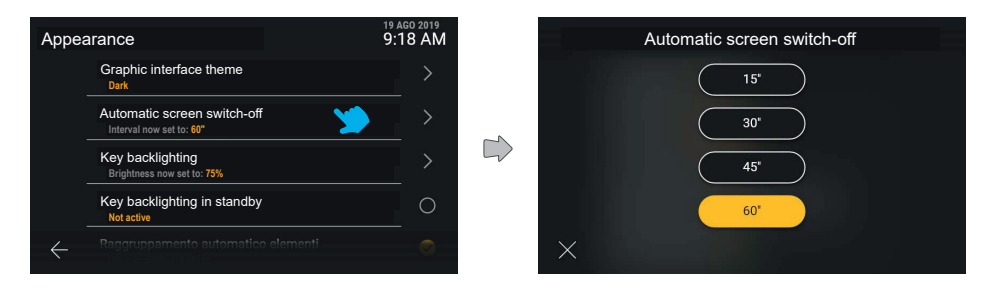

Clicando na linha "Desativação automática do ecrã", o utilizador pode mudar o valor do período em segundos antes que o ecrã se desligue. Este temporizador é ativado a partir do último toque no ecrã. São mostrados todos os valores disponíveis, com o que está ativo em evidência.

Tocando na tecla associada a um valor, ele é aplicado diretamente. Premindo a tecla "anular", volta-se ao ecrã anterior.

### **5.2.3 Retroiluminação das teclas**

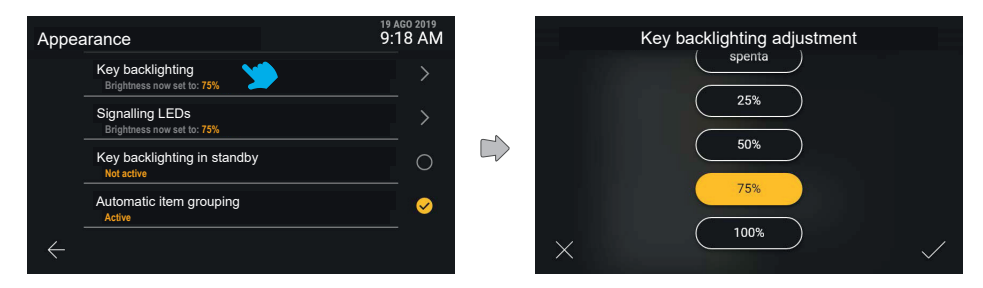

Clicando na linha "Retroiluminação das teclas", o utilizador pode mudar a intensidade da retroiluminação e ver a prévisualização do efeito aplicada no dispositivo

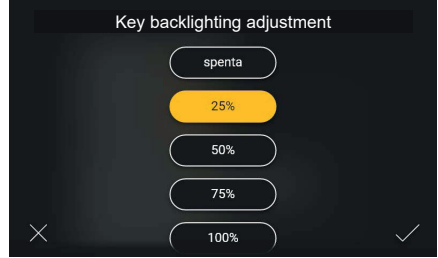

 $($  \widehat{r}

Uma vez avaliado o efeito, é possível mudar novamente ou confirmar a definição.

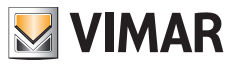

# **5.2.4 Retroiluminação dos LEDs de notificação**

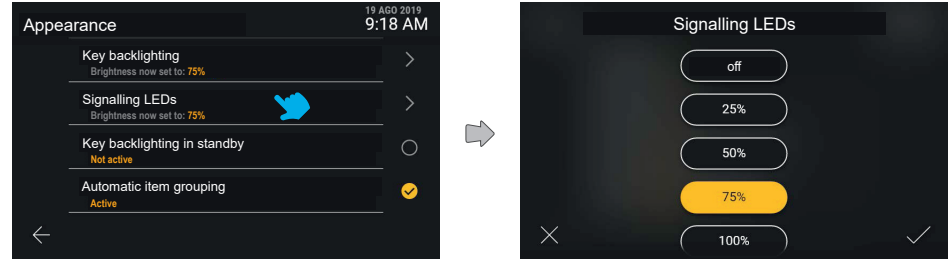

Clicando na linha "Retroiluminação dos LEDs de notificação", o utilizador pode mudar a intensidade de iluminação dos LEDs entre as opções indicadas. Premindo a tecla "anular", volta-se ao ecrã anterior.

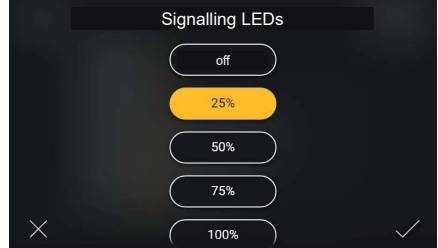

Modificando a escolha, o utilizador pode confirmar a ação ou, então, anular a modificação clicando na tecla "anular" e, assim, voltar ao ecrã anterior.

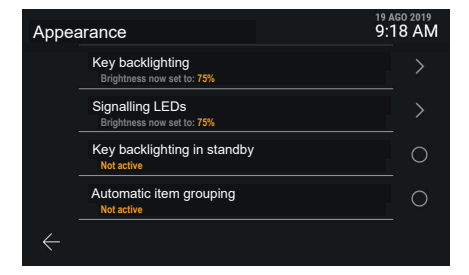

Confirmando a escolha, o utilizador volta ao ecrã anterior onde poderá agora visualizar a modificação que acabou de fazer.
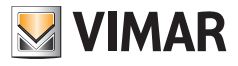

## **5.2.5 Retroiluminação das teclas em standby**

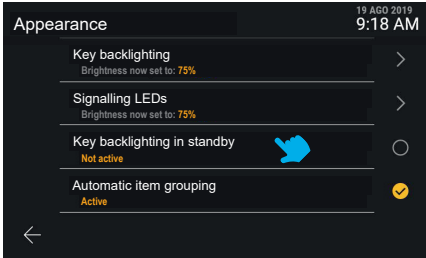

A opção "Retroiluminação das teclas em standby" apresenta apenas estado ativo e não ativo. Clicando na linha "Retroiluminação das teclas em standby" o seu estado é comutado.

# **5.2.6 Reagrupamento automático de elementos**

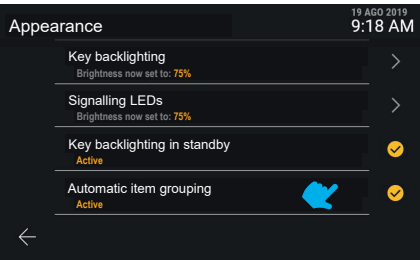

Clicando na linha "Reagrupamento automático de elementos" é possível ativar ou desativar o reagrupamento em agregadores de elementos de natureza análoga na vista "Contactos".

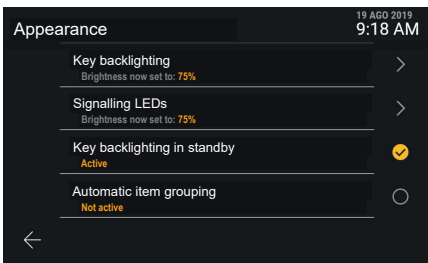

O estado é diretamente comutado.

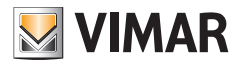

# **5.3 Sons**

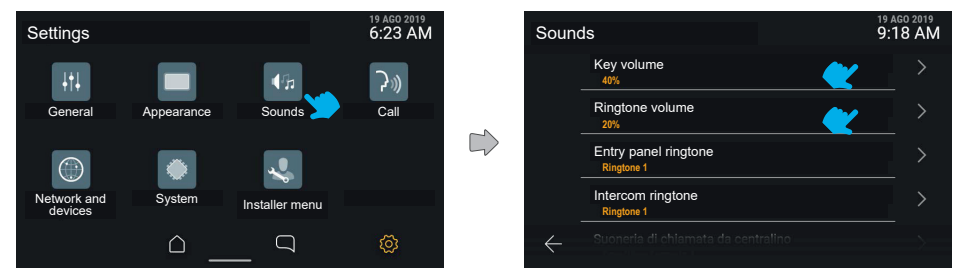

Premindo a tecla "Sons", o ecrã mostra a lista das definições disponíveis, em que se encontram as opções para ativar e modificar os volumes dos sons e os toques específicos de chamadas recebidas da Central, Botoneiras, Posto interno, Campainha.

Cada uma destas opções apresenta a informação relativa à definição ativa.

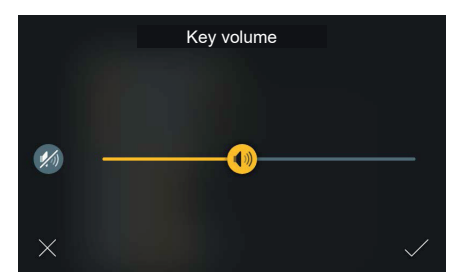

A regulação do volume dos sons associados às teclas mostra um cursor e o comando rápido "Desativar", que mantém o valor de volume predefinido na memória.

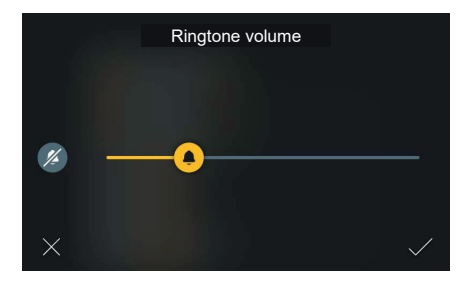

Analogamente, a regulação do volume do toque mostra um cursor e o comando rápido "Desativar", que mantém o valor de volume predefinido na memória.

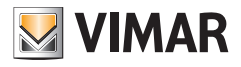

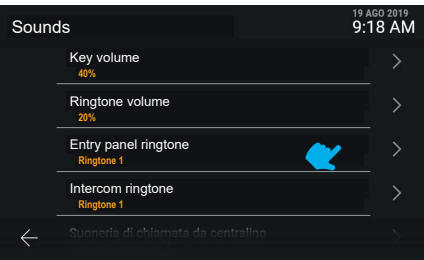

Cada uma das opções de toque conduz à escolha entre as opções possíveis.

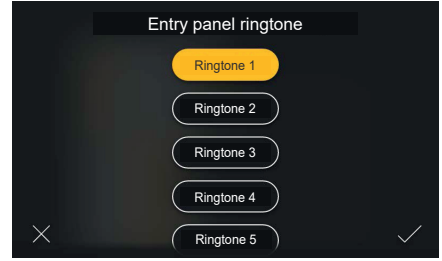

Clicando na linha "Toque de chamada da central" o utilizador pode mudar o tipo de toque entre os carregados para o dispositivo. Premindo a tecla "anular", volta-se ao ecrã anterior.

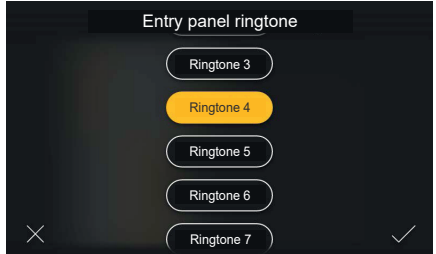

Tocando na tecla associada a um valor, o dispositivo reproduz uma pré-visualização. O utilizador pode, assim, mudar novamente ou confirmar.

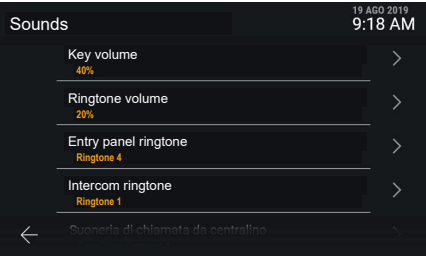

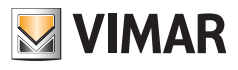

# **5.4 Chamadas**

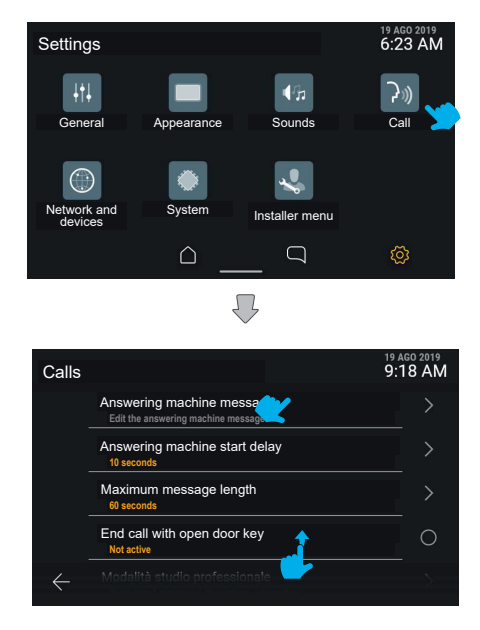

Premindo a tecla "Chamadas", o ecrã mostra a lista das definições disponíveis:

- **• Mensagem do atendedor de chamadas**
- **• Atraso do arranque do atendedor de chamadas**
- **• Duração máxima da mensagem**
- **• Fim da chamada com tecla de abertura da porta**
- **• Função de gabinete profissional**
- **• Resposta automática e Patamar distribuído**

Cada uma destas opções apresenta o detalhe da definição atual.

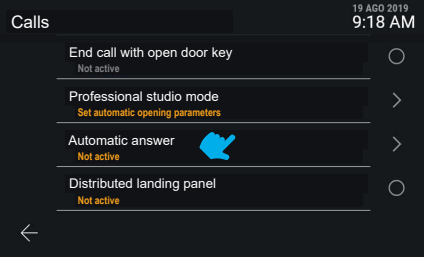

Deslizando para baixo estão disponíveis as definições não visíveis.

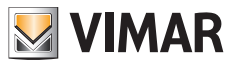

## **5.4.1 Mensagem do atendedor de chamadas**

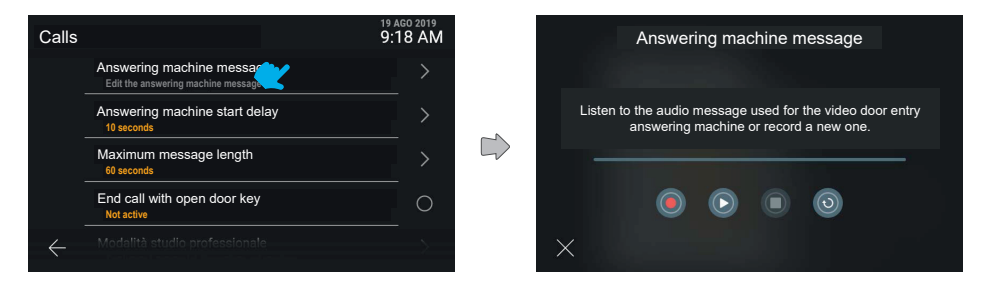

A modificação da mensagem do atendedor de chamadas permite a reprodução e gravação da mensagem a utilizar no modo de atendedor de videoporteiro.

São mostradas uma barra de progressão temporal e, depois, as teclas: "Gravar", "Play", "Stop", "Repor a mensagem predefinida".

Premindo a tecla Play, dá-se início à reprodução.

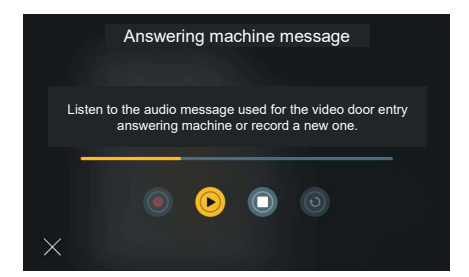

Em reprodução, a barra de progressão mostra a posição relativamente à duração global da mensagem, colorindo-se a amarelo na porção já reproduzida.

O único comando disponível é "Stop".

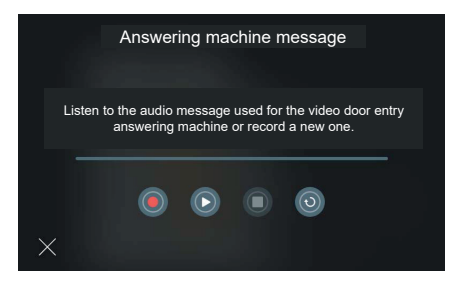

 $($  \widehat{r}

No estado parado, é possível gravar uma nova mensagem ou repor a mensagem predefinida.

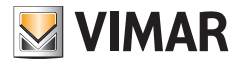

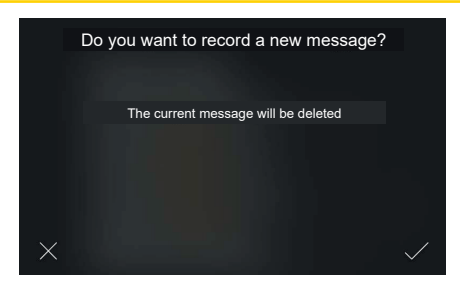

Premindo a tecla "Gravar", o sistema propõe gravar uma nova mensagem. A gravação de uma nova mensagem implica a eliminação da mensagem existente, pelo que o sistema mostra um pop-up de confirmação.

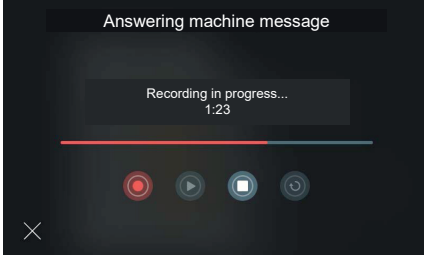

Depois de ter confirmado, o sistema inicia a gravação. A barra de progressão mostra a duração da gravação relativamente à duração máxima permitida.

Premindo a tecla "Stop", a gravação é parada e guardada.

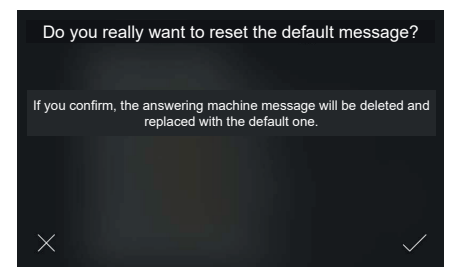

Premindo a tecla "Repor", o sistema redefine a mensagem predefinida. É proposto um pop-up de confirmação.

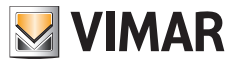

# **5.4.2 Atraso do arranque do atendedor de chamadas**

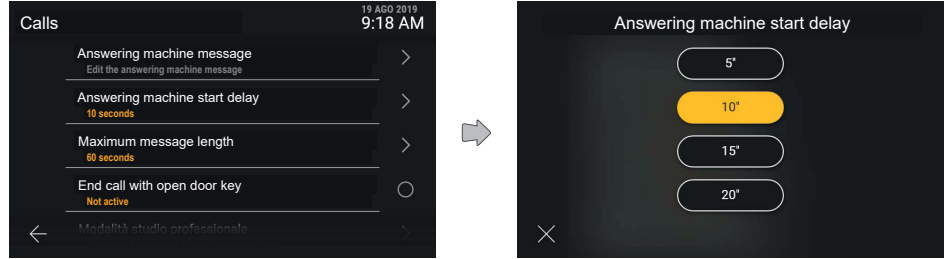

Clicando na linha "Atraso do arranque do atendedor de chamadas", o utilizador pode escolher o valor do intervalo de atraso entre os previstos

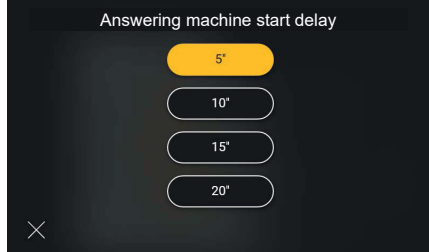

Clicando no valor, este muda de estado passando a amarelo e o ecrã confirma automaticamente a escolha do novo valor voltando ao menu de "Chamadas".

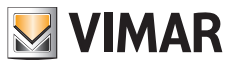

## **5.4.3 Duração máxima da mensagem**

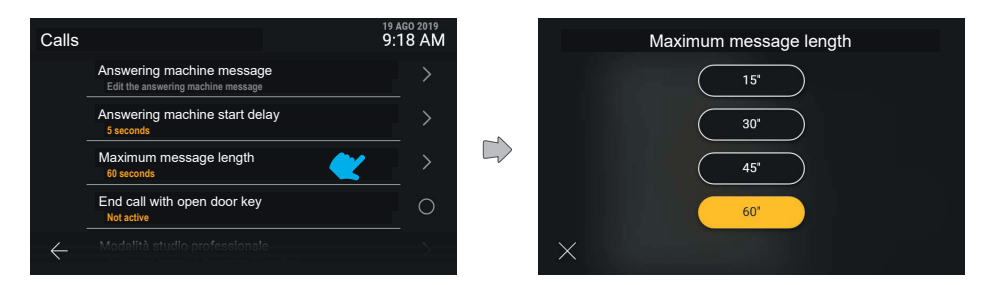

Analogamente, clicando na linha "Duração máxima da mensagem" o utilizador pode escolher o valor temporal entre os previstos.

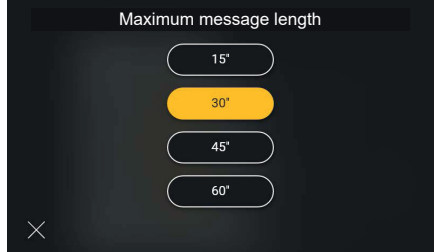

Clicando no valor, este muda de estado passando a amarelo e o ecrã confirma automaticamente a escolha do novo valor voltando ao menu de "Chamadas".

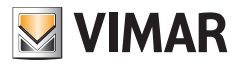

# **5.4.4 Fim da chamada com tecla de abertura da porta**

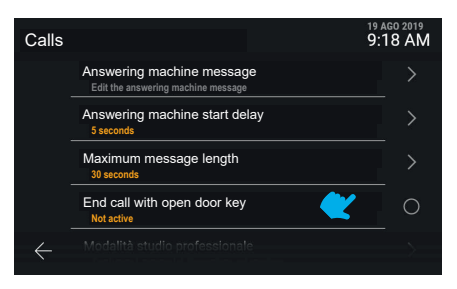

A opção "Fim da chamada com tecla de abertura da porta" prevê a ativação direta.

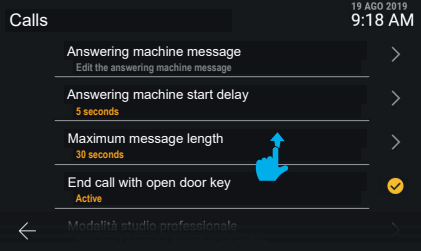

A nova definição é aplicada.

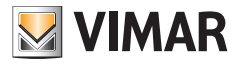

# **5.4.5 Função de gabinete profissional**

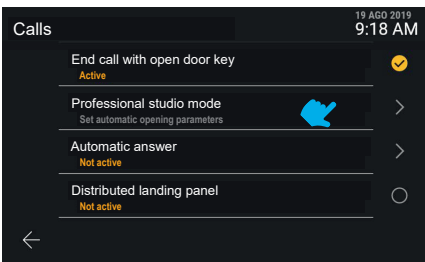

A "Função de gabinete profissional" conduz a um menu específico.

#### **Encerramento de chamadas com abertura do trinco**

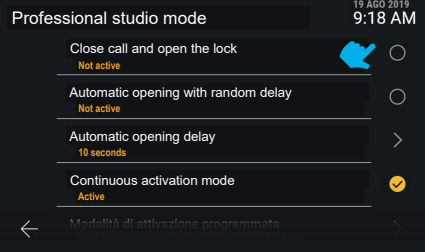

A "Função de gabinete profissional" oferece o controlo de vários parâmetros e funcionalidades, que são mostrados na lista. Clicando na linha "**Encerramento de chamadas com abertura do trinco**" é possível ativar diretamente a função.

#### **Abertura automática com atraso casual**

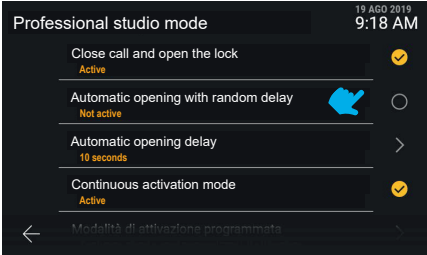

O novo valor é visível. Também clicando na linha "**Abertura automática com atraso casual**" é possível ativar diretamente a função.

 $($ n)

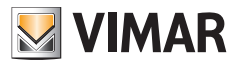

#### **Atraso da abertura automática**

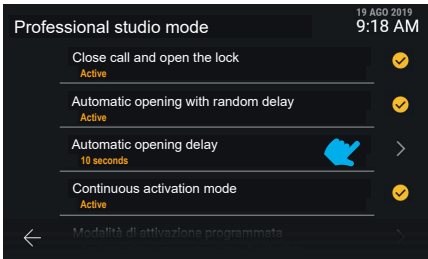

Clicando na linha "**Atraso da abertura automática**" acede-se, pelo contrário, à regulação do valor do intervalo de tempo.

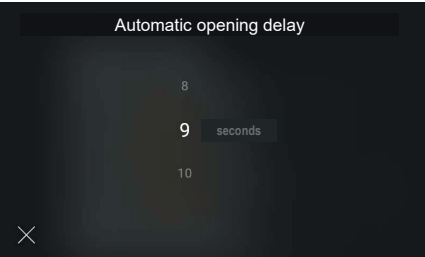

Os valores de atraso disponíveis vão de 5" a 15" com passo 1", sendo possível escolher o valor desejado operando no carrossel.

#### **Modo de ativação programado**

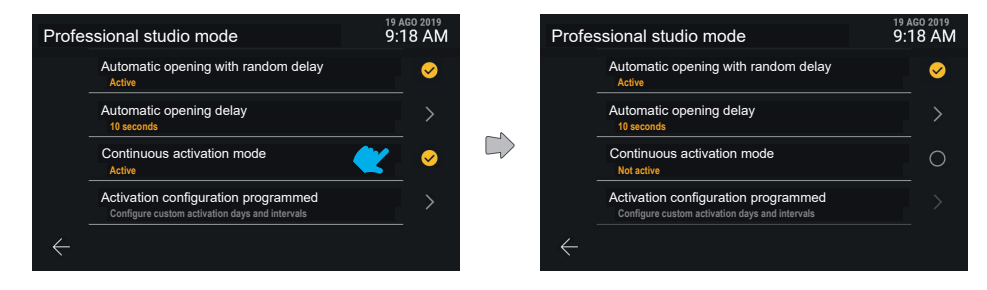

Ativando a funcionalidade "**Modo de ativação programada**", a função de estúdio profissional nem sempre estará ativa. Ativa-se com base nas faixas horárias que foram definidas em "Configuração da ativação programada". Se o modo de ativação programada for desativado, a função de estúdio profissional está sempre ativa.

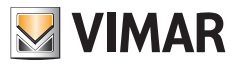

#### **Configuração da ativação programada**

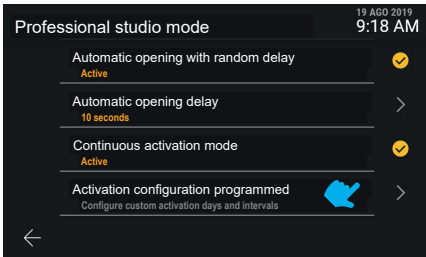

Clicando na linha "**Configuração da ativação programada**" o utilizador é conduzido para o ecrã de gestão da programação.

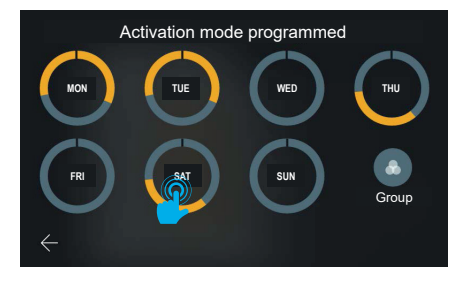

O sistema oferece a possibilidade de definir, para cada dia da semana, até seis faixas horárias de ativação, que estão representadas como setores a amarelo numa coroa que representa todo o período do dia; conforme o modo de programação das faixas horárias, que preveem o valor mínimo de início às 0 horas e o valor máximo de fim às 24 horas (12 PM), a representação apresenta um sinal gráfico no local correspondente ao ponto de descontinuidade. A configuração predefinida para cada dia é "sempre desativado", ou seja, sem faixas horárias. O ecrã apresenta ainda a tecla "Reagrupar", que permite visualizar num único grupo todos os dias com programação idêntica. A gravação das modificações é implícita.

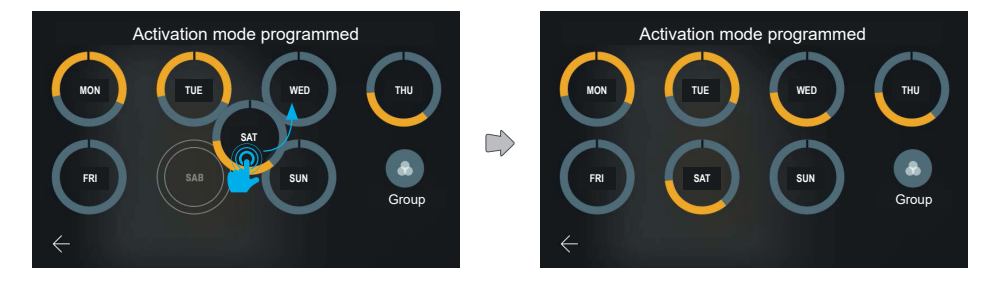

Mantendo premida uma das representações diárias e arrastando-a para cima de outra, é possível copiar toda a programação.

Uma vez arrastado o elemento escolhido para o dia desejado, este último muda, mostrando agora as mesmas definições do outro.

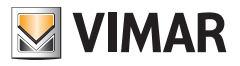

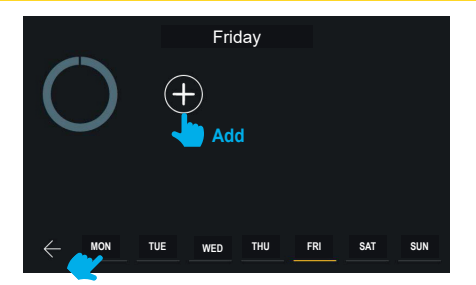

Clicando na pré-visualização da programação de um dia, ativa-se o painel de adição e gestão das faixas horárias, neste caso, ainda não criadas.

A barra de navegação situada na parte inferior do ecrã mostra, evidenciado a amarelo, o dia selecionado. É possível mudar o dia, sem ter de voltar ao ecrã anterior, clicando no mesmo; as modificações efetuadas nesta página são implicitamente guardadas.

Os testes de ajuda apresentados a cinzento no lado esquerdo do ecrã são dinâmicos e, assim, mudam com base no conteúdo apresentado.

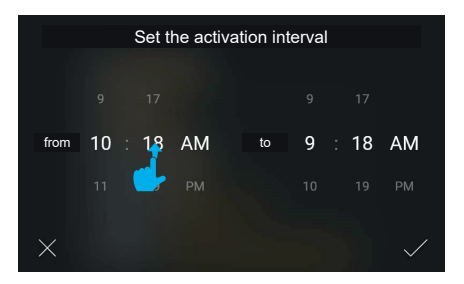

Clicando na tecla "Adicionar" o sistema mostra um pop-up para a escolha do horário de início e fim do intervalo no modo tumbler; o horário de partida da faixa é definido com o valor atual e o de fim com o valor atual + 1 hora.

Percorrendo os valores, é possível definir o intervalo. O sistema gere automaticamente o vínculo de anterioridade do horário de início relativamente ao de fim.

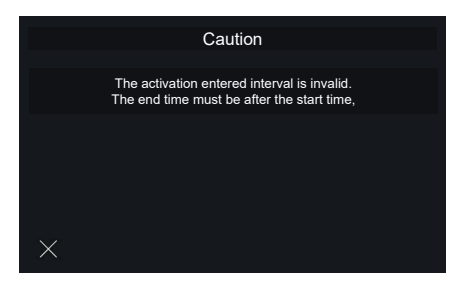

 $($ 

Caso se insira um intervalo de ativação errado, é apresentada uma mensagem de erro. É sugerido ao utilizador definir um horário de fim posterior ao horário de início indicado. Selecionando o comando "Sair", volta-se ao ecrã anterior de definição do intervalo.

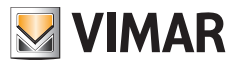

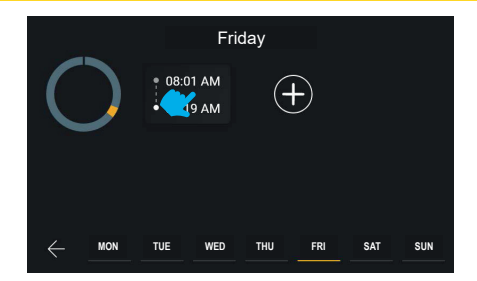

Confirmando o intervalo de ativação, este é adicionado e tornado visível com uma representação sintética. Clicando no cartão de um intervalo é possível voltar a modificá-lo; alternativamente, é possível adicionar até seis intervalos no total através da tecla "Adicionar".

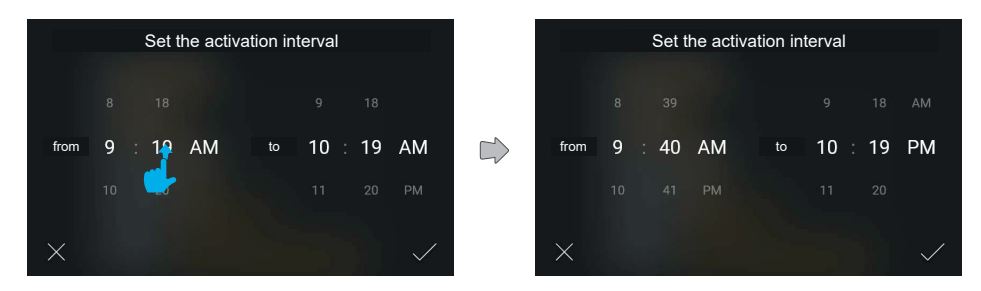

Cria-se uma nova faixa horária.

Os valores são modificados e, depois, confirmados.

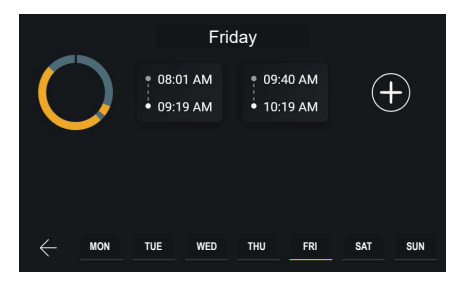

O novo intervalo é inserido em ordem cronológica na lista.

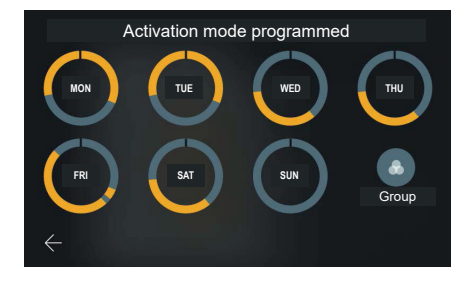

#### Tab 5S Up 40515 - Tab 7S Up 40517

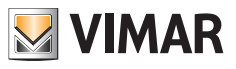

Voltando à vista da programação, a pré-visualização será atualizada.

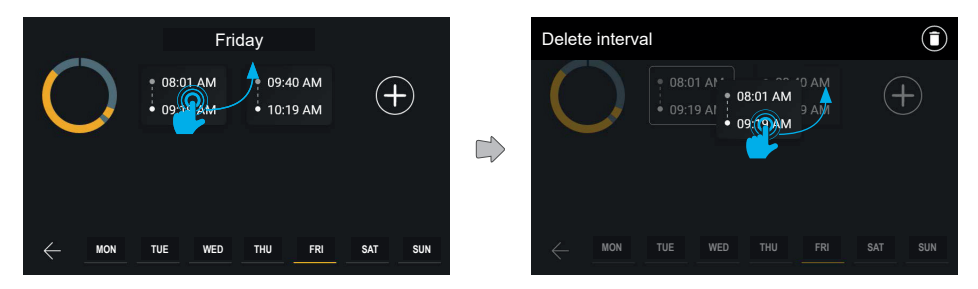

Os intervalos também podem ser removidos mantendo premido o cartão correspondente e efetuando um arrastamento para cima.

O ecrã entra no modo de modificação e todos os outros elementos são representados com 40% de opacidade. Aparece, depois, na parte superior do ecrã, uma barra de ação, com a indicação "Eliminar o intervalo".

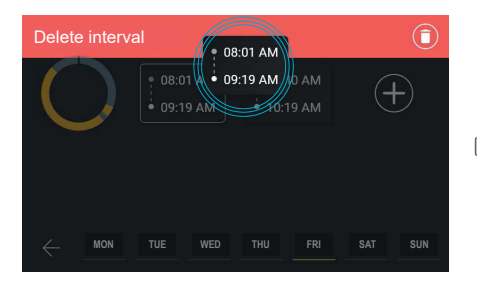

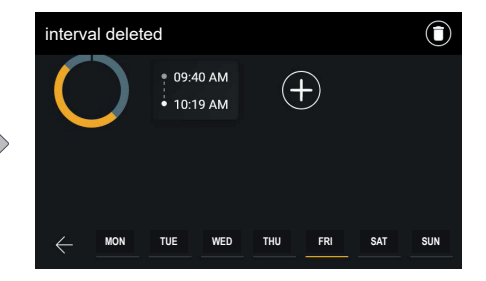

Quando o elemento tiver sido arrastado para o interior da área de ações, esta passa a vermelho, indicando que é possível soltar o elemento sobre a mesma para confirmar a eliminação.

Ao libertar o elemento, o intervalo é eliminado, conforme assinalado pela barra de ações. O ecrã volta, assim, ao estado normal, enquanto que a notificação desaparece automaticamente ao fim de 3 segundos.

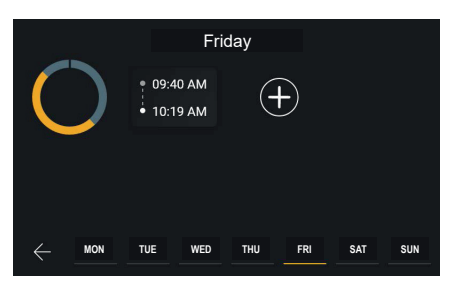

 $($  \widehat{r}

A faixa horária foi eliminada.

#### Tab 5S Up 40515 - Tab 7S Up 40517

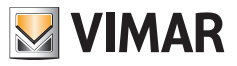

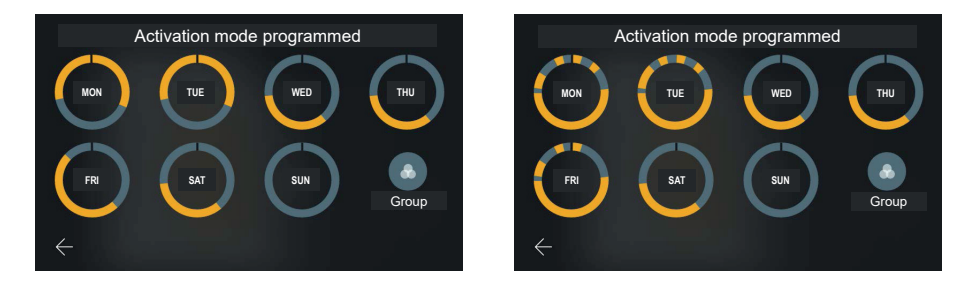

Voltando à vista da programação, a pré-visualização será atualizada.

A programação pode prever um máximo de seis intervalos diferentes.

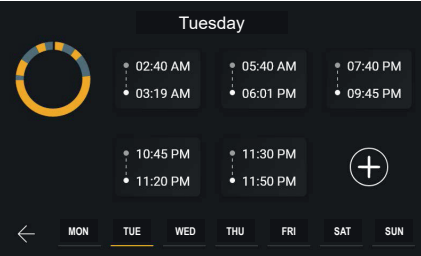

Neste caso, ainda é possível adicionar um intervalo.

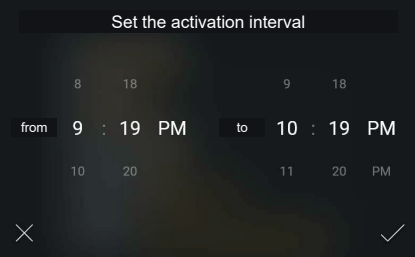

O utilizador é livre de criar o novo intervalo respeitando apenas o vínculo de anterioridade do início relativamente ao fim.

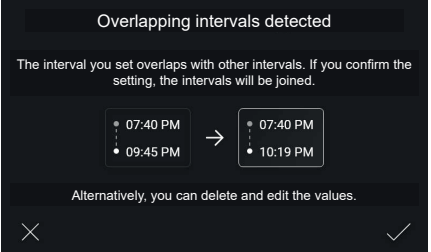

 $\circledcirc$ Exemplo de criação de um novo intervalo que se sobrepõe a dois ou mais intervalos já existentes; neste caso, a

#### Tab 5S Up 40515 - Tab 7S Up 40517

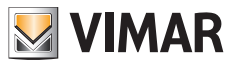

representação de pré-visualização do resultado não mostra todos os intervalos de origem, mas apenas o novo, uma indicação geral para os existentes e o resultado final.

Nestes casos, o sistema alerta para o facto de que irá proceder a uma fusão através de um pop-up.

O utilizador pode aceitar a ação, que é descrita num esquema gráfico ou, então, voltar à modificação.

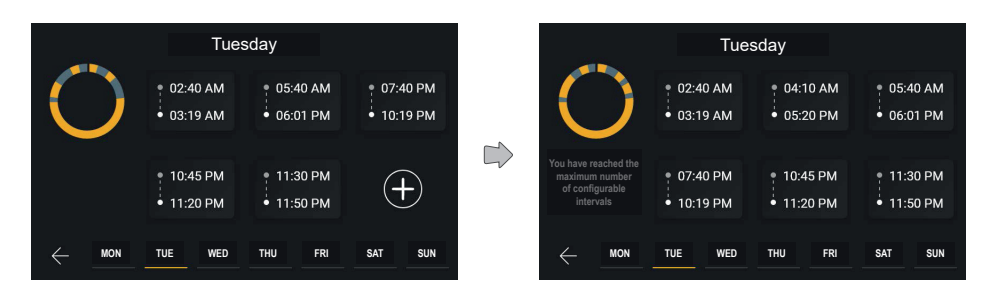

Procedendo à fusão dos dois intervalos sobrepostos, o utilizador obtém uma nova faixa horária com valores de início e fim calculados pela operação.

No caso de serem configurados seis intervalos, o esquema aparece completo e o comando de adição deixa de estar disponível.

O comando de ajuda à esquerda mostra neste caso dois comandos diferentes que se alternam de forma encadeada com um tempo de 3 segundos.

As mensagens que serão apresentadas são: "Clique num intervalo para o modificar, mantenha-o premido para o eliminar", "Atingiu o número máximo de intervalos configuráveis".

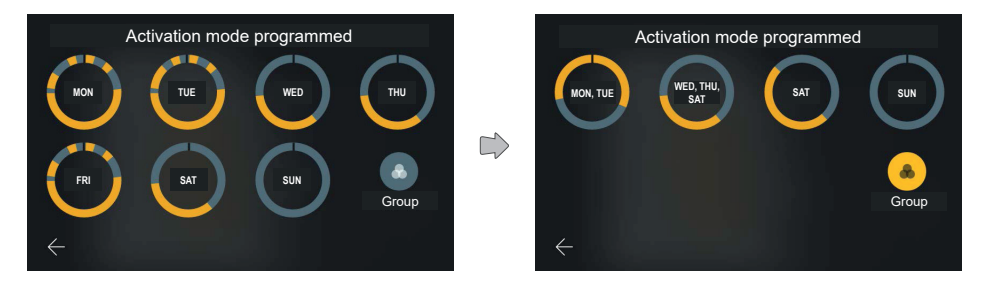

Será, depois, atualizado o gráfico do dia com a programação que se acabou de modificar.

Ativando a opção "Reagrupar", os dias com programação análoga são visualizados como grupo, sendo possível operar conforme já visto para os dias individuais, mas atuando simultaneamente em todos os elementos contidos.

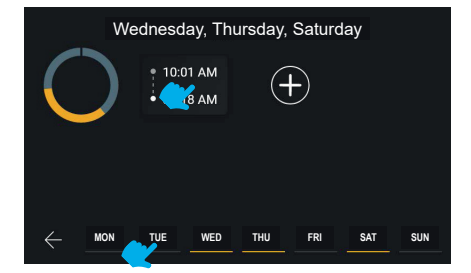

 $($ n<math>)^{\circ}</math>

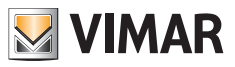

A barra de navegação situada na parte inferior do ecrã mostra os dias selecionados evidenciados a amarelo, neste caso ligados por grupos.

É possível deslocar-se entre os vários dias ou grupos, sem ter de voltar ao ecrã anterior, selecionando o elemento que se pretende modificar.

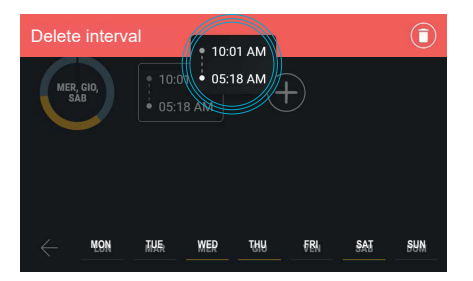

Também é possível eliminar um intervalo com a função "reagrupar" ativa.

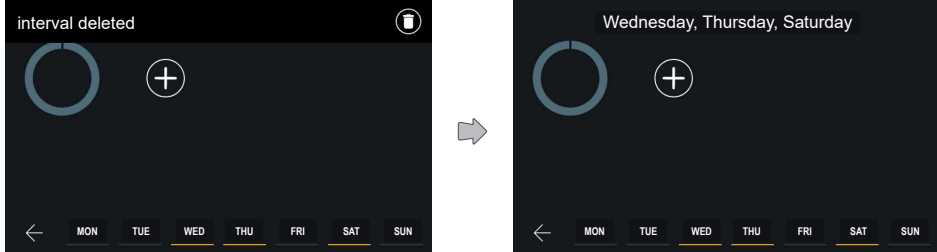

A barra superior confirma a eliminação.

Agora não estará mais visível nenhum intervalo na programação do grupo de dias selecionado.

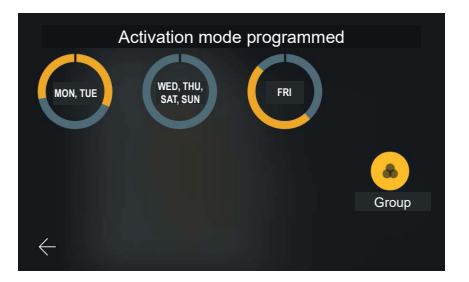

A nova configuração é aplicada. Caso ela seja análoga a outros grupos ou dias já presentes, o reagrupamento é atualizado.

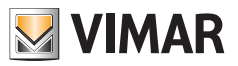

Tab 5S Up 40515 - Tab 7S Up 40517

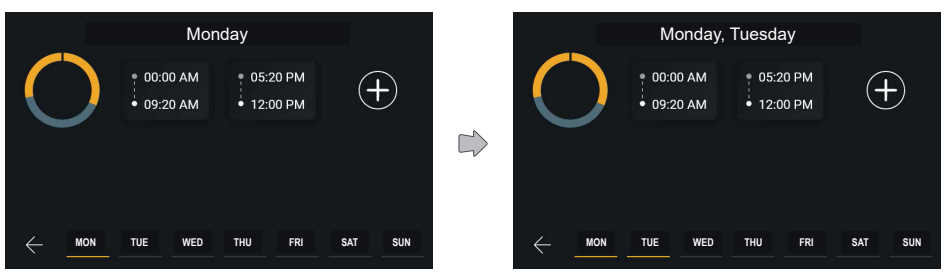

Depois de ter selecionado na barra inferior de navegação o dia "segunda-feira", o sistema mostra agora a programação do dia selecionado e a barra em baixo mostra, evidenciado a amarelo, não mais a sexta-feira, mas a segunda-feira.

Selecionando um grupo, o sistema mostra a sua programação.

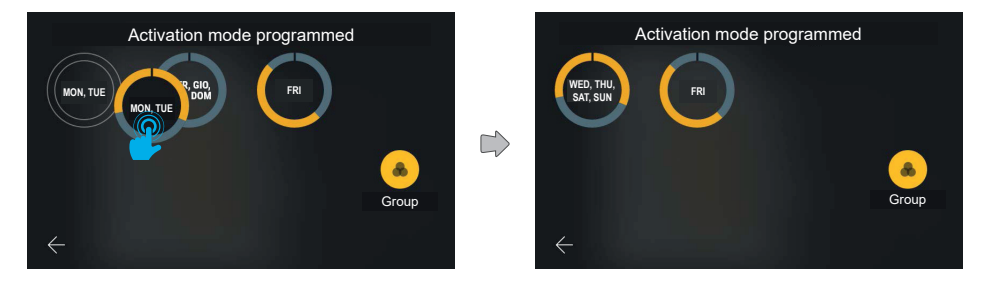

É possível copiar a programação de um grupo para outro grupo arrastando-o.

Neste caso, o novo grupo criado inclui seis dias. A etiqueta de texto do grupo segue as seguintes regras:

- Os dias pertencentes ao grupo estão indicados por ordem cronológica separados por uma vírgula;
- No caso de três ou mais dias adjacentes no mesmo grupo, o intervalo é representado indicando o primeiro dia e o último separados por um tracinho.

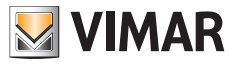

### **5.4.6 Resposta automática**

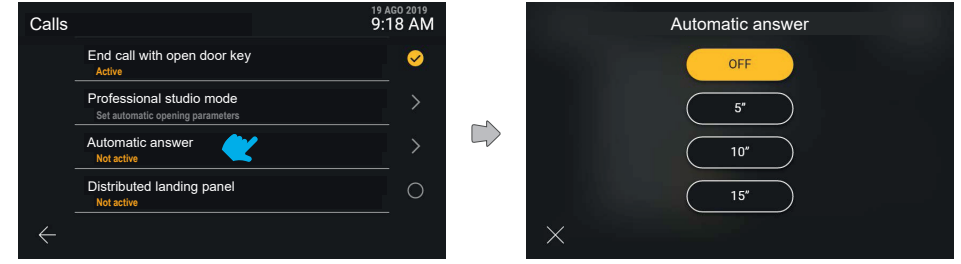

Selecionando na lista a opção "Resposta automática", é apresentado um ecrã pop-up com as várias opções disponíveis. Por defeito a resposta automática está programada para off.

O mecanismo de seleção é idêntico ao das outras opções análogas: uma vez selecionado o valor escolhido, este muda de estado passando a amarelo confirmando automaticamente a ação e voltando para trás para o menu anterior.

#### **5.4.7 Patamar distribuído**

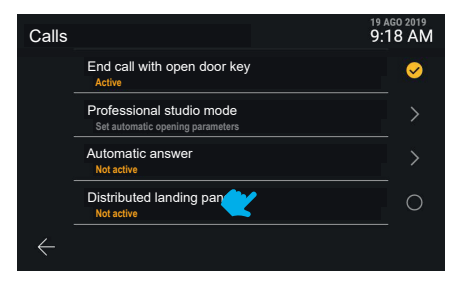

A função "Patamar distribuído" é de ativação direta.

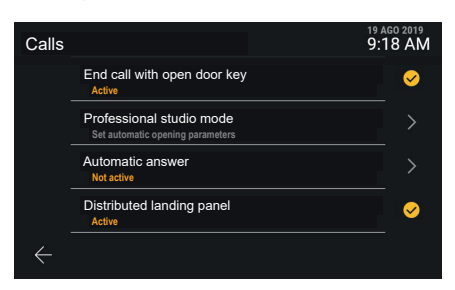

 $($  \widehat{r}

A nova definição é aplicada.

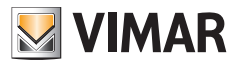

# **5.5 Rede e dispositivos**

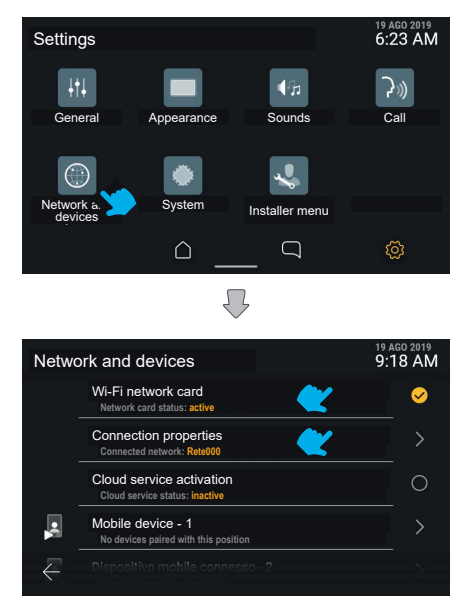

A secção "Rede e dispositivos" oferece o controlo de todos os parâmetros de conectividade do videoporteiro; na primeira opção é possível ativar o Wi-Fi.

De seguida, está disponível o detalhe do estado de ligação, referente ao modo ativo, depois, o estado dos serviços cloud e a lista das posições para dispositivos móveis com o seu estado de ligação.

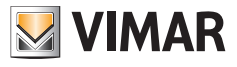

## **5.5.1 Modo de rede Wi-Fi**

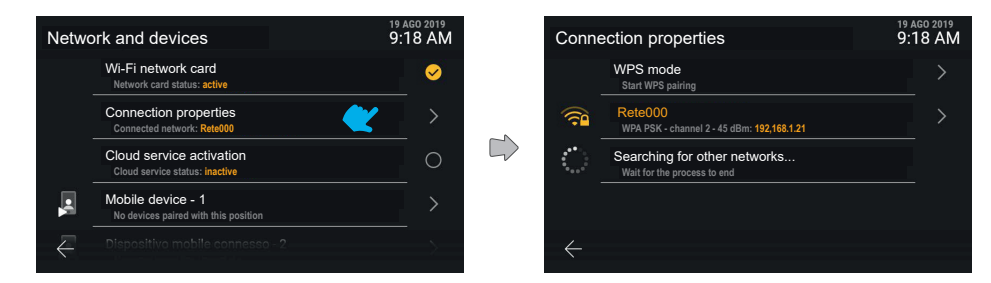

Clicando na linha "Propriedades da ligação", acede-se ao ecrã de definições de detalhe.

Na primeira posição está disponível a opção de ativação WPS, seguida na primeira posição, a amarelo, pela rede a que está atualmente ligado o dispositivo.

Na segunda posição existe uma mensagem de "Procura de outras redes em curso" com uma animação de carregamento.

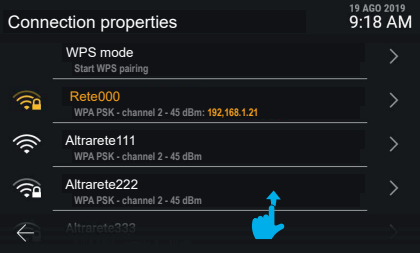

Logo que o dispositivo tiver detetado outras redes disponíveis, estas são mostradas a branco na lista das redes WiFi acessíveis.

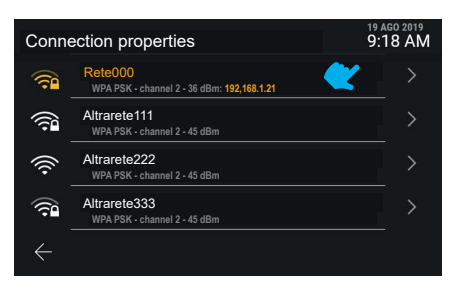

As redes são representadas por um ícone que mostra a potência do sinal e a acessibilidade.

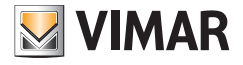

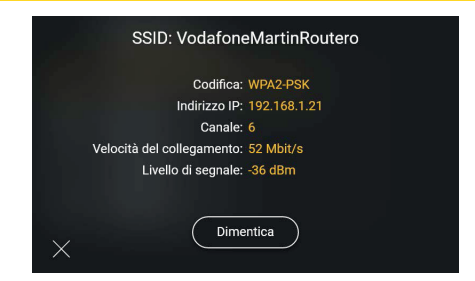

Clicando na linha relativa a uma rede, é possível aceder às respetivas opções: neste caso, tratando-se de uma rede conhecida e à qual se está ligado, está disponível apenas o comando "Esquecer", útil para remover as informações de ligação à rede em si.

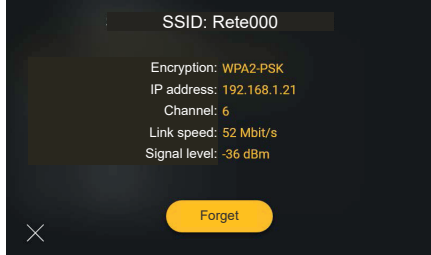

Escolhendo a opção "Esquecer", o dispositivo desassocia-se da rede esquecendo a configuração.

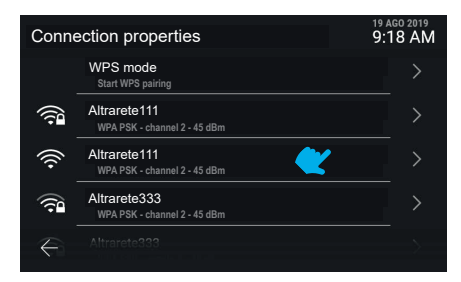

O dispositivo está agora dissociado da rede anteriormente configurada e a lista mostra todas as redes disponíveis por ordem de potência de sinal.

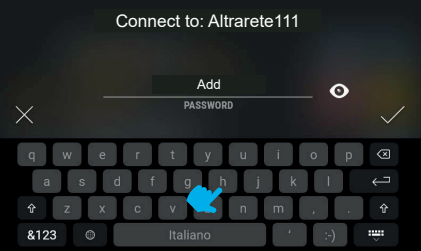

 $($  \widehat{r}

Escolhendo uma rede desconhecida, é mostrado o ecrã útil para a inserção da password.

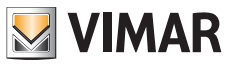

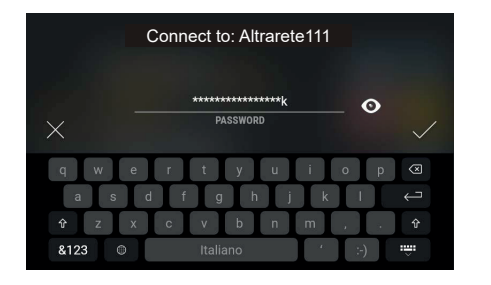

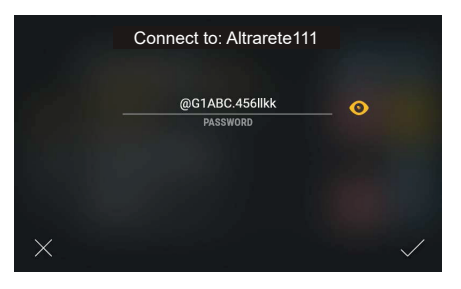

A tecla "mostrar" permite desabilitar a encriptação do texto inserido.

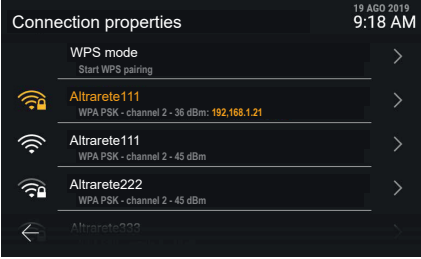

O dispositivo está agora ligado à nova rede.

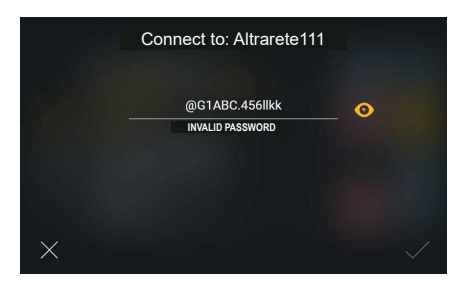

Caso a password não seja válida, o sistema mostra uma mensagem de erro, sendo necessário modificar a password ou anular a ligação.

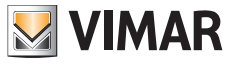

## **5.5.2 Modo WPS**

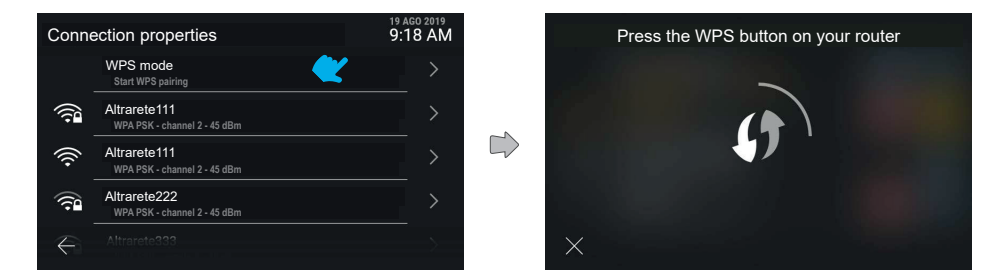

Clicando na linha "Modo WPS", é ativado este modo de associação especial e o ecrã mostra uma animação em loop. O sistema aguarda que se estabeleça a ligação ao router, enquanto que a tecla "anular" permite voltar ao ecrã anterior.

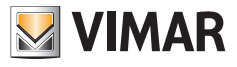

## **5.5.3 Problemas de ligação**

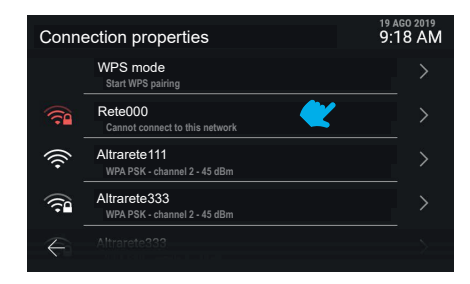

Caso sejam detetados problemas de ligação na rede ativa, o respetivo ícone aparece a vermelho enquanto a linha de texto mostra a natureza do problema.

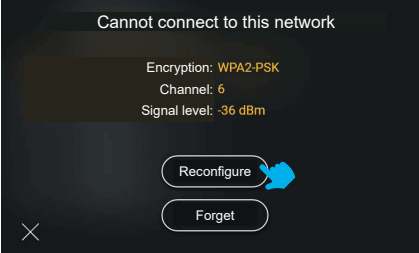

Caso não se consiga ligar à rede, as únicas informações disponíveis são a codificação, o canal e o nível do sinal. As ações disponíveis são: "Reconfigurar" ou "Esquecer". Se optar por se voltar a ligar à rede, será reencaminhado para o ecrã de redefinição da password.

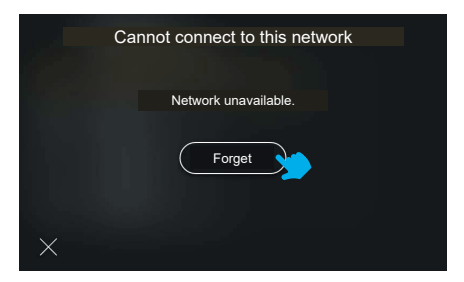

Caso seja impossível ligar-se à rede selecionada devido à ausência de rede, o único comando disponível será "Esquecer".

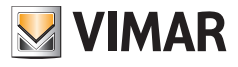

# **5.5.4 Estado dos serviços Cloud**

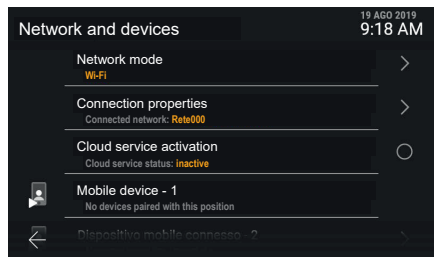

Clicando na linha "**Estado dos serviços cloud**", o estado da função comuta entre ativo e não ativo. A aplicação da desativação dos serviços cloud é imediata.

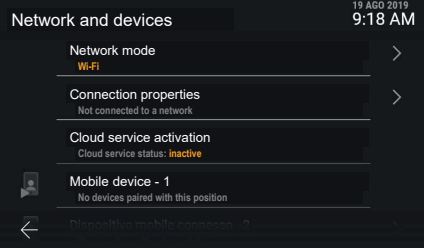

Em caso de WiFi ativo mas não ligado a nenhuma rede ou ligado a nível físico mas sem endereço IP, a ligação de dispositivos móveis não está disponível, sendo mostrada como inacessível.

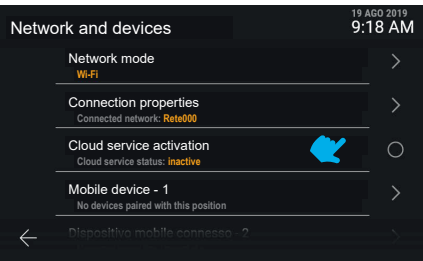

Caso os serviços Vimar cloud não estejam ativos no dispositivo, a modificação das associações dos dispositivos móveis não está disponível.

## **ELVOX** Videocitofonia Tab 5S Up 40515 - Tab 7S Up 40517

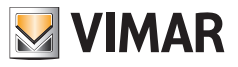

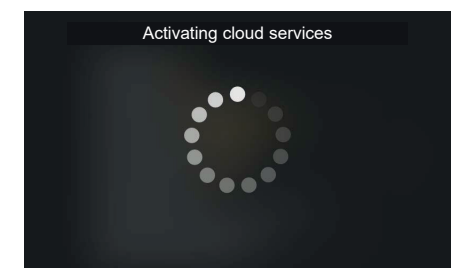

Clicando na linha "Estado dos serviços cloud", o estado da função comuta entre ativo e não ativo. O pedido de ativação dos serviços cloud gera um ecrã de espera.

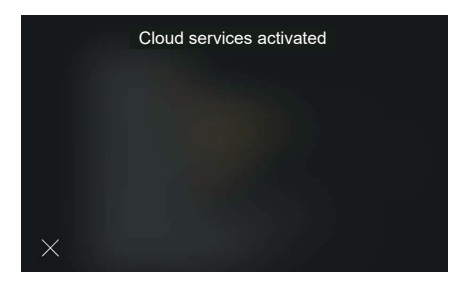

Uma vez concluído o processo com sucesso, a interface mostra uma mensagem de confirmação. A mensagem fechase automaticamente após 4 segundos ou, então, premindo a tecla "Fechar".

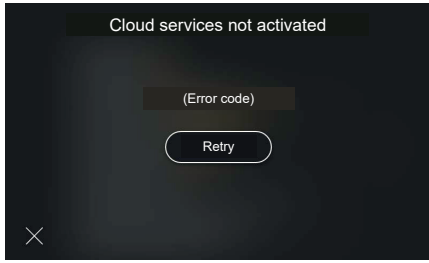

Caso ocorra um erro na ativação dos serviços cloud, é mostrado o código específico do erro seguido da tecla "Tentar novamente".

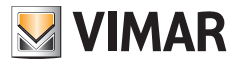

## **5.5.5 Associação de dispositivo móvel**

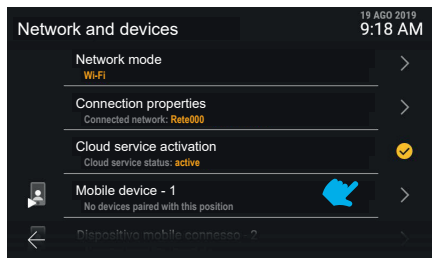

Clicando na linha correspondente a um dispositivo móvel, é agora possível modificar o respetivo estado de associação. O sistema prevê a associação de um máximo de 10 dispositivos, identificados por um nome e pelo número progressivo.

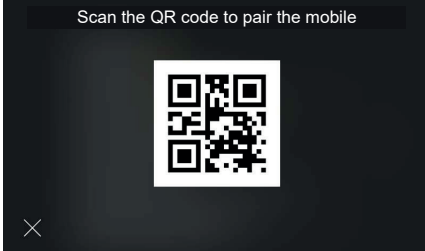

A interface mostra o código QR necessário à associação do dispositivo móvel através da aplicação "View".

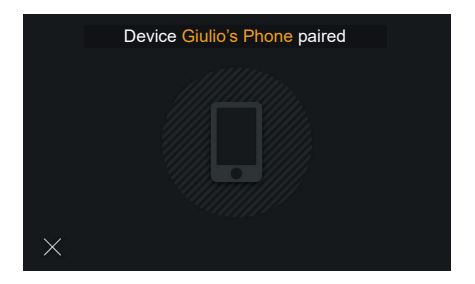

Em caso de associação concluída com sucesso, a interface mostra uma mensagem de confirmação com o nome obtido a partir do dispositivo e que será associado à posição. A mensagem fecha-se automaticamente após 4 segundos ou, então, premindo a tecla "Fechar".

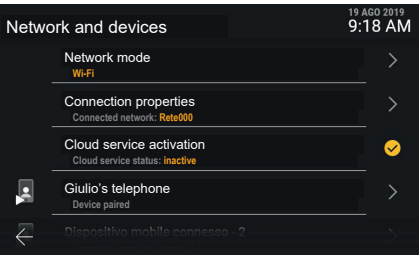

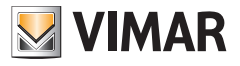

O dispositivo móvel aparece agora na primeira posição.

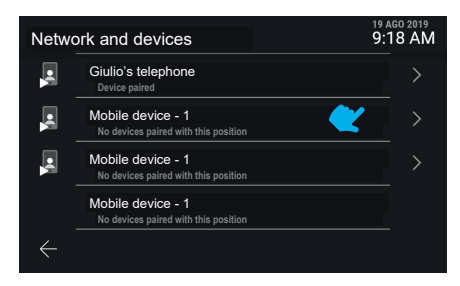

Percorrendo o ecrã para baixo, é possível aceder aos outros dispositivos, até um máximo de 10.

Os dispositivos subsequentes ao terceiro não têm a função de pré-visualização de vídeo na chamada. Para visualizar o vídeo têm de continuar com a resposta à chamada.

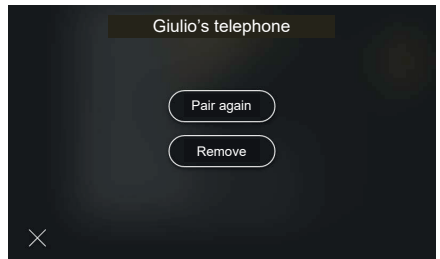

Clicando na linha correspondente a um dispositivo móvel associado, estão disponíveis as ações "Reassociar" e "Remover"

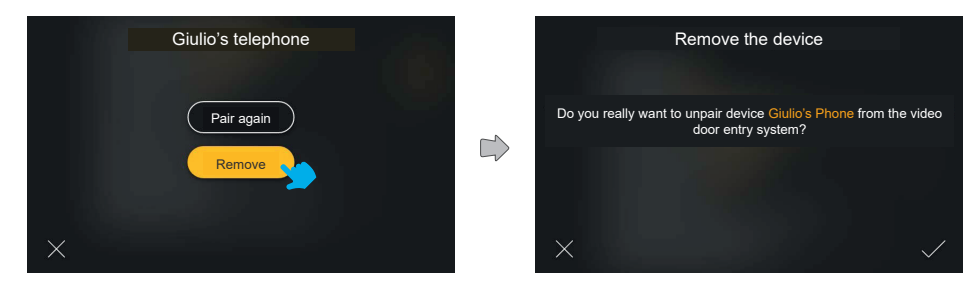

 $($  \widehat{r}

Em caso de pedido de remoção, o sistema mostra um pop-up de confirmação

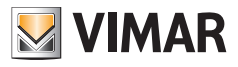

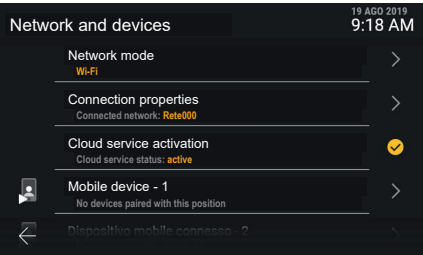

O dispositivo está agora removido.

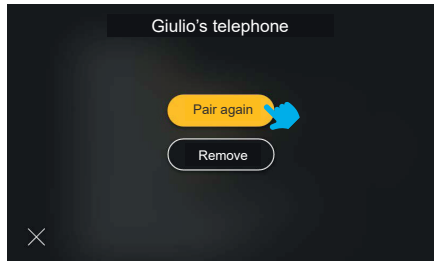

A opção "Reassociar" é útil no caso de ser necessário restabelecer a associação de um dispositivo já registado

 $\overline{\odot}$ 

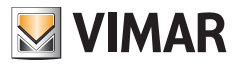

# **5.6 Sistema**

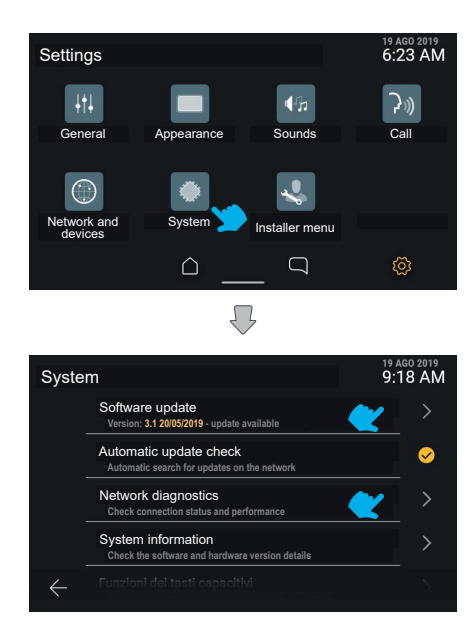

A secção "Sistema" mostra as informações sobre a configuração do dispositivo, assim como as operações de configuração.

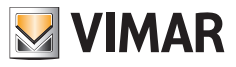

# **5.6.1 Atualização do Firmware**

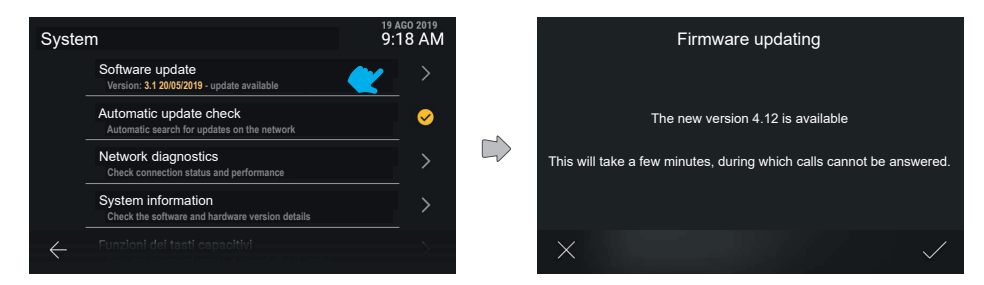

Clicando na linha "Atualização do Firmware", o dispositivo mostra uma eventual nova versão do software na rede.

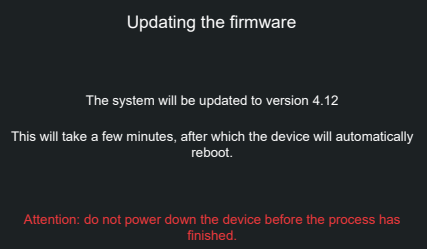

Confirmando o pedido de atualização, o dispositivo executa o processo e, no fim, reinicia automaticamente.

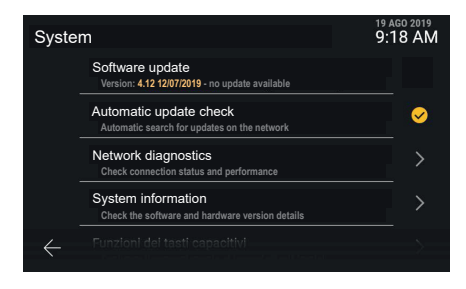

Caso não estejam disponíveis atualizações, a linha não é clicável.

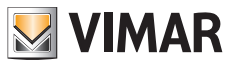

## **5.6.2 Diagnóstico de rede**

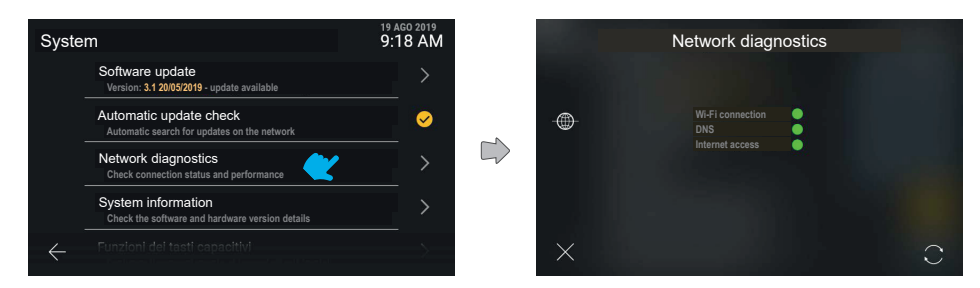

Apresenta o estado da ligação à internet.

## **5.6.3 Informações de sistema**

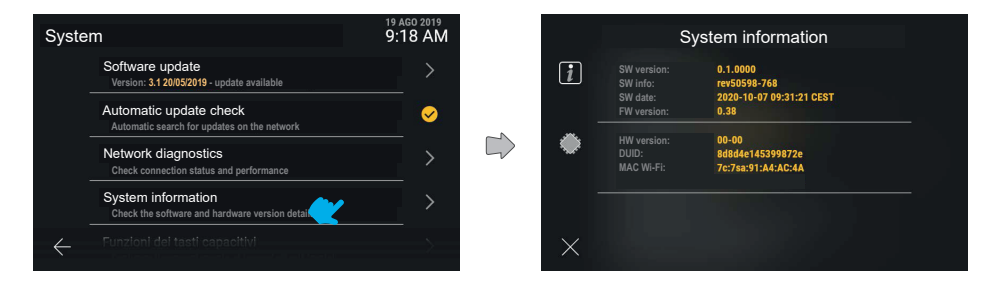

A secção "Informações de sistema" mostra o detalhe das versões de software e hardware do dispositivo.

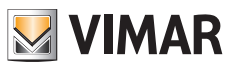

#### **5.6.4 Funções das teclas capacitivas**

Nesta secção é possível configurar a função das teclas capacitivas *Autoacendimento*, *Luz* e *Abertura da porta*.

Exemplo de configuração da tecla de *Autoacendimento* com função de *Atuação da* "*Luz interna"*:

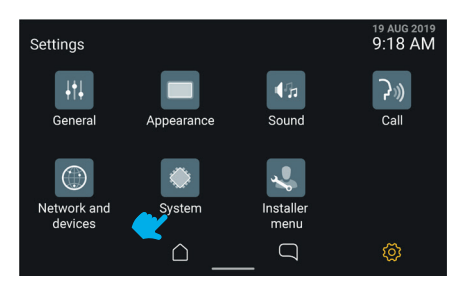

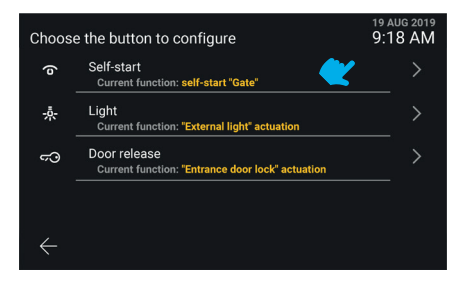

Selecione a linha da tecla "Autoacendimento". Selecione o botão "Atuação".

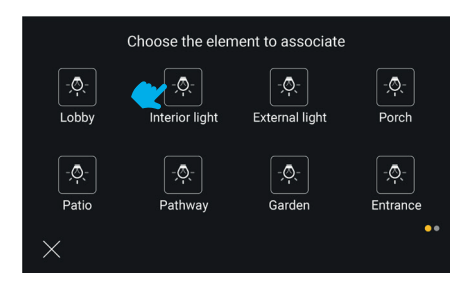

Selecione a atuação "Luz interna" A tecla foi configurada

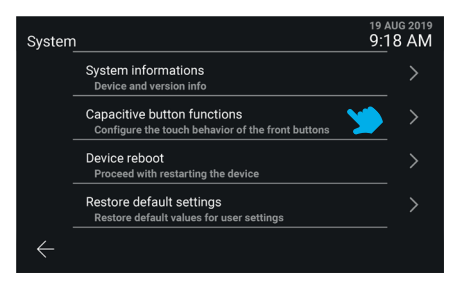

Selecione "Sistema". Selecione "Função das teclas capacitivas".

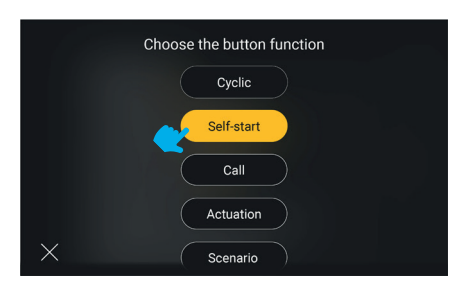

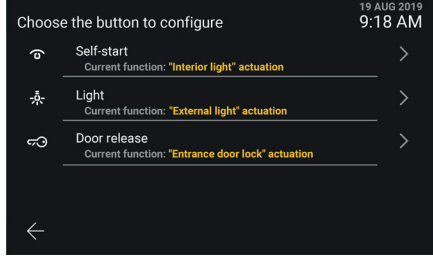

#### **Notas**:

- A função *Cíclica* está disponível como uma função configurável exclusivamente na tecla capacitiva *Autoacendimento*.
- A função *Cenário* só está disponível como uma função configurável se o posto interno estiver associado a um sistema Vimar View Wireless e exclusivamente nas teclas capacitivas de Autoacendimento e Luz.

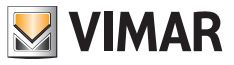

## **5.6.5 Reiniciar o dispositivo**

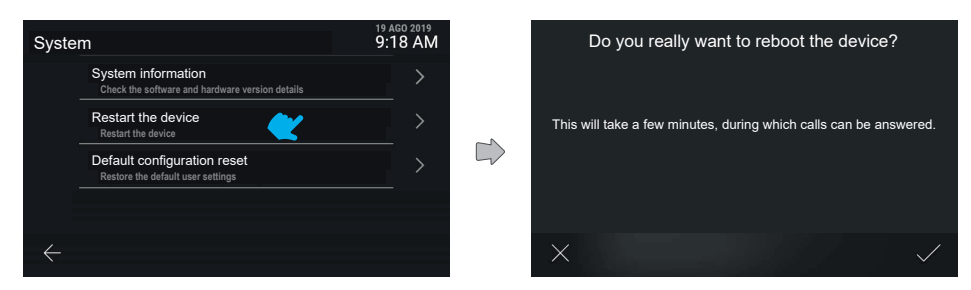

Premindo "Reiniciar o dispositivo", o sistema procede à reinicialização.

O dispositivo pede uma confirmação explícita da ação. Confirmando, o dispositivo é reiniciado.

## **5.6.6 Reposição das definições por defeito**

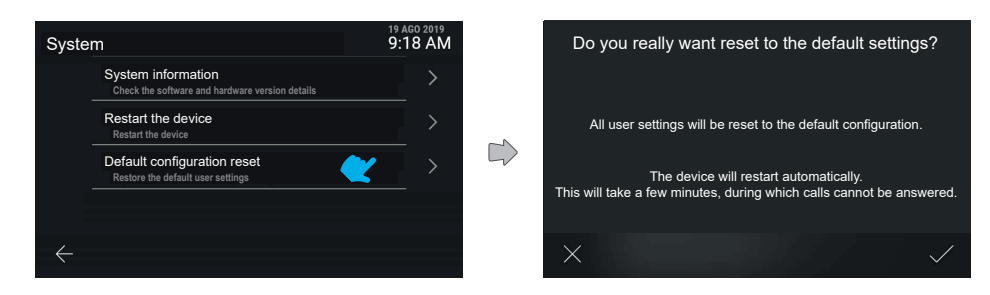

Premindo "Repor as definições por defeito", o processo é iniciado.

O dispositivo pede uma confirmação explícita da ação.

Confirmando, são repostas todas as configurações por defeito no dispositivo, exceto os nomes.
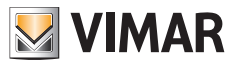

## **5.7 Menu do instalador**

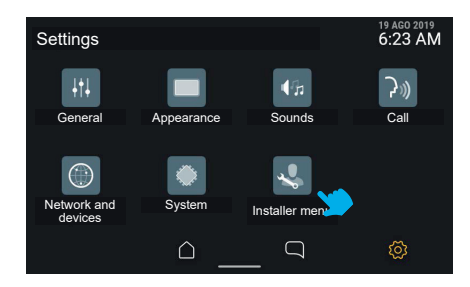

## **5.7.1 Introdução do PIN**

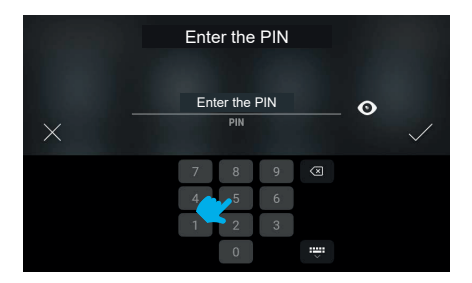

 $\circledcirc$ 

Para aceder ao menu do instalador é solicitado o PIN.

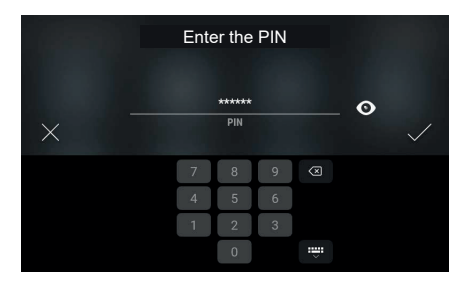

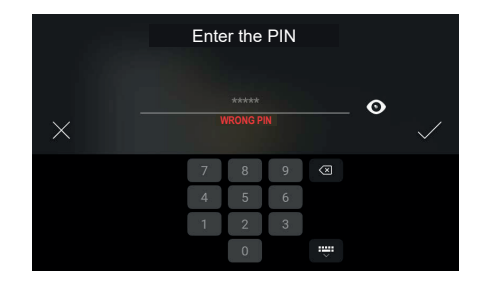

Se o PIN inserido estiver correto, após a confirmação é apresentado o menu.

Em caso de PIN errado, o sistema mostra uma mensagem de erro.

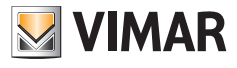

### **5.7.2 Menu do instalador**

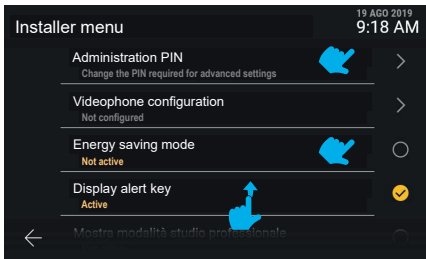

O menu do instalador apresenta diversas funções, entre as quais:

- **• PIN de administração**
- **• Configuração do videoporteiro**
- **• Alteração dos contactos**
- **• Modo de poupança de energia**
- **• Visualizar tecla de alerta**
- **• Mostrar modo de gabinete profissional**
- **• Reset do dispositivo**

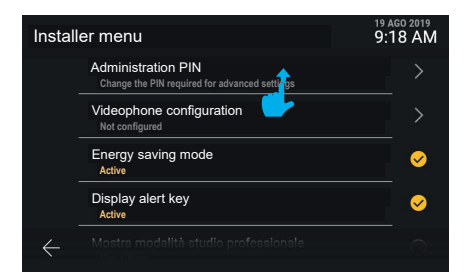

Através de um scroll para cima, é possível visualizar o resto do menu.

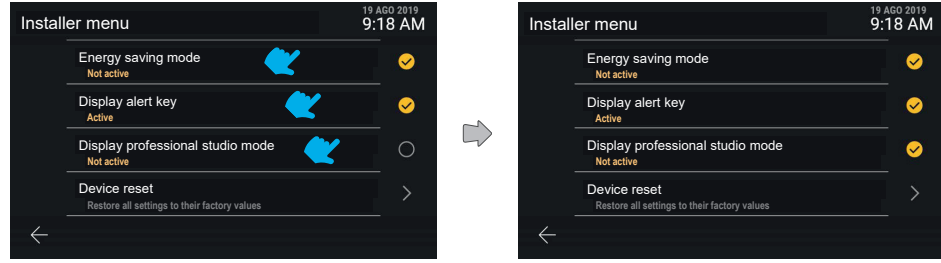

As funções: "Visualizar tecla de alerta", "Modo de gabinete profissional" e "Modo de poupança de energia" são diretamente comutáveis entre estado ativado e desativado.

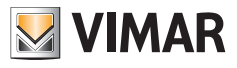

### **5.7.3 Pin do administrador**

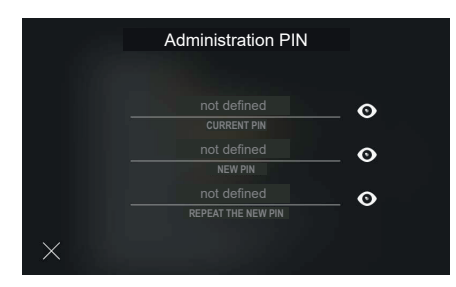

Clicando na linha "PIN de administração" é mostrado um ecrã para a introdução dos valores necessários à modificação.

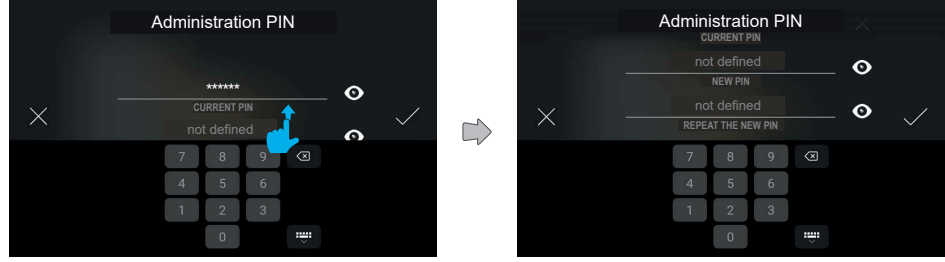

A modificação exige a introdução através do teclado numérico de PIN atual e do novo PIN, replicado duas vezes.

Percorrendo é possível aceder aos diferentes campos.

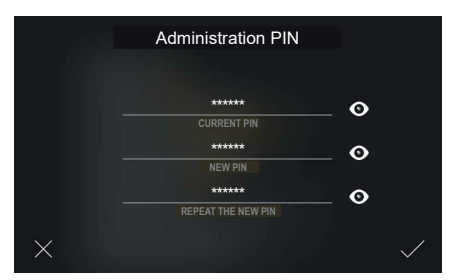

Uma vez preenchidos todos os campos, é possível confirmar e gravar o novo PIN.

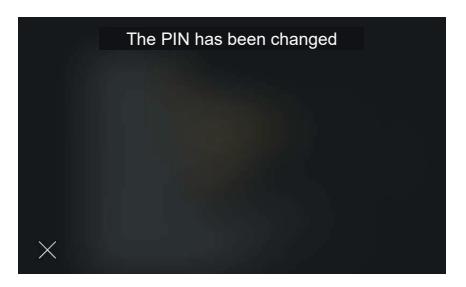

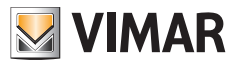

O sistema confirma explicitamente a gravação com um pop-up, que desaparece automaticamente após 4 segundos ou premindo a tecla "Fechar".

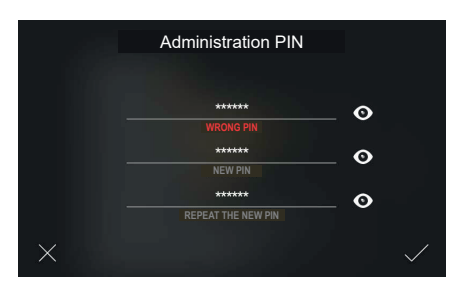

Caso o PIN atual introduzido esteja errado, o ecrã mostra uma mensagem de erro; o utilizador pode modificar o PIN inserido e continuar.

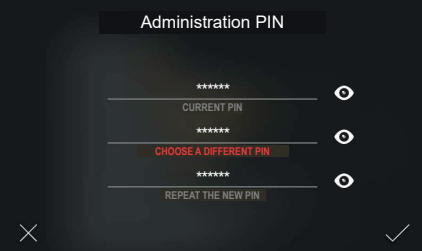

Caso o novo PIN introduzido seja igual ao PIN atual, o ecrã mostra uma mensagem de erro; o utilizador pode modificar o novo PIN e continuar.

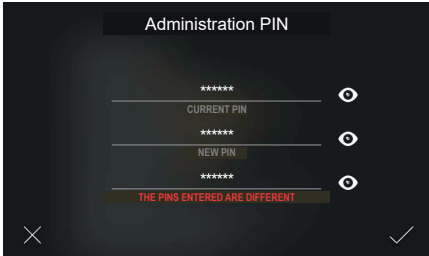

Caso o novo PIN não seja repetido corretamente, o ecrã mostra uma mensagem de erro; o utilizador pode modificar o PIN inserido e continuar.

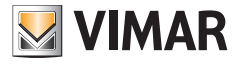

## **5.7.4 Configuração do videoporteiro**

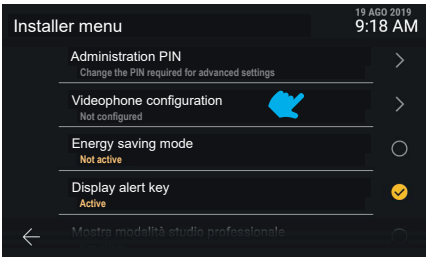

Está disponível "Configuração do videoporteiro", que apresenta as informações de "ID do posto interno (e eventualmente ID do grupo a que pertence)" ou, então, em caso de videoporteiro ainda não configurado, está visível a indicação informativa "Não configurado".

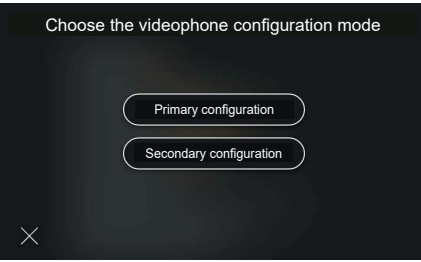

 $\circledcirc$ 

O ecrã apresenta as alternativas de configuração: primária, secundária ou manual.

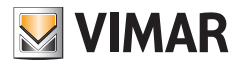

### **5.7.5 Configuração do código identificativo ID primário**

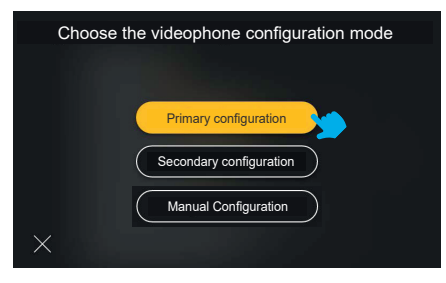

Premindo a tecla "Configuração primária", a opção é evidenciada pelo feedback cromático, iniciando o processo.

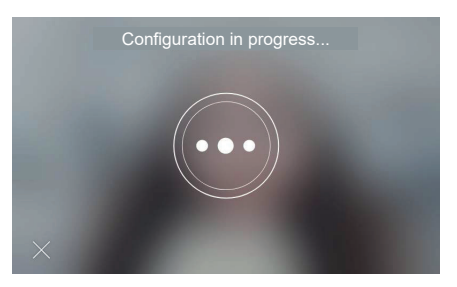

A configuração começa, mostrando o vídeo a partir da botoneira associada à configuração.

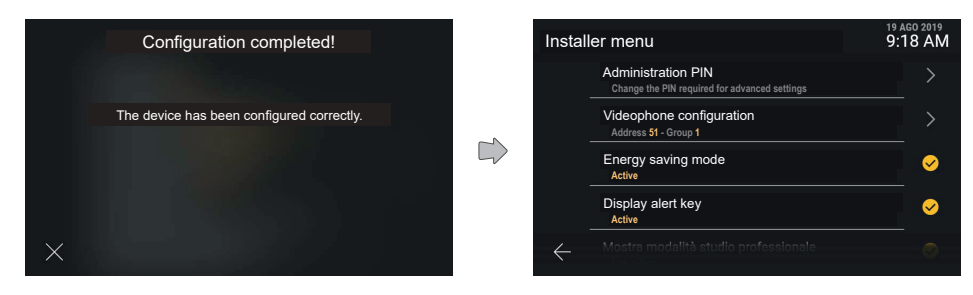

Uma mensagem de confirmação ou de erro é apresentada no fim do procedimento de configuração. A mensagem fecha-se automaticamente após 4 segundos ou, então, premindo a tecla "Fechar".

O dispositivo conduz ao ecrã "Menu do instalador" atualizado.

Uma vez concluída a configuração, são visíveis as informações de "Endereço" e eventual "Grupo" com os respetivos valores variáveis de <ID>.

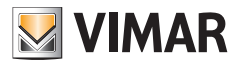

### **5.7.6 Configuração do código identificativo ID secundário**

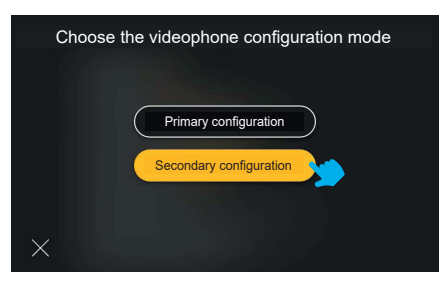

Premindo a tecla "Configuração secundária", a opção é evidenciada pelo feedback cromático, iniciando o processo.

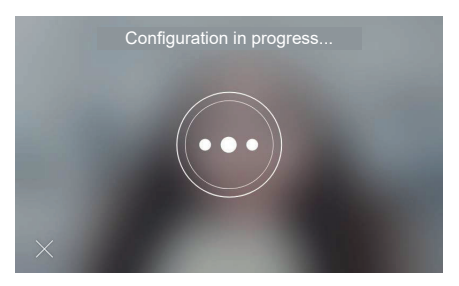

A configuração começa, mostrando o vídeo a partir da botoneira associada à configuração.

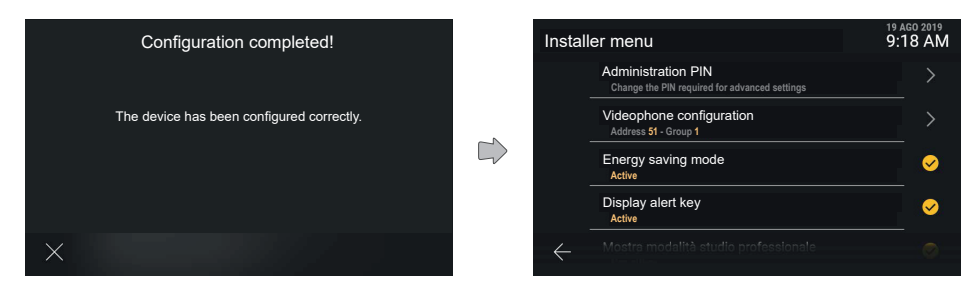

Uma mensagem de confirmação ou de erro é apresentada no fim do procedimento de configuração. A mensagem fecha-se automaticamente após 4 segundos ou, então, premindo a tecla "Fechar".

O dispositivo conduz ao ecrã "Menu do instalador" atualizado.

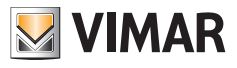

### **5.7.7 Alteração dos contactos**

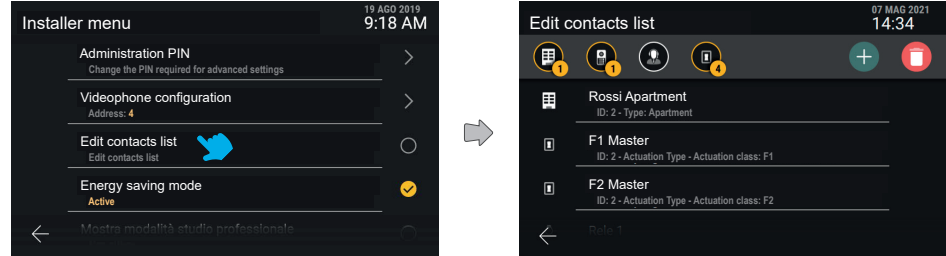

No Menu Instalador, atuando na opção "Alteração dos contactos", acede-se ao ecrã principal da função.

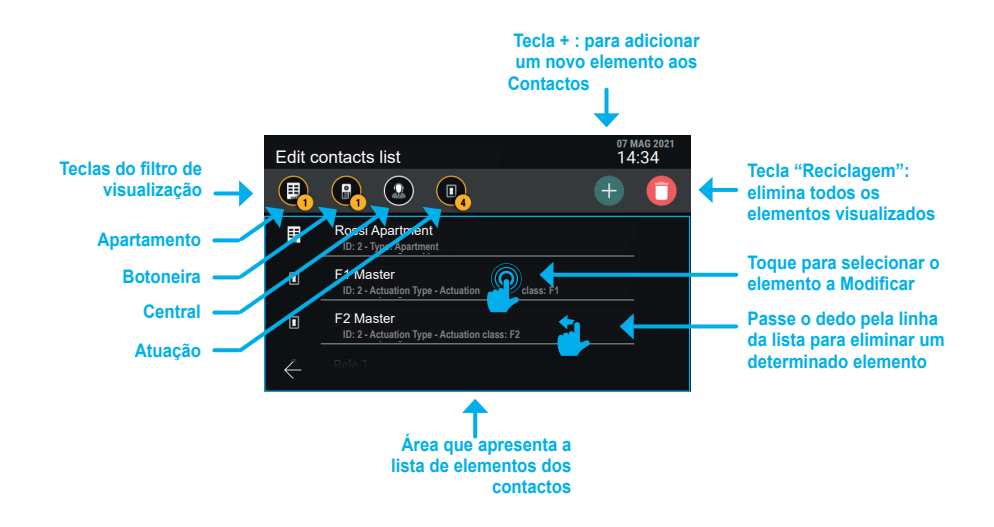

 $($  \widehat{r}

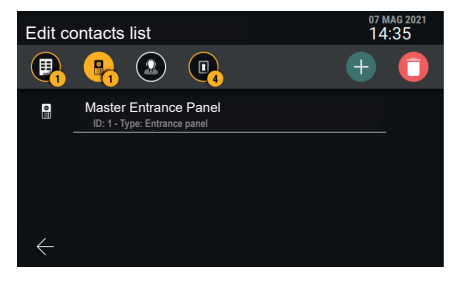

*Exemplo de ecrã com o filtro "Botoneiras" habilitado.*

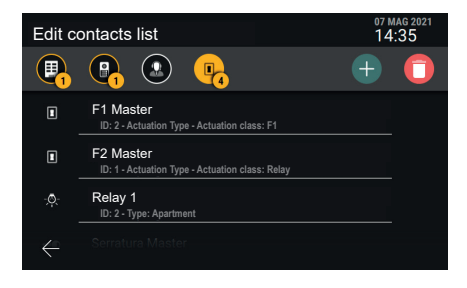

*Exemplo de ecrã com o filtro "Atuações" habilitado.*

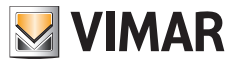

**Adicionar um elemento "Apartamento", "Botoneira" ou "Central" aos contactos**

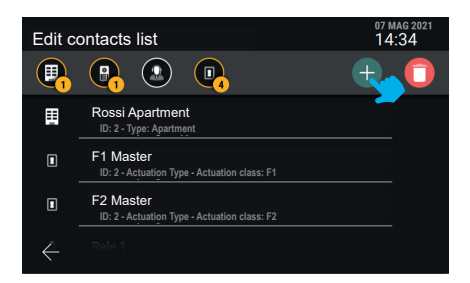

Prima a tecla "+", para iniciar o procedimento de adição de um elemento aos contactos.

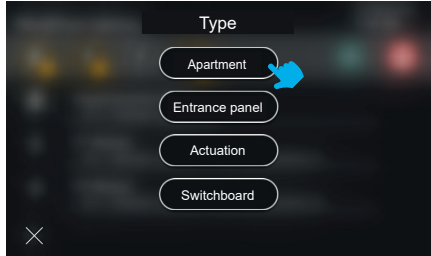

Selecione o tipo de elemento que deseja adicionar (Apartamento).

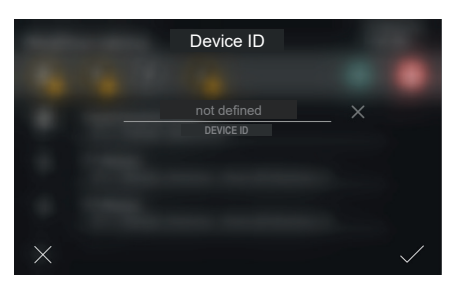

Insira o código "ID do dispositivo" do novo elemento.

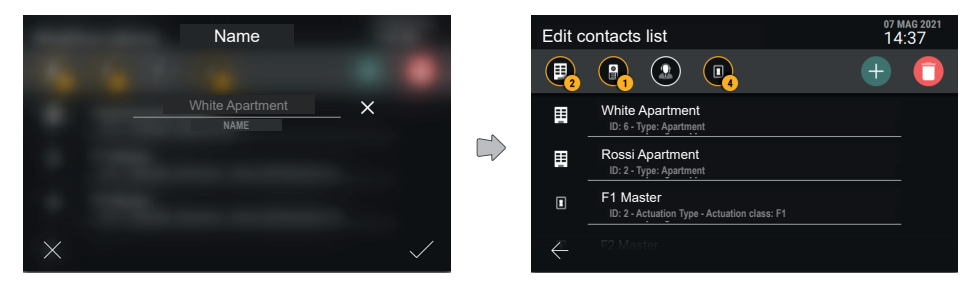

 $\circledcirc$ 

Escolha o nome do novo elemento e confirme.

#### **ELVOX** Videocitofonia

Tab 5S Up 40515 - Tab 7S Up 40517

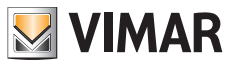

Ao premir o sinal de verificação, o novo elemento é criado e volta-se ao ecrã principal, que apresentará também o novo apartamento.

*Nota: o exemplo ilustra a adição de um "Apartamento"; para adicionar uma "Botoneira" ou uma "Central" o procedimento é análogo.*

**Adicionar um elemento "Atuação" aos contactos**

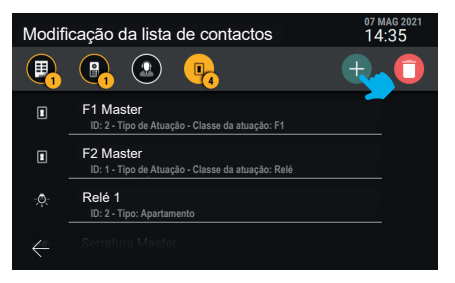

Prima a tecla "+", para iniciar o procedimento de adição de um elemento aos contactos.

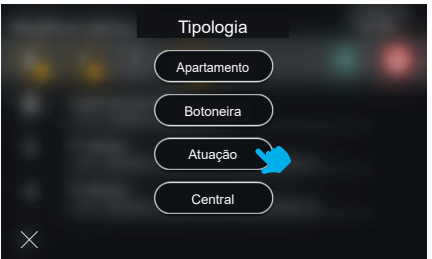

Selecione o tipo de elemento que deseja adicionar: "Atuação".

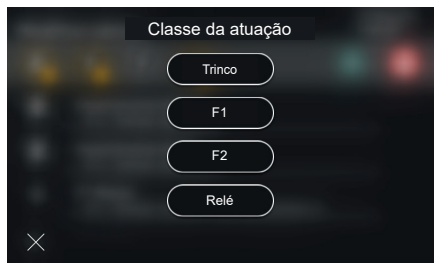

 $($ n)

Selecione o tipo de atuação (Trinco, F1, F2, Relé).

### **ELVOX** Videocitofonia Tab 5S Up 40515 - Tab 7S Up 40517

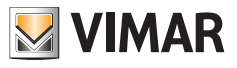

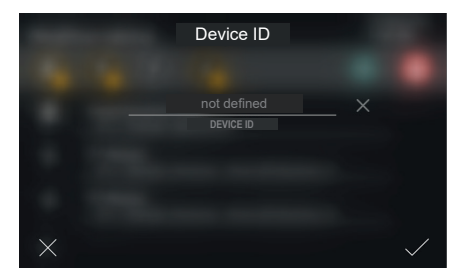

Insira o código "ID do dispositivo" do novo elemento.

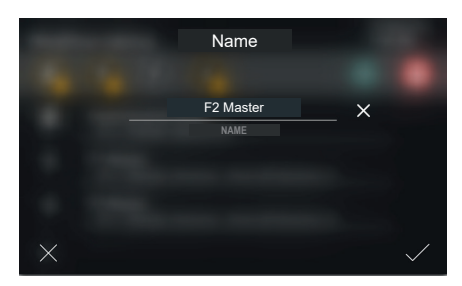

Insira o nome da atuação.

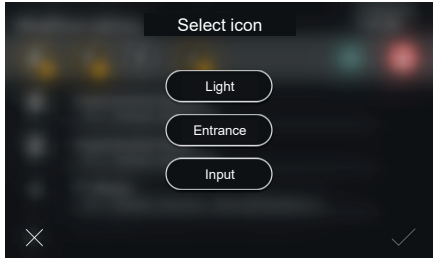

Escolha o ícone a associar à atuação e confirme. A atuação será, assim, inserida nos contactos.

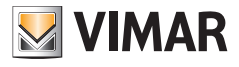

#### **Alterar o nome de um elemento nos Contactos**

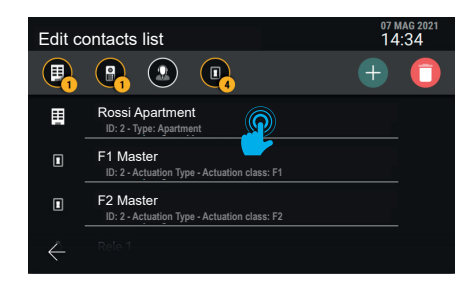

Selecione o elemento cujo nome deseja alterar nos contactos.

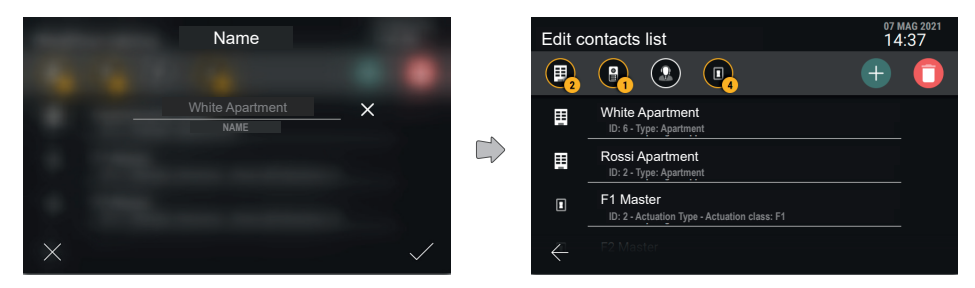

Defina o nome do novo elemento e confirme.

#### **Remover um elemento dos contactos**

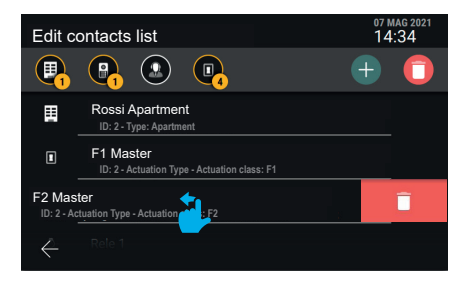

 $\circledcirc$ 

Para remover um único elemento dos contactos, arraste toda a linha para a esquerda.

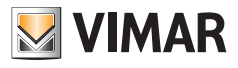

### **5.7.8 Reposição das definições de fábrica**

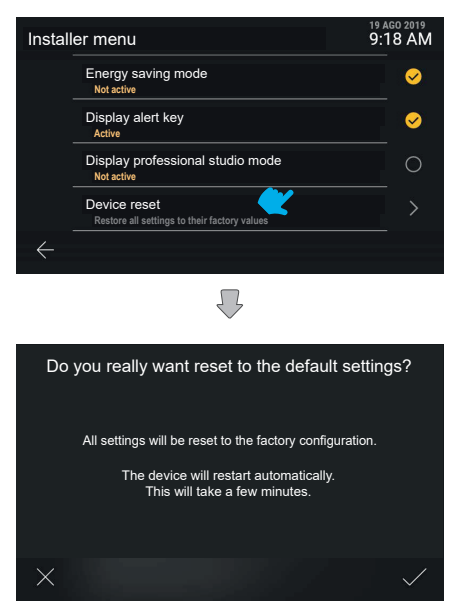

O dispositivo pede uma confirmação explícita da ação. O dispositivo é, então, reiniciado.

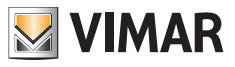

# **6. Integrações com sistemas View Wireless**

## **6.1 Descrição**

A integração entre os postos internos de videoporteiro Tab S Up e o sistema Smart Home Vimar *View Wireless* permite associar um posto interno a um sistema View Wireless, disponibilizando a ativação dos cenários do sistema diretamente a partir do ecrã e das teclas capacitivas do posto interno (se configuradas).

## **6.2 Pré-requisitos**

Dispor de um sistema View Wireless equipado com um gateway IoT e das respetivas credenciais de administrador com as quais aceder à app móvel *View Wireless*. Tanto o posto interno como o sistema View Wireless devem ter conectividade com a Internet através da rede Wi-Fi.

## **6.3 Associação do posto interno**

No posto interno, aceda a *Definições* → *Rede e Dispositivos* e selecione *Configuração do serviço cloud View Wireless*. Aparece um código QR com as instruções de associação.

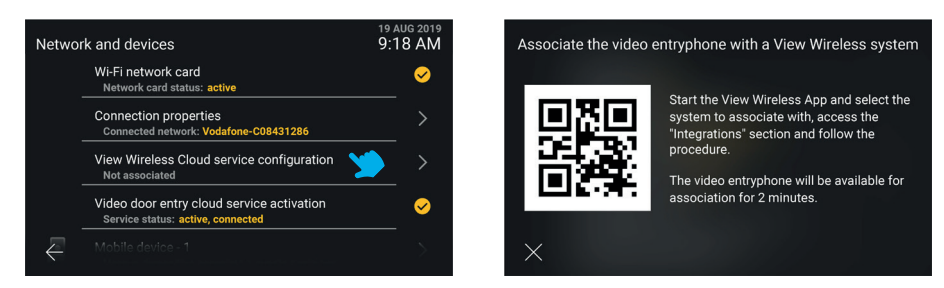

Faça login, com as credenciais de administrador do sistema View Wireless, na secção *Integrações* na app móvel *View Wireless*. Siga as instruções fornecidas na app e enquadre o código QR exibido no ecrã do posto interno: complete a ação no espaço de 2 minutos após visualizar o ecrã com o código QR. Aguarde que o processo de associação esteja concluído.

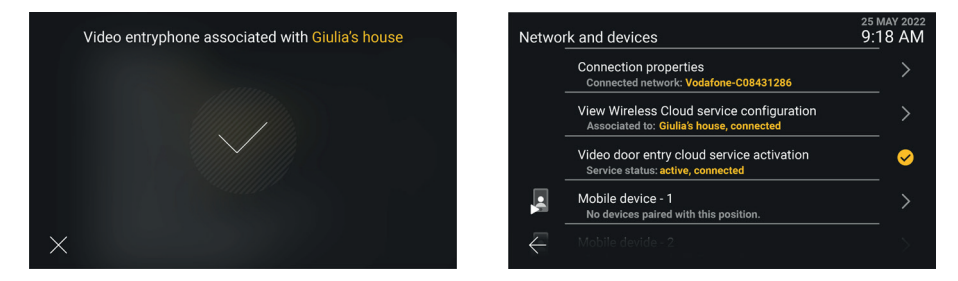

Nota - Uma condição necessária para uma associação bem sucedida é que tanto o posto interno como a app View Wireless estejam ligados à Internet durante o processo de associação. - É possível associar até 10 postos internos ao sistema View Wireless (independentemente de estarem configurados como um grupo de videoporteiro) repetindo este procedimento de associação em cada posto interno.

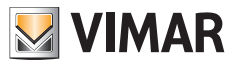

## **6.4 Gestão dos cenários View Wireless**

Uma vez associado o posto interno ao sistema View Wireless, os *Contactos* são preenchidos com os cenários configurados no sistema (para a criação dos cenários consulte a documentação relativa ao sistema View Wireless Vimar e à app móvel *View*).

Os cenários são apresentados de forma semelhante às atuações do sistema de videoporteiro, mas com um ícone específico e dedicado. Tal como acontece com as atuações, os cenários podem ser adicionados aos *Favoritos* e depois exibidos no ecrã principal do posto interno, e disponibilizados, na chamada, na caixa das atuações. Também é possível configurar uma tecla capacitiva para ativar um cenário.

Os seguintes ecrãs mostram a visualização em modo não agregado e agregado, respetivamente.

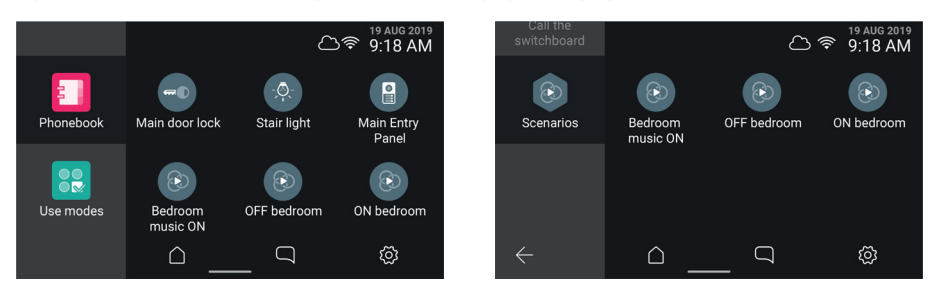

Nota: uma condição necessária para que a ativação de um cenário seja realizada é que tanto o posto interno como o gateway IoT do sistema View Wireless estejam ligados à Internet no momento em que o botão virtual/tecla capacitiva é selecionado/premido.

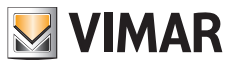

## **6.5 Dissociação do posto interno**

No posto interno, aceda a *Definições* → *Rede e Dispositivos* e selecione *Configuração do serviço cloud View Wireless*. Aparece um ecrã informativo, onde está também disponível o botão *Dissocia*r.

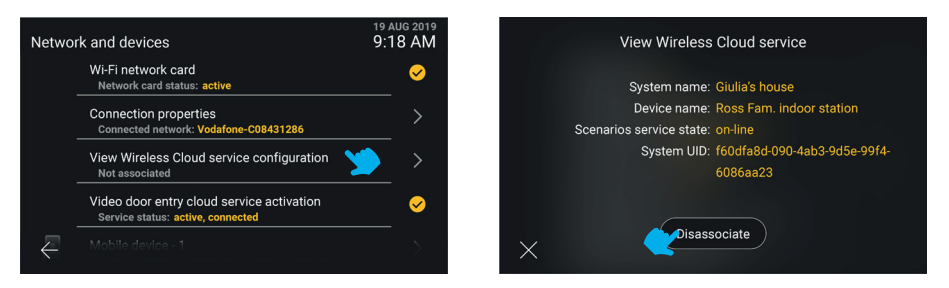

Selecionando o botão *X* volta-se ao ecrã anterior. Selecionando o botão *Dissociar*, é-lhe pedido que confirme que pretende remover a associação entre o posto interno e o sistema View Wireless e, consequentemente, eliminar os *Contactos* de todos os cenários eventualmente presentes.

Em caso de confirmação, o próximo ecrã *Rede e dispositivos* apresenta o estado *Não associado*.

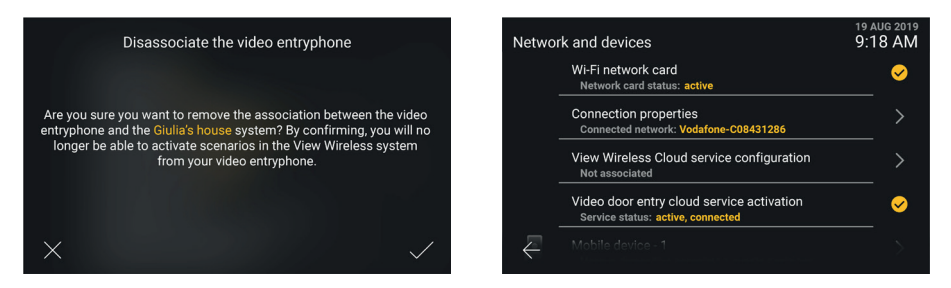

Após a dissociação, já não é possível aceder aos cenários do sistema View Wireless. E eventuais teclas capacitivas, previamente configuradas para ativar um cenário, estarão desprovidas de função.

 $($ n<math>)^{\circ}</math>

Nota: o posto interno também pode ser dissociado pelo Administrador do sistema View Wireless através da app (consulte o manual da app *View Wireless*). Neste caso, se o posto interno estiver ligado à Internet, é notificado da dissociação.

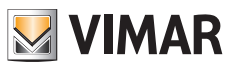

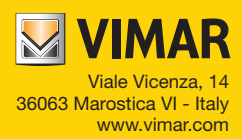